Kwiecień 2019

# Podręcznik użytkownika analizatora QIAstat-Dx® Analyzer 1.0

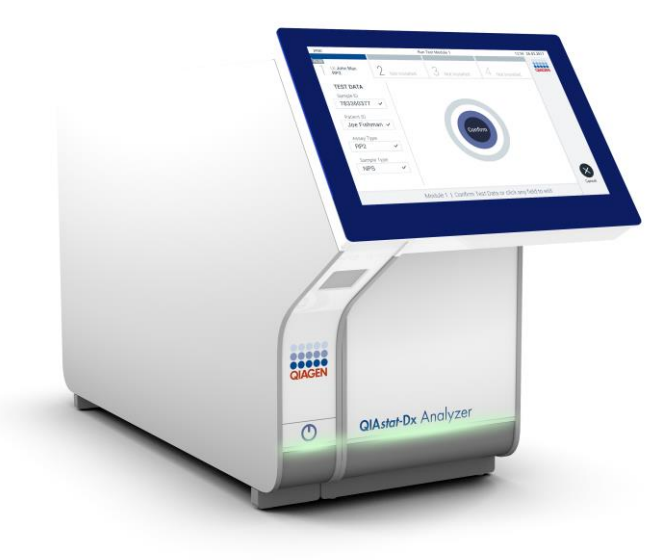

Wydanie 2 Do użytku z oprogramowaniem w wersji 1.2.x

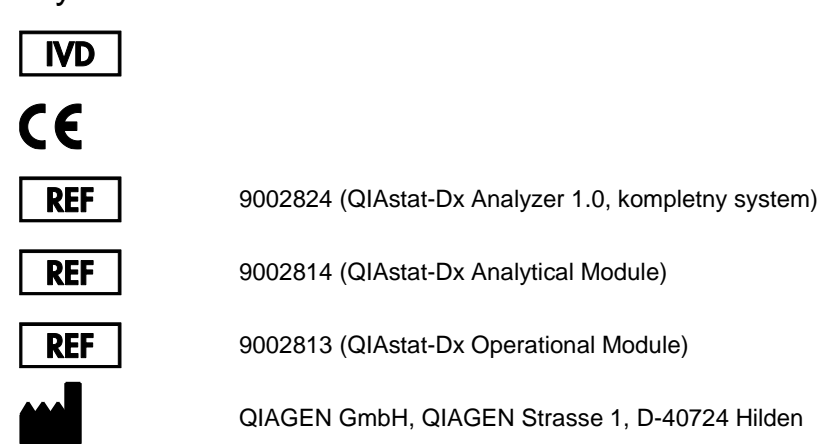

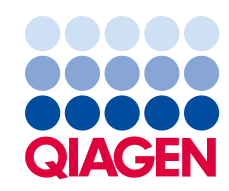

Sample to Insight

### Spis treści

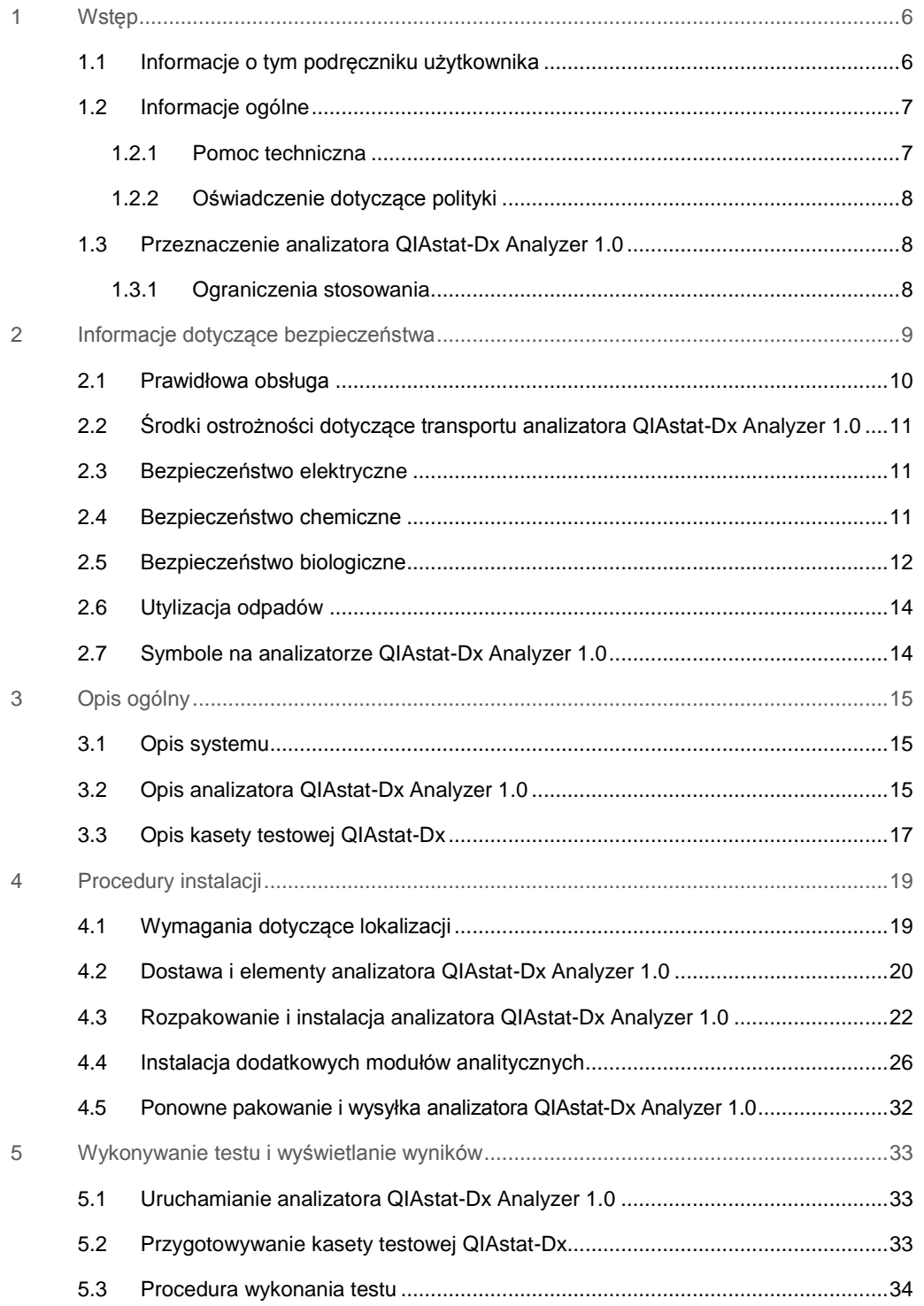

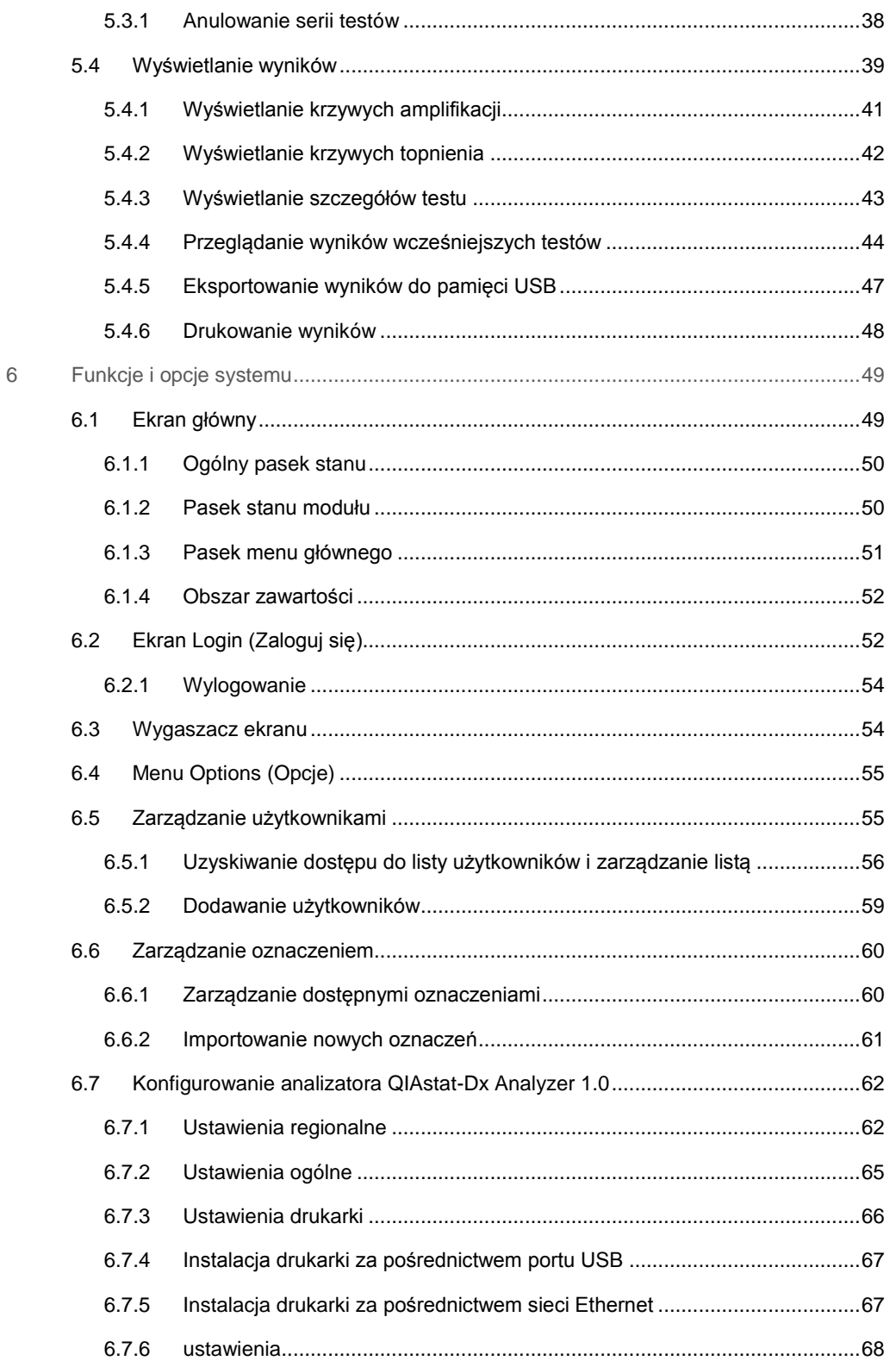

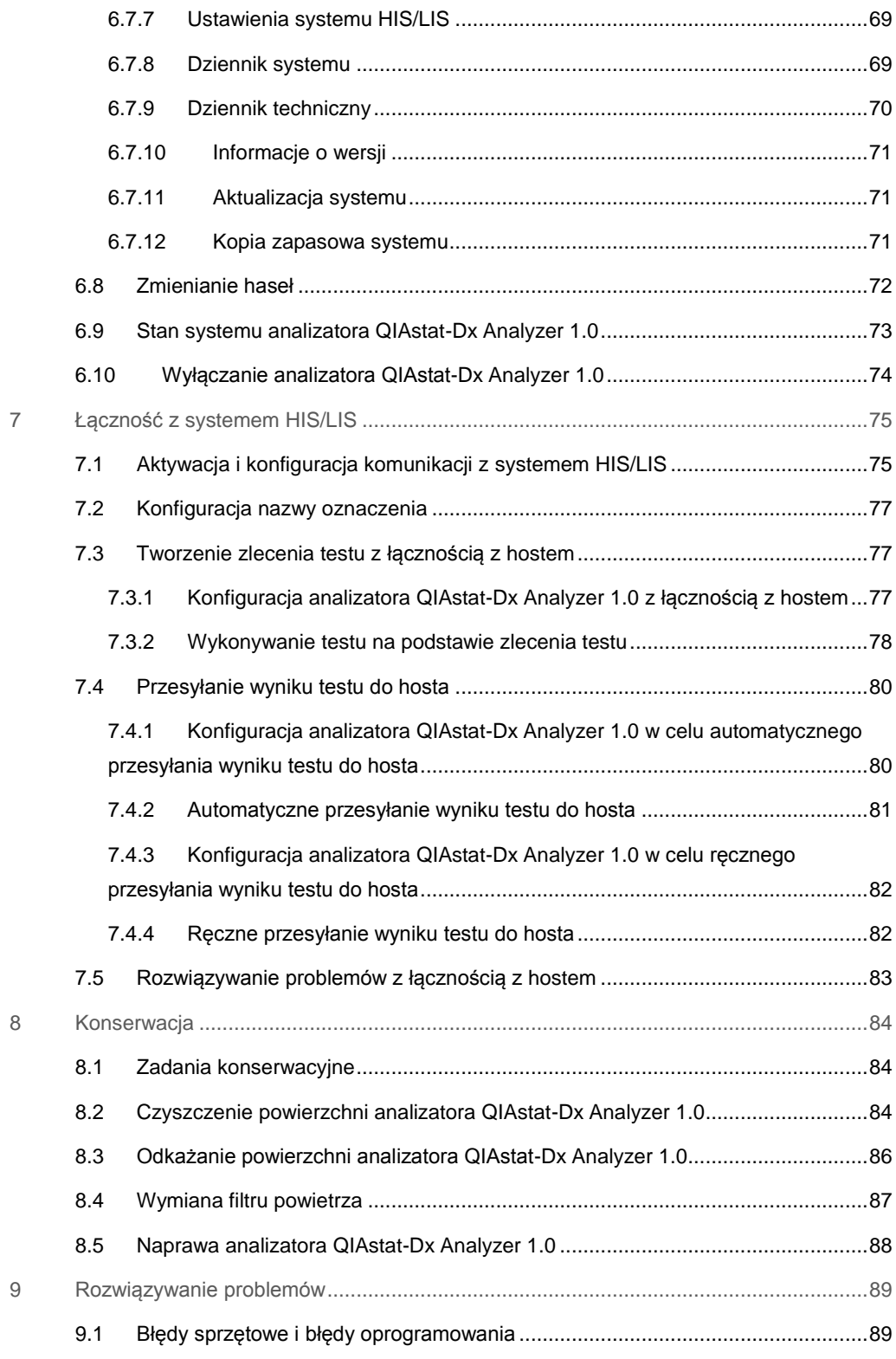

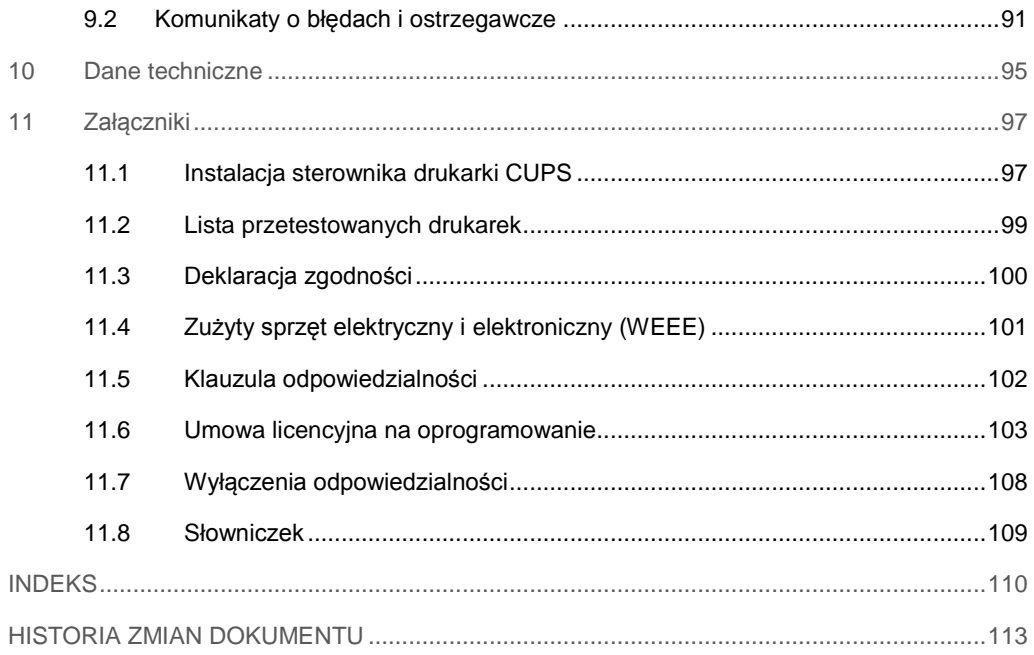

Drukowana wersja niniejszego podręcznika jest dostępna na żądanie.

### <span id="page-5-0"></span>1 Wstęp

Dziękujemy za wybór analizatora QIAstat-Dx® Analyzer 1.0. Jesteśmy pewni, że system ten stanie się integralną częścią Państwa laboratorium.

W niniejszym podręczniku przedstawiono sposób obsługi analizatora QIAstat-Dx Analyzer 1.0 z oprogramowaniem w wersji 1.2 lub wyższej. Bardzo ważne jest, aby przed rozpoczęciem korzystania z analizatora QIAstat-Dx Analyzer 1.0 uważnie przeczytać niniejszy podręcznik użytkownika, zwracając szczególną uwagę na informacje dotyczące bezpieczeństwa. Instrukcje oraz informacje dotyczące bezpieczeństwa zawarte w niniejszym podręczniku użytkownika muszą być przestrzegane w celu zapewnienia bezpiecznej obsługi analizatora oraz celem utrzymywania analizatora w bezpiecznym stanie.

**Uwaga**: Ryciny przedstawione w niniejszym podręczniku stanowią jedynie przykłady i mogą różnić się w zależności od oznaczenia.

### <span id="page-5-1"></span>1.1 Informacje o tym podręczniku użytkownika

Niniejszy podręcznik użytkownika zawiera informacje dotyczące analizatora QIAstat-Dx Analyzer 1.0 w następujących sekcjach:

- ⚫ Wstęp
- ⚫ Informacje dotyczące bezpieczeństwa
- ⚫ Opis ogólny
- Procedury instalacji
- ⚫ Wykonywanie testu i wyświetlanie wyników
- ⚫ Funkcje i opcje systemu
- Łączność z systemem HIS/LIS
- ⚫ Konserwacja
- ⚫ Rozwiązywanie problemów
- Dane techniczne

Załączniki zawierają informacje dotyczące następujących kwestii:

- ⚫ Instalacja sterownika drukarki CUPS
- ⚫ Lista przetestowanych drukarek
- ⚫ Deklaracja zgodności
- Zużyty sprzęt elektryczny i elektroniczny (Waste Electrical and Electronic Equipment, WEEE)
- ⚫ Klauzula odpowiedzialności
- ⚫ Umowa licencyjna na oprogramowanie
- ⚫ Wyłączenia odpowiedzialności
- ⚫ Słowniczek

### <span id="page-6-0"></span>1.2 Informacje ogólne

### <span id="page-6-1"></span>1.2.1 Pomoc techniczna

W firmie QIAGEN szczycimy się jakością i dostępnością naszej pomocy technicznej. W naszych działach wsparcia technicznego pracują doświadczeni naukowcy posiadający rozległą wiedzę praktyczną i teoretyczną w dziedzinie biologii molekularnej oraz stosowania produktów firmy QIAGEN®. W razie jakichkolwiek pytań lub trudności dotyczących analizatora QIAstat-Dx Analyzer 1.0 lub innych produktów firmy QIAGEN prosimy o kontakt.

Klienci firmy QIAGEN są głównym źródłem informacji odnośnie do zaawansowanych lub wyspecjalizowanych zastosowań naszych produktów. Informacje takie są pomocne dla innych naukowców, jak również dla badaczy w firmie QIAGEN. Dlatego zachęcamy do kontaktu z nami w razie jakichkolwiek sugestii odnośnie do skuteczności produktów lub nowych zastosowań i technik.

W celu uzyskania pomocy technicznej należy skontaktować się z działem wsparcia technicznego firmy QIAGEN.

Adres strony internetowej: support.qiagen.com

Przed kontaktem z działem wsparcia technicznego firmy QIAGEN prosimy o przygotowanie następujących informacji:

- ⚫ Numer seryjny, typ i wersja analizatora QIAstat-Dx Analyzer 1.0
- ⚫ Error Code (Kod błędu) (jeśli dotyczy)
- Termin pierwszego wystąpienia błędu
- Częstotliwość występowania błędu (np. błąd przejściowy lub stały)
- ⚫ Zdjęcie przedstawiające błąd, jeśli jest to możliwe
- ⚫ Kopia plików dziennika

### <span id="page-7-0"></span>1.2.2 Oświadczenie dotyczące polityki

Polityką firmy QIAGEN jest ulepszanie produktów wraz z pojawianiem się nowych technik i komponentów. Firma QIAGEN zastrzega sobie prawo do zmiany specyfikacji w dowolnym momencie. Chcąc tworzyć użyteczną i odpowiednią dokumentację, doceniamy Państwa uwagi dotyczące niniejszego podręcznika. W tym celu prosimy o kontakt z działem wsparcia technicznego firmy QIAGEN.

### <span id="page-7-1"></span>1.3 Przeznaczenie analizatora QIAstat-Dx Analyzer 1.0

Analizator QIAstat-Dx Analyzer 1.0 jest przeznaczony do diagnostyki in vitro i umożliwia uzyskiwanie wyników diagnostycznych. Wszystkie etapy analityczne są wykonywane w pełni automatycznie z użyciem kaset QIAstat-Dx do diagnostyki molekularnej, metodą PCR w czasie rzeczywistym.

System analizatora QIAstat-Dx Analyzer 1.0 jest przeznaczony wyłącznie do użytku profesjonalnego i nie jest przewidziany do samotestowania.

### <span id="page-7-2"></span>1.3.1 Ograniczenia stosowania

- ⚫ Analizator QIAstat-Dx Analyzer 1.0 może być stosowany wyłącznie z kasetami testowymi QIAstat-Dx zgodnie z zaleceniami zawartymi w niniejszym podręczniku użytkownika oraz w instrukcjach użytkowania kaset testowych QIAstat-Dx.
- ⚫ Podczas podłączania analizatora QIAstat-Dx Analyzer 1.0 należy korzystać wyłącznie z kabli dostarczonych razem z analizatorem.
- Jakiekolwiek czynności serwisowe bądź naprawy powinny być wykonywane wyłącznie przez personel autoryzowany przez firmę QIAGEN.
- ⚫ Analizator QIAstat-Dx Analyzer 1.0 może być użytkowany tylko na płaskiej, poziomej nawierzchni zabezpieczonej przed odchyleniami.
- ⚫ Kaseta testowa QIAstat-Dx nie może być używana do ponownej analizy, jeśli została już pomyślnie użyta lub jeśli została powiązana z błędem bądź nieukończoną analizą.
- ⚫ W celu zapewnienia wystarczającej wentylacji z każdej strony analizatora QIAstat-Dx Analyzer 1.0 należy pozostawić co najmniej 10 cm wolnej przestrzeni.
- ⚫ Należy zadbać o umiejscowienie analizatora QIAstat-Dx Analyzer 1.0 z dala od wylotów systemu klimatyzacji i od wymienników ciepła.
- ⚫ Gdy wykonywany jest test, analizatora nie należy poruszać.
- Podczas testu nie należy zmieniać konfiguracji systemu.
- ⚫ Analizatora QIAstat-Dx Analyzer 1.0 nie należy podnosić ani przesuwać, trzymając za ekran dotykowy.

### <span id="page-8-0"></span>2 Informacje dotyczące bezpieczeństwa

Bardzo ważne jest, aby przed rozpoczęciem korzystania z analizatora QIAstat-Dx Analyzer 1.0 uważnie przeczytać niniejszy podręcznik użytkownika, zwracając szczególną uwagę na informacje dotyczące bezpieczeństwa. Instrukcje oraz informacje dotyczące bezpieczeństwa zawarte w niniejszym podręczniku użytkownika muszą być przestrzegane w celu zapewnienia bezpiecznej obsługi analizatora oraz celem utrzymywania analizatora w bezpiecznym stanie.

Możliwe zagrożenia, które mogą spowodować obrażenia ciała użytkownika lub uszkodzenie analizatora, są wyraźnie określone w odpowiednich miejscach niniejszego podręcznika użytkownika.

Korzystanie ze sprzętu w sposób, który nie został wskazany przez producenta, może spowodować pogorszenie działania zabezpieczeń zapewnianych przez ten sprzęt.

W niniejszym *Podręczniku użytkownika analizatora QIAstat-Dx Analyzer 1.0* stosowane są następujące typy informacji dotyczących bezpieczeństwa.

### **OSTRZEŻENIE** | Termin OSTRZEŻENIE służy do informowania o sytuacjach, które mogą spowodować **obrażenia ciała u operatora** lub innych osób. Szczegóły dotyczące konkretnych okoliczności są podane w polu

podobnym do tego.

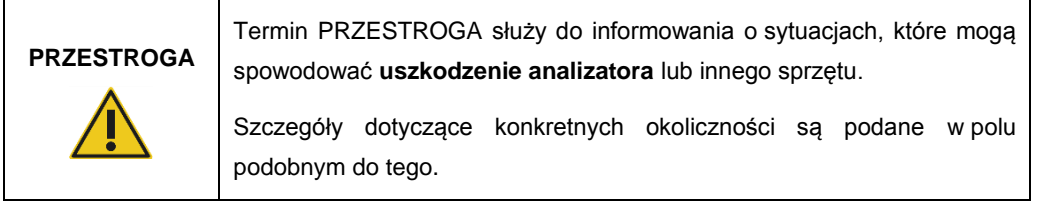

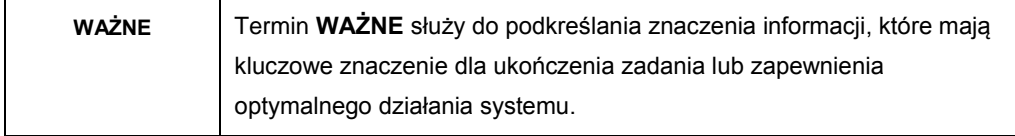

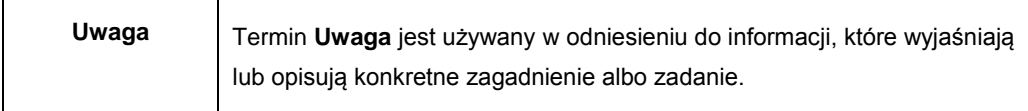

Zalecenia przedstawione w niniejszym podręczniku uzupełniają — a nie zastępują standardowe wymogi bezpieczeństwa obowiązujące w kraju użytkownika.

### <span id="page-9-0"></span>2.1 Prawidłowa obsługa

Z analizatora QIAstat-Dx Analyzer 1.0 należy korzystać zgodnie z informacjami zawartymi w niniejszym podręczniku użytkownika. Zdecydowanie zalecamy uważne przeczytanie instrukcji i zapoznanie się z nimi przed rozpoczęciem korzystania z analizatora QIAstat-Dx Analyzer 1.0.

- Należy przestrzegać wszystkich instrukcji bezpieczeństwa, które są nadrukowane na analizatorze QIAstat-Dx Analyzer 1.0 albo do niego dołączone.
- ⚫ Nieprawidłowe korzystanie z analizatora QIAstat-Dx Analyzer 1.0 lub nieprawidłowe zainstalowanie bądź konserwowanie analizatora może spowodować obrażenia ciała u personelu obsługującego lub uszkodzenie analizatora QIAstat-Dx Analyzer 1.0.
- ⚫ Analizator QIAstat-Dx Analyzer 1.0 może być obsługiwany wyłącznie przez właściwie przeszkolony personel medyczny posiadający odpowiednie kwalifikacje.
- ⚫ Serwis analizatora QIAstat-Dx Analyzer 1.0 może być wykonywany wyłącznie przez przedstawicieli autoryzowanych przez firmę QIAGEN.
- Analizatora QIAstat-Dx Analyzer 1.0 nie należy eksploatować w środowiskach niebezpiecznych, do których nie jest przeznaczony.
- ⚫ Postępować zgodnie z obowiązującymi w organizacji zasadami bezpieczeństwa cybernetycznego dotyczącymi nadzoru nad poświadczeniami.

#### **Ryzyko obrażeń ciała i uszkodzenia mienia**

### **OSTRZEŻENIE / PRZESTROGA**

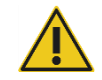

Nie otwierać obudowy analizatora QIAstat-Dx Analyzer 1.0. Obudowa analizatora QIAstat-Dx Analyzer 1.0 jest przeznaczona do ochrony operatora i do zapewnienia właściwej pracy analizatora QIAstat-Dx Analyzer 1.0. Korzystanie z analizatora QIAstat-Dx Analyzer 1.0 bez obudowy prowadzi do powstania zagrożeń elektrycznych i do uszkodzenia analizatora QIAstat-Dx Analyzer 1.0.

### **OSTRZEŻENIE / PRZESTROGA**

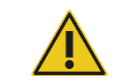

#### **Ryzyko obrażeń ciała i uszkodzenia mienia**

W momencie zamykania pokrywy portu wejściowego dla kaset należy zachować ostrożność, aby uniknąć obrażeń ciała, na przykład przytrzaśnięcia palców.

<span id="page-10-0"></span>2.2 Środki ostrożności dotyczące transportu analizatora QIAstat-Dx Analyzer 1.0

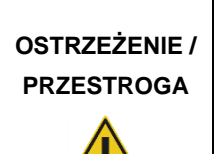

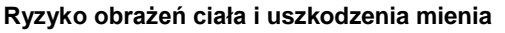

Analizator QIAstat-Dx Analyzer 1.0 jest ciężkim urządzeniem. Aby uniknąć obrażeń ciała lub uszkodzenia analizatora QIAstat-Dx Analyzer 1.0, podczas podnoszenia go należy zachować ostrożność i stosować odpowiednie metody podnoszenia.

### <span id="page-10-1"></span>2.3 Bezpieczeństwo elektryczne

Należy przestrzegać wszystkich standardowych środków ostrożności, które obowiązują w przypadku urządzeń elektrycznych.

Przed rozpoczęciem serwisowania kabel zasilający należy odłączyć od gniazda zasilania.

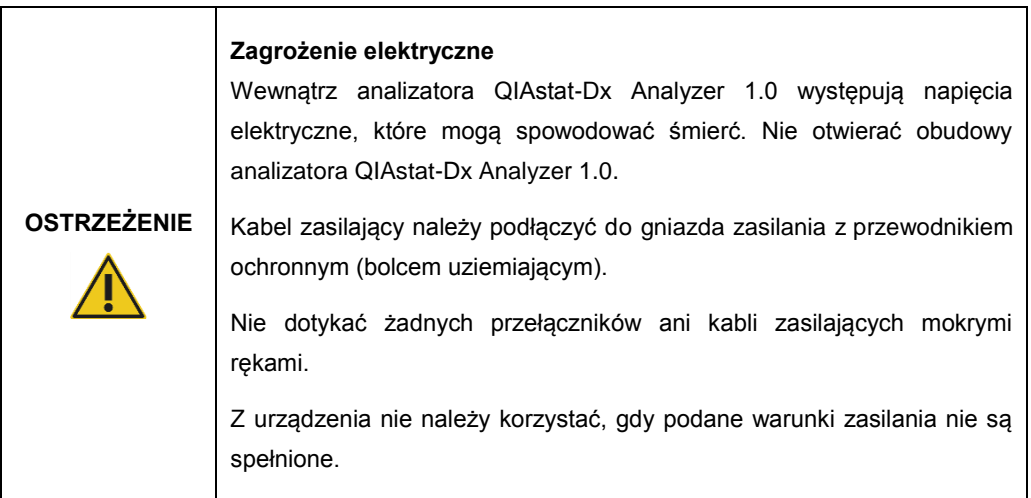

### <span id="page-10-2"></span>2.4 Bezpieczeństwo chemiczne

Karty charakterystyki (SDS) dla materiałów kasety są dostępne i można je uzyskać na żądanie od firmy QIAGEN.

Zużyte kasety testowe QIAstat-Dx muszą być utylizowane zgodnie z wszystkimi krajowymi, regionalnymi i lokalnymi przepisami z zakresu zdrowia i bezpieczeństwa.

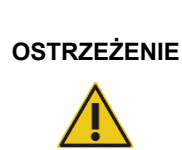

#### **Niebezpieczne substancje chemiczne**

Uszkodzenie obudowy kasety może spowodować wyciek substancji chemicznych z kasety. Niektóre substancje chemiczne używane w kasetach testowych QIAstat-Dx moga być niebezpieczne lub moga stać się niebezpieczne. Zawsze należy nosić okulary ochronne, rękawiczki i fartuch laboratoryjny.

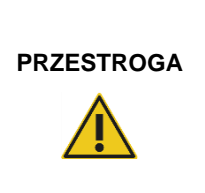

### **Ryzyko uszkodzenia analizatora QIAstat-Dx Analyzer 1.0**

Należy unikać rozlewania substancji chemicznych lub innych cieczy do analizatora QIAstat-Dx Analyzer 1.0 oraz z analizatora QIAstat-Dx Analyzer 1.0. Uszkodzenia powstałe na skutek rozlania cieczy spowodują unieważnienie gwarancji.

### <span id="page-11-0"></span>2.5 Bezpieczeństwo biologiczne

Analizator QIAstat-Dx Analyzer 1.0 ani kasety nie zawierają materiałów stanowiących zagrożenie biologiczne. Jednakże z próbkami oraz odczynnikami, które zawierają materiały ze źródeł biologicznych, należy obchodzić się jak z materiałami stwarzającymi zagrożenie biologiczne i tak samo należy je utylizować. Należy stosować bezpieczne procedury laboratoryjne opisane w publikacjach, takich jak "Bezpieczeństwo biologiczne w laboratoriach mikrobiologicznych i biomedycznych" (*Biosafety in Microbiological and Biomedical Laboratories*), wydanych przez amerykańskie Centra Kontroli i Prewencji Chorób (Centers for Disease Control and Prevention, CDC) oraz Narodowe Instytuty Zdrowia (National Institutes of Health, NIH) (www.cdc.gov/od/ohs/biosfty/biosfty.htm).

Próbki testowane na analizatorze QIAstat-Dx Analyzer 1.0 mogą zawierać czynniki zakaźne. Użytkownicy powinni być świadomi zagrożeń dla zdrowia, jakie są związane z takimi czynnikami, i powinni używać takich próbek, przechowywać je oraz utylizować zgodnie z obowiązującymi przepisami dotyczącymi bezpieczeństwa. Podczas pracy z odczynnikami lub próbkami należy stosować środki ochrony indywidualnej oraz jednorazowe rękawice bezpudrowe, a po zakończeniu pracy należy dokładnie umyć ręce.

Zawsze należy przestrzegać środków ostrożności opisanych w odpowiednich wytycznych, na przykład w wytycznych *Protection of Laboratory Workers from Occupationally Acquired* 

*Infections, Approved Guidelines M29* wydanych przez instytut CLSI (Clinical and Laboratory Standards Institute®) lub w innych odpowiednich dokumentach udostępnionych przez:

- OSHA<sup>®</sup>: Occupational Safety and Health Administration (Stany Zjednoczone)
- ACGIH<sup>®</sup>: American Conference of Government Industrial Hygienists (Stany Zjednoczone)
- COSHH: Control of Substances Hazardous to Health (Wielka Brytania)

Nie należy dopuścić do skażenia analizatora QIAstat-Dx Analyzer 1.0 ani miejsca pracy i z tego powodu należy posługiwać się próbkami oraz kasetami testowymi QIAstat-Dx z zachowaniem ostrożności. W przypadku skażenia (np. w razie wycieku z kasety) należy wyczyścić oraz odkazić odpowiedni obszar i analizator QIAstat-Dx Analyzer (patrz [Sekcja 7\)](#page-74-0).

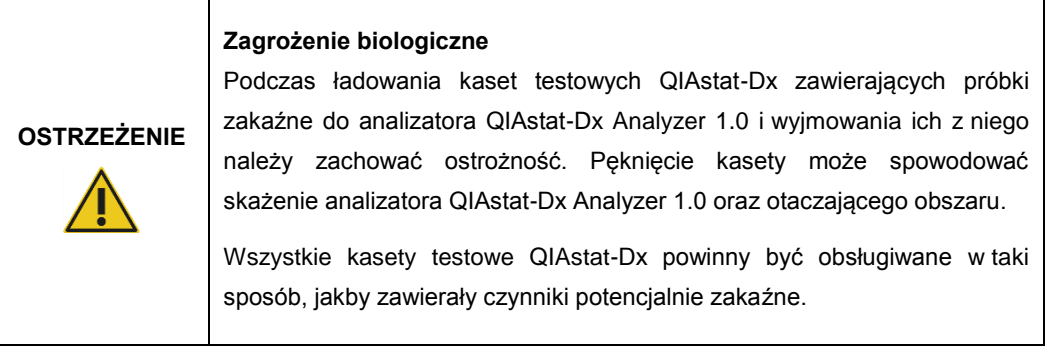

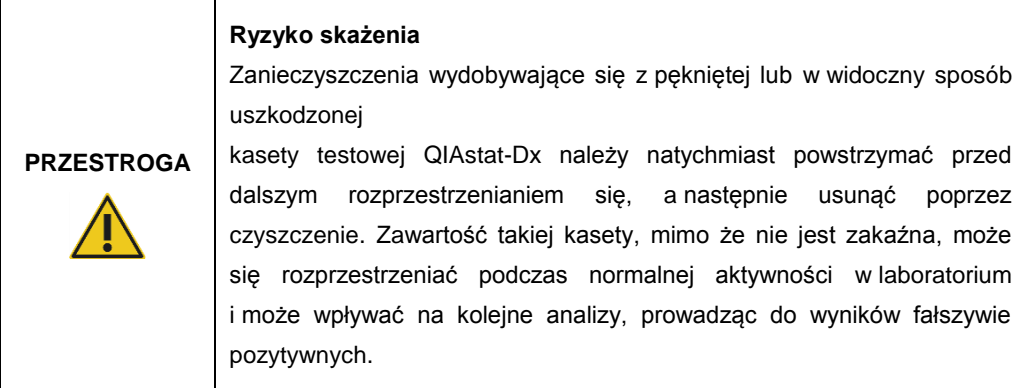

Instrukcje czyszczenia i odkażania analizatora QIAstat-Dx Analyzer 1.0 zawierają odpowiednio Sekcje [8.2](#page-83-2) i [8.3.](#page-85-0)

### <span id="page-13-0"></span>2.6 Utylizacja odpadów

Zużyte kasety testowe QIAstat-Dx i sprzęty z tworzyw sztucznych mogą zawierać niebezpieczne substancje chemiczne lub czynniki zakaźne. Takie odpady muszą być zbierane i utylizowane zgodnie z wszystkimi krajowymi, regionalnymi i lokalnymi przepisami z zakresu zdrowia i bezpieczeństwa.

W celu uzyskania informacji na temat zużytego sprzętu elektrycznego i elektronicznego (WEEE), patrz Załącznik [11.4.](#page-100-0)

### <span id="page-13-1"></span>2.7 Symbole na analizatorze QIAstat-Dx Analyzer 1.0

Na analizatorze QIAstat-Dx Analyzer 1.0 i/lub kasetach testowych QIAstat-Dx można znaleźć następujące symbole.

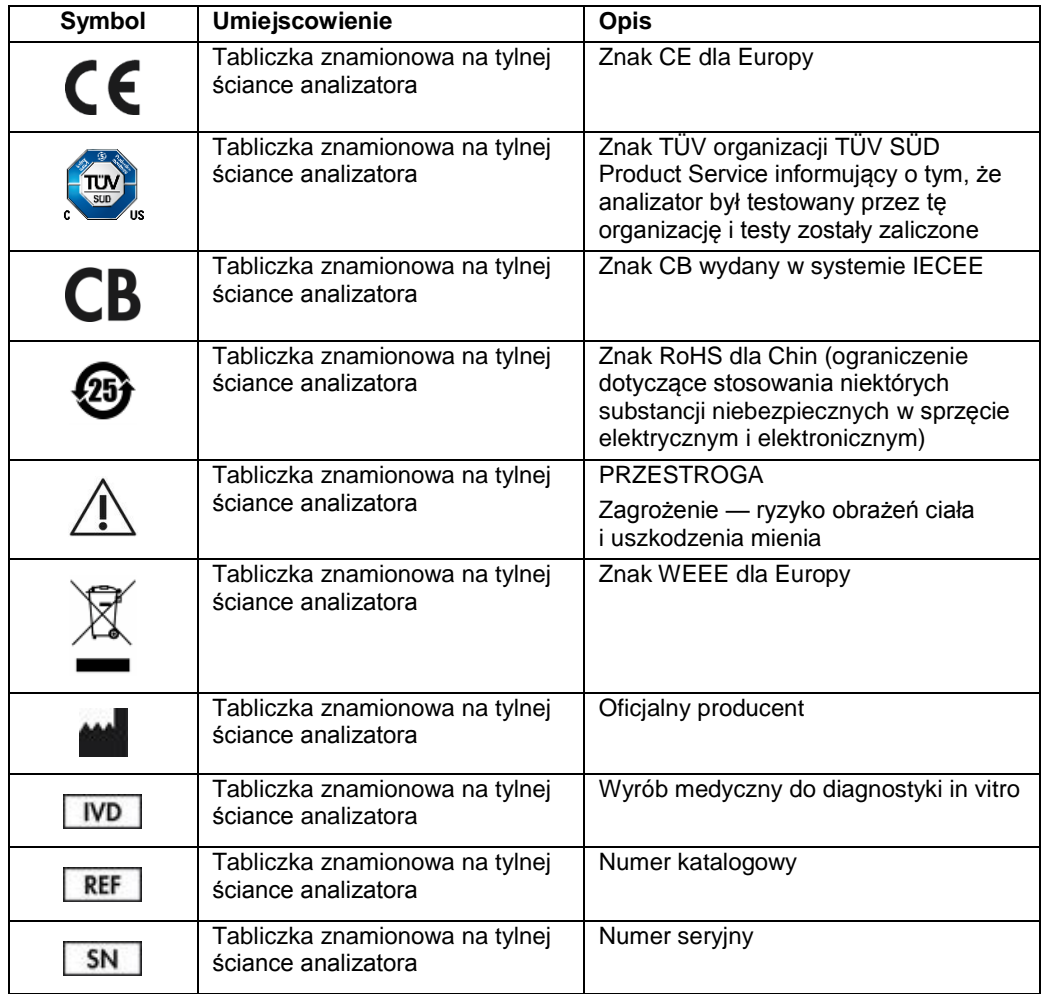

### <span id="page-14-0"></span>3 Opis ogólny

### <span id="page-14-1"></span>3.1 Opis systemu

Działanie analizatora QIAstat-Dx Analyzer 1.0 — w połączeniu z kasetami testowymi QIAstat-Dx — jest oparte na metodzie PCR w czasie rzeczywistym, która umożliwia wykrywanie kwasów nukleinowych patogenów w ludzkich próbkach biologicznych. Analizator QIAstat-Dx Analyzer 1.0 i kasety stanowią system zamknięty, który umożliwia przygotowanie próbek bez bezpośredniego kontaktu z nimi, a następnie wykrywanie i identyfikację kwasów nukleinowych patogenów. Próbki należy wprowadzić do kasety testowej QIAstat-Dx, która zawiera wszystkie odczynniki wymagane do wyizolowania i amplifikacji kwasów nukleinowych z próbki. Wykryte w czasie rzeczywistym sygnały amplifikacji są interpretowane przez zintegrowane oprogramowanie i zgłaszane za pośrednictwem intuicyjnego interfejsu użytkownika.

### <span id="page-14-2"></span>3.2 Opis analizatora QIAstat-Dx Analyzer 1.0

Analizator QIAstat-Dx Analyzer 1.0 składa się z modułu obsługowego oraz 1 lub kilku (maksymalnie 4) modułów analitycznych. Moduł obsługowy zawiera elementy zapewniające łączność z modułem analitycznym i umożliwia interakcję użytkownika z analizatorem QIAstat-Dx Analyzer 1.0. Moduł analityczny zawiera sprzęt oraz oprogramowanie przeznaczone do testowania i analizowania próbek.

Analizator QIAstat-Dx Analyzer 1.0 zawiera następujące elementy:

- ⚫ Ekran dotykowy umożliwiający interakcję użytkownika z analizatorem QIAstat-Dx Analyzer 1.0
- ⚫ Czytnik kodów kreskowych przeznaczony do identyfikacji próbek, pacjentów oraz kaset testowych QIAstat-Dx
- Porty USB przeznaczone do aktualizacji oznaczeń i systemu, eksportowania dokumentów oraz podłączania drukarki (jeden z przodu, trzy z tyłu)
- ⚫ Port wejściowy dla kaset testowych QIAstat-Dx, który umożliwia wprowadzanie kaset do analizatora QIAstat-Dx Analyzer 1.0
- ⚫ Gniazdo Ethernet, które umożliwia łączenie się z siecią

Ryc. 1 i 2 przedstawiają rozmieszczenie różnych elementów analizatora QIAstat-Dx Analyzer 1.0.

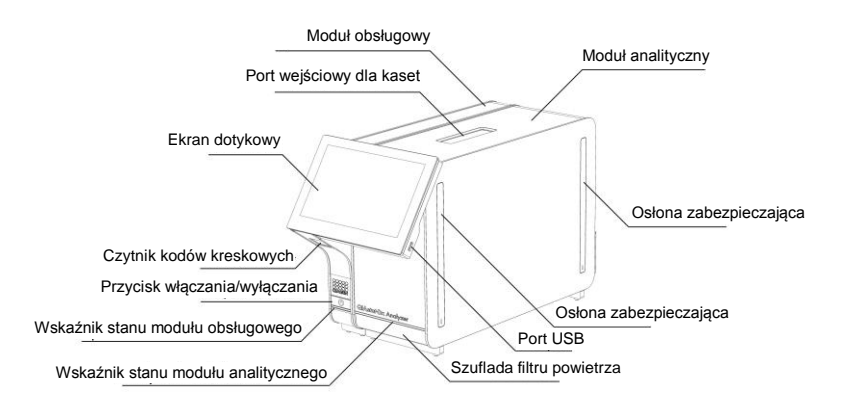

**Ryc. 1. Widok analizatora QIAstat-Dx Analyzer 1.0 z przodu.** Moduł obsługowy znajduje się z lewej strony, a moduł analityczny z prawej.

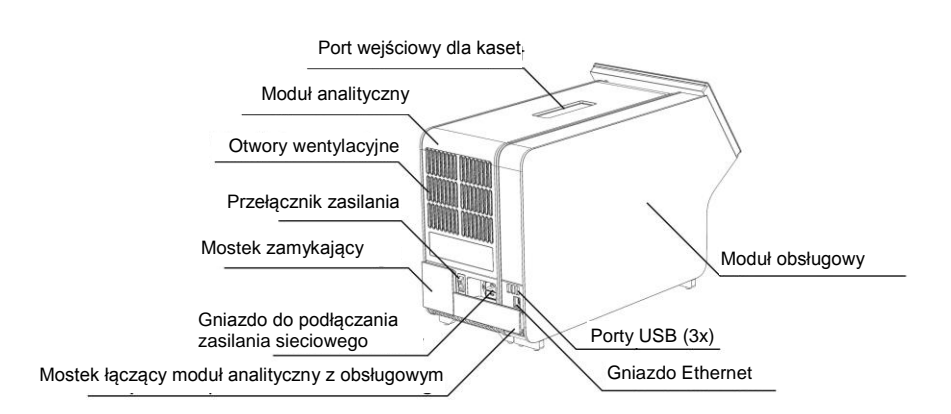

**Ryc. 2. Widok analizatora QIAstat-Dx Analyzer 1.0 z tyłu.** Moduł obsługowy znajduje się z prawej strony, a moduł analityczny z lewej.

### <span id="page-16-0"></span>3.3 Opis kasety testowej QIAstat-Dx

Kaseta testowa QIAstat-Dx jest jednorazowym wyrobem z tworzyw sztucznych, który umożliwia wykonywanie w pełni zautomatyzowanych oznaczeń molekularnych. Do głównych cech kasety testowej QIAstat-Dx należy możliwość analizowania różnych typów próbek (np. próbki w postaci płynnej, na wymazówce), hermetyczne zamknięcie fabrycznie załadowanych odczynników niezbędnych do wykonania testów oraz automatyczna praca, niewymagająca nadzoru użytkownika. Wszystkie etapy przygotowania próbki i wykonania oznaczeń odbywają się w kasecie testowej QIAstat-Dx.

Wszystkie odczynniki wymagane do wykonania pełnej serii testów są wstępnie załadowane i niezależnie zamknięte w kasecie testowej QIAstat-Dx. Użytkownik nie musi wchodzić w kontakt z odczynnikami ani nie musi nimi manipulować. Podczas testu odczynniki są obsługiwane przez moduł analityczny za pośrednictwem sterowanego pneumatycznie układu mikroprzepływowego i nie wchodzą w bezpośredni kontakt z elementami wykonawczymi w analizatorze QIAstat-Dx Analyzer 1.0. Analizator QIAstat-Dx Analyzer 1.0 zawiera filtry powietrza wchodzącego i wychodzącego, które dodatkowo dbają o bezpieczeństwo w najbliższym otoczeniu analizatora. Po zakończeniu testów kaseta testowa QIAstat-Dx pozostaje szczelnie zamknięta przez cały czas, co znacznie zwiększa bezpieczeństwo użytkowników na etapie utylizacji kaset.

W kasecie testowej QIAstat-Dx kilka etapów jest wykonywanych automatycznie i sekwencyjnie z wykorzystaniem ciśnienia w układzie pneumatyki, które powoduje przeniesienie próbek i płynów przez komorę transferową do miejsc docelowych. Po wprowadzeniu kasety testowej QIAstat-Dx do analizatora QIAstat-Dx Analyzer 1.0 następujące etapy oznaczenia są wykonywane automatycznie:

- ⚫ Zawieszenie kontroli wewnętrznej.
- ⚫ Liza komórek przy użyciu metod mechanicznych i/lub chemicznych.
- Oczyszczanie kwasów nukleinowych na membranie.
- ⚫ Mieszanie oczyszczonego kwasu nukleinowego z liofilizowanymi odczynnikami mieszaniny Master Mix.
- Przenoszenie zdefiniowanych porcji eluatu/mieszaniny Master Mix do różnych komór reakcyjnych.
- ⚫ Wykonanie testu metodą multipleks PCR w czasie rzeczywistym w każdej komorze reakcyjnej. Wzrost fluorescencji oznaczający obecność analitu docelowego jest wykrywany bezpośrednio w komorze reakcyjnej.

Na Ryc. 3 na kolejnej stronie przedstawiono ogólny widok kasety oraz jej elementy.

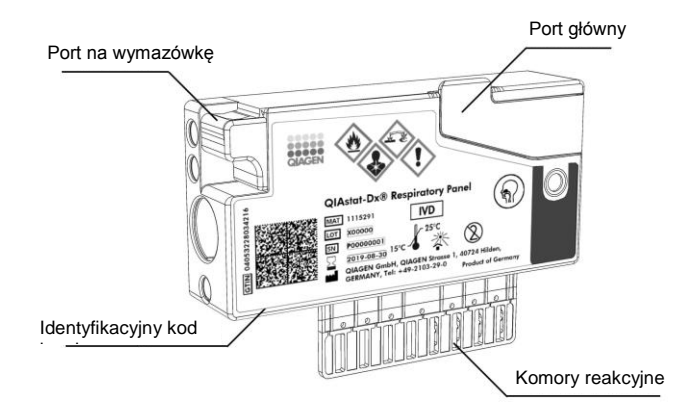

**Ryc. 3. Elementy kasety testowej QIAstat-Dx.**

### <span id="page-18-0"></span>4 Procedury instalacji

### <span id="page-18-1"></span>4.1 Wymagania dotyczące lokalizacji

Dla analizatora QIAstat-Dx Analyzer 1.0 należy wybrać miejsce na płaskim, suchym i czystym stole roboczym. Należy upewnić się, że w tym miejscu nie występują nadmierne przeciągi, wilgoć ani kurz. Ponadto miejsce powinno być chronione przed bezpośrednim światłem słonecznym, znacznymi wahaniami temperatur, źródłami ciepła, wibracjami i zakłóceniami elektrycznymi. Informacje na temat masy i wymiarów analizatora QIAstat-Dx Analyzer 1.0 oraz właściwych warunków roboczych (temperatura i wilgotność) zawiera Sekcja [10.](#page-94-0) Ze wszystkich stron analizatora QIAstat-Dx Analyzer 1.0 należy pozostawić wystarczającą ilość przestrzeni, aby zapewnić odpowiednią wentylację i bezproblemowy dostęp do portu wejściowego dla kaset, tylnej ścianki analizatora QIAstat-Dx Analyzer 1.0, przełącznika zasilania, przycisku włączania/wyłączania, czytnika kodów kreskowych oraz ekranu dotykowego.

**Uwaga**: Przed zainstalowaniem analizatora QIAstat-Dx Analyzer 1.0 i rozpoczęciem korzystania z niego należy zapoznać się z informacjami dotyczącymi warunków roboczych analizatora QIAstat-Dx Analyzer 1.0 zawartymi w Sekcji [10.](#page-94-0)

## **PRZESTROGA**

#### **Ograniczona wentylacja**

W celu zapewnienia odpowiedniej wentylacji z tyłu analizatora QIAstat-Dx Analyzer 1.0 należy pozostawić co najmniej 10 cm miejsca i nie należy blokować przepływu powietrza pod urządzeniem.

Szczeliny i otwory zapewniające wentylację urządzenia nie mogą być zakrywane.

### **PRZESTROGA**

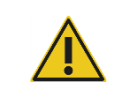

#### **Zakłócenia elektromagnetyczne**

Analizatora QIAstat-Dx Analyzer 1.0 nie należy umieszczać ani eksploatować w pobliżu źródeł silnego promieniowania elektromagnetycznego (np. nieosłoniętych źródeł fal radiowych), ponieważ mogą one zakłócać jego działanie.

### <span id="page-19-0"></span>4.2 Dostawa i elementy analizatora QIAstat-Dx Analyzer 1.0

Analizator QIAstat-Dx Analyzer 1.0 jest dostarczany w dwóch osobnych kartonach, które zawierają wszystkie elementy niezbędne do skonfigurowania i eksploatacji systemu. Zawartość kartonów jest opisana poniżej:

Zawartość kartonu 1:

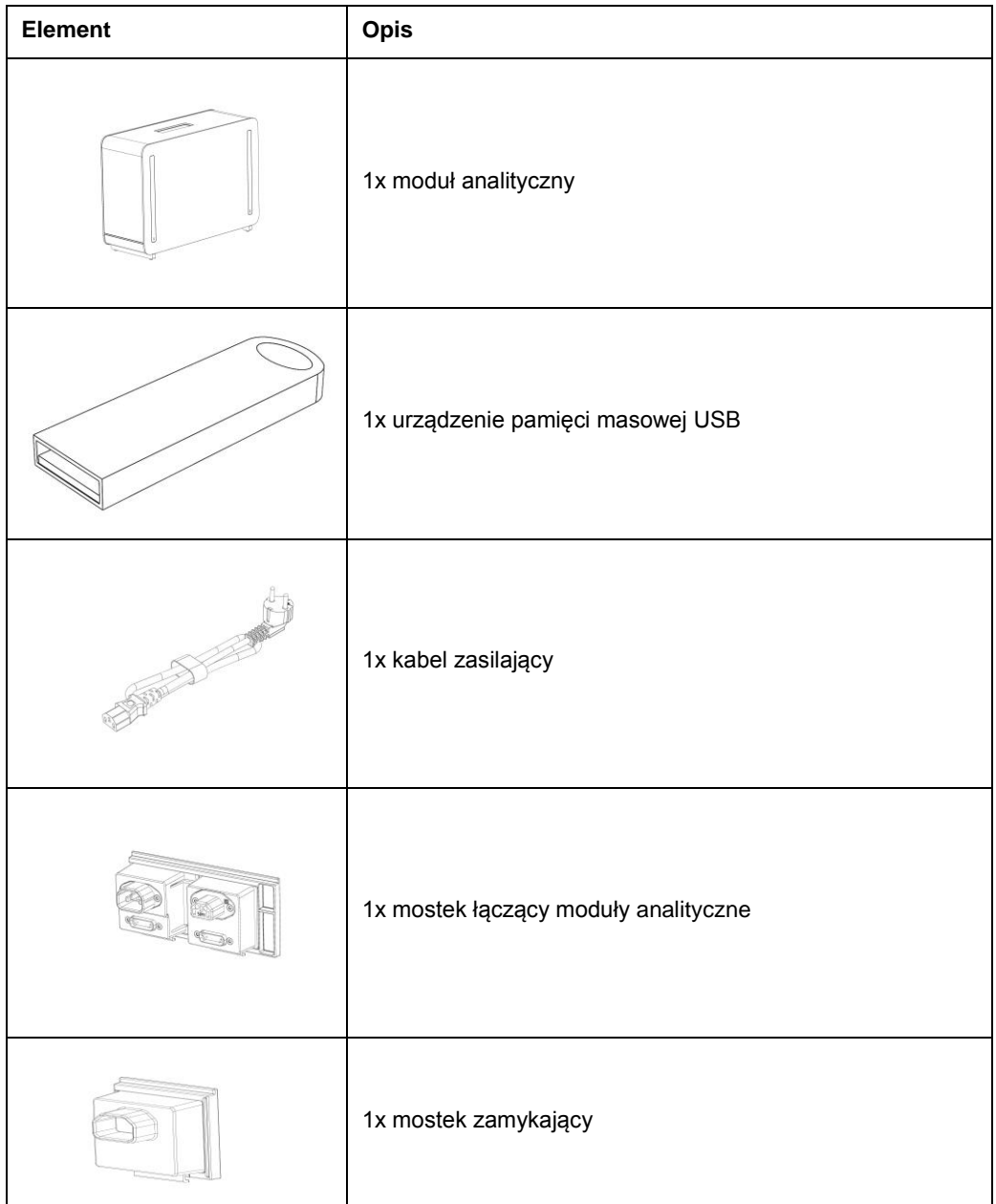

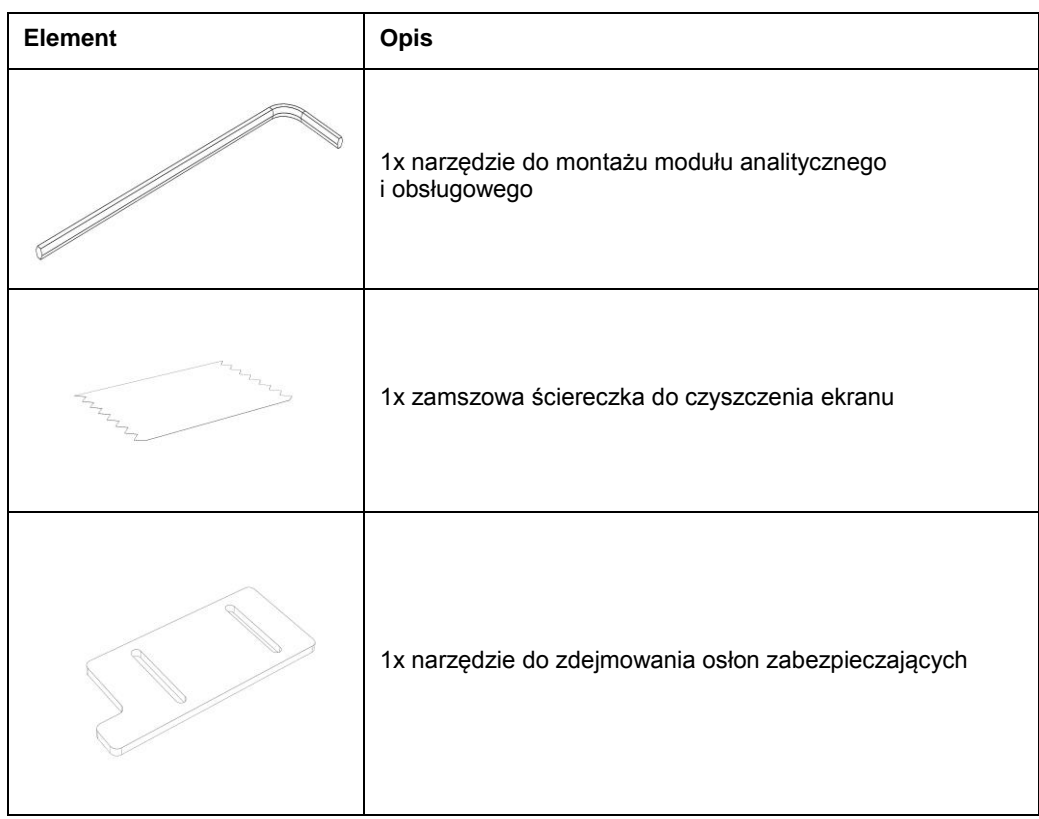

### Zawartość kartonu 2:

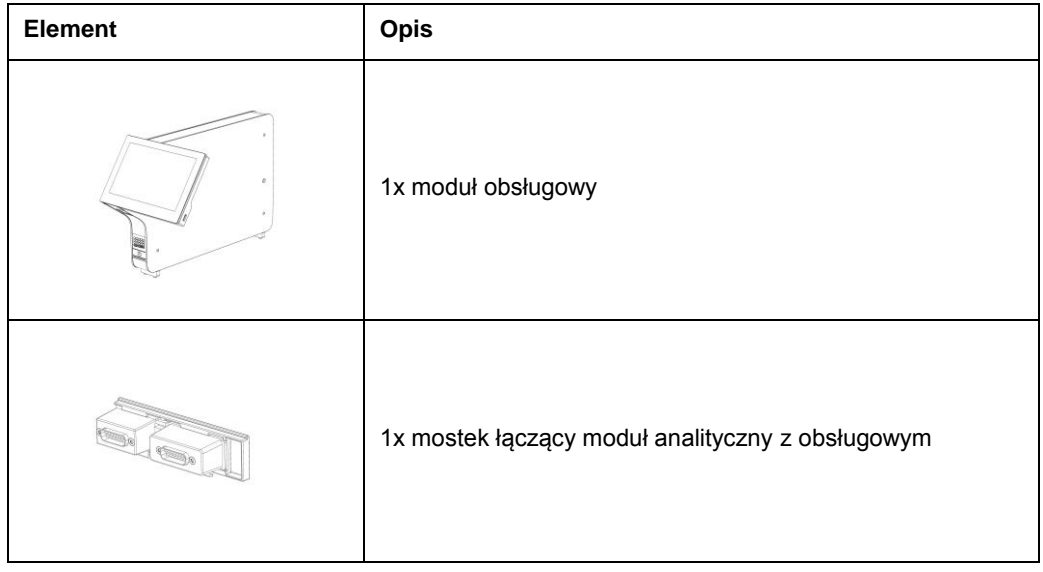

### <span id="page-21-0"></span>4.3 Rozpakowanie i instalacja analizatora QIAstat-Dx Analyzer 1.0

Analizator QIAstat-Dx Analyzer 1.0 należy ostrożnie rozpakować, wykonując następujące czynności:

1. Wyjąć moduł analityczny z jego kartonu i umieścić na poziomej powierzchni. Zdjąć fragmenty pianki dołączone do modułu analitycznego.

Uwaga: Moduł analityczny należy podnosić od podstawy oburącz, w sposób przedstawiony na Ryc. 4.

### **OSTRZEŻENIE / PRZESTROGA**

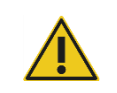

### **Ryzyko obrażeń ciała i uszkodzenia mienia**

Analizator QIAstat-Dx Analyzer 1.0 jest ciężkim urządzeniem. Aby uniknąć obrażeń ciała lub uszkodzenia analizatora QIAstat-Dx Analyzer 1.0, podczas podnoszenia go należy zachować ostrożność i stosować odpowiednie metody podnoszenia.

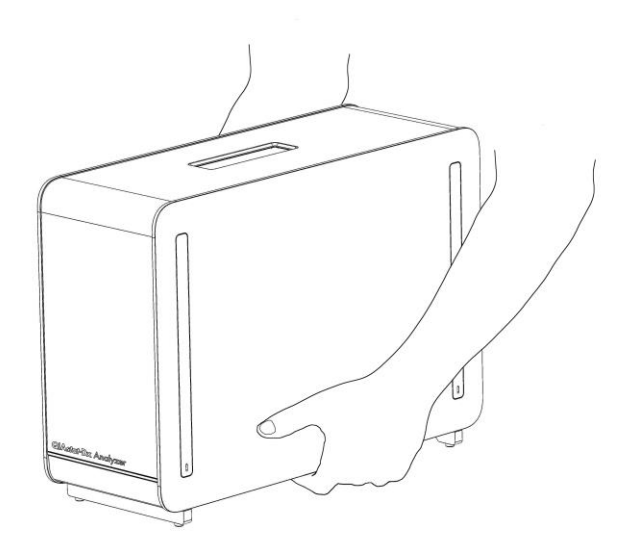

#### **Ryc. 4. Prawidłowy sposób podnoszenia modułu analitycznego.**

2. Zdjąć osłony zabezpieczające z boku modułu analitycznego, korzystając z narzędzia do zdejmowania osłon zabezpieczających dostarczonego razem z analizatorem QIAstat-Dx Analyzer 1.0 (Ryc. 5 na kolejnej stronie).

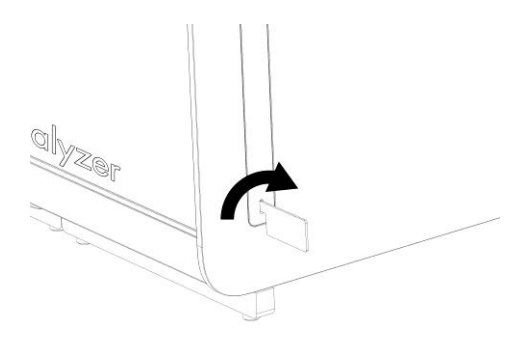

#### **Ryc. 5. Zdejmowanie osłon zabezpieczających.**

3. Wyjąć moduł obsługowy z jego kartonu i dołączyć go do lewej strony modułu analitycznego. Dokręcić wkręty za pomocą narzędzia do montażu modułu analitycznego i obsługowego, które zostało dostarczone z analizatorem QIAstat-Dx Analyzer 1.0 (Ryc. 6).

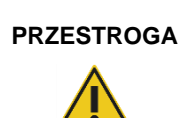

### **Ryzyko uszkodzeń mechanicznych**

Modułu obsługowego nie należy pozostawiać bez podparcia ani ustawiać go na ekranie dotykowym, ponieważ może to spowodować uszkodzenie ekranu dotykowego.

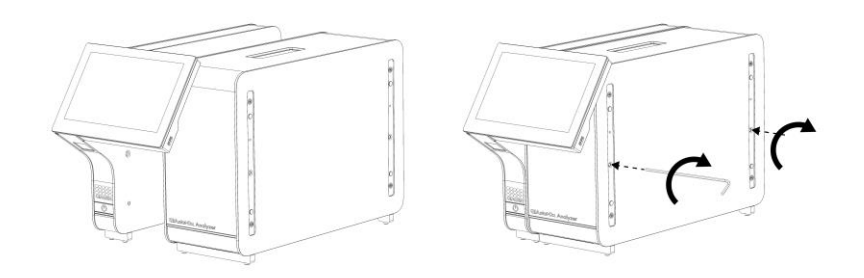

#### **Ryc. 6. Przyłączanie modułu obsługowego do modułu analitycznego.**

4. Ponownie zamontować osłony zabezpieczające na boku modułu analitycznego (Ryc. 7 na kolejnej stronie).

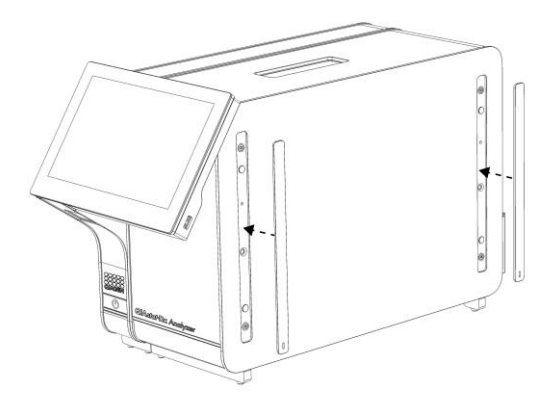

### **Ryc. 7. Ponowny montaż osłon zabezpieczających.**

5. Zamontować mostek łączący moduł analityczny z obsługowym z tyłu analizatora QIAstat-Dx Analyzer 1.0, aby połączyć oba moduły (Ryc. 8).

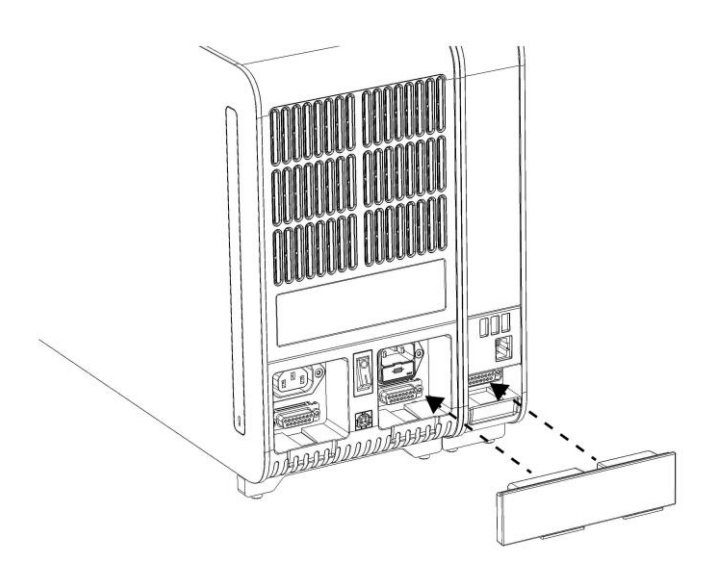

**Ryc. 8. Montaż mostka łączącego moduł analityczny z obsługowym.**

6. Zamontować mostek zamykający z tyłu modułu analitycznego (Ryc. 9 na kolejnej stronie).

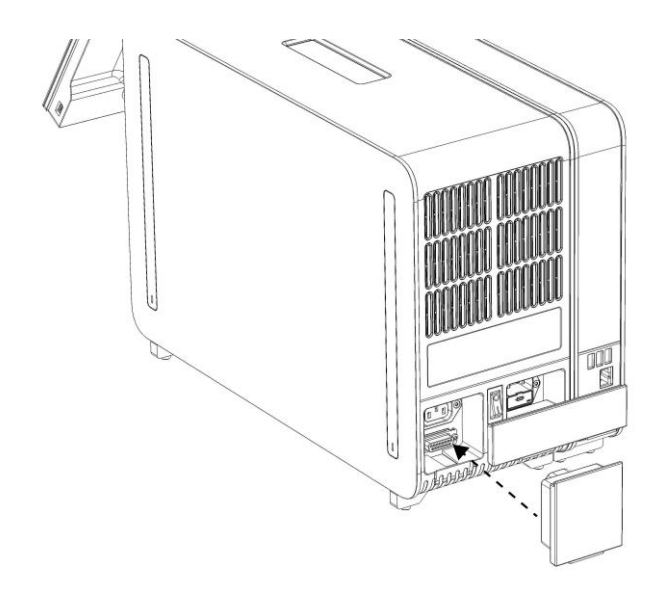

### **Ryc. 9. Montaż mostka zamykającego.**

7. Podłączyć kabel zasilający, który został dostarczony z analizatorem QIAstat-Dx Analyzer 1.0, z tyłu modułu analitycznego (Ryc. 10).

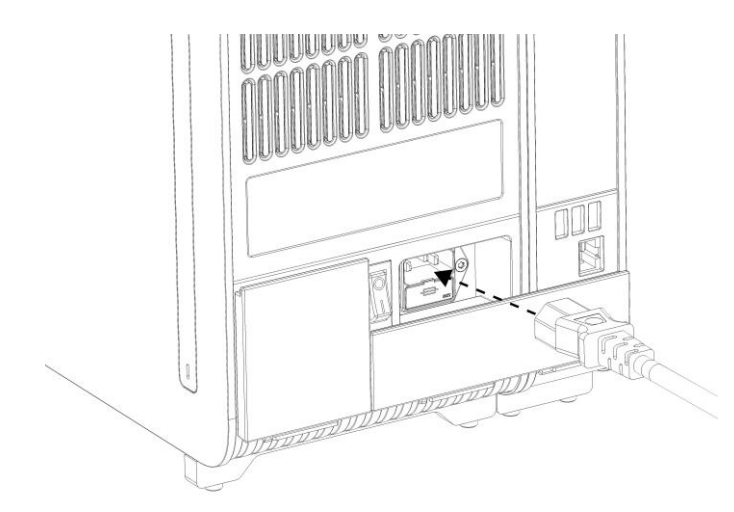

### **Ryc. 10. Podłączanie kabla zasilającego.**

- 8. Podłączyć wtyczkę kabla zasilającego do gniazda zasilania.
- 9. Włączyć analizator, ustawiając przełącznik zasilania, który znajduje się na tylnej ściance modułu analitycznego, w pozycji "I" (Ryc. 11 na kolejnej stronie). Sprawdzić, czy wskaźniki stanu modułu analitycznego i obsługowego mają kolor niebieski.

**Uwaga**: Jeśli wskaźnik stanu jest czerwony, oznacza to usterkę w module analitycznym. W celu uzyskania pomocy należy skontaktować się z działem wsparcia technicznego firmy QIAGEN, korzystając z informacji kontaktowych podanych w Sekcj[i 9.](#page-88-0)

**Uwaga**: Analizator nie może być ustawiony w sposób utrudniający obsługę przełącznika zasilania.

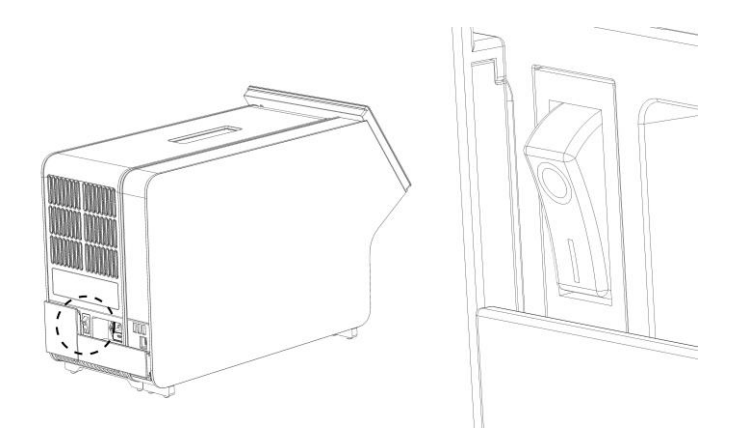

**Ryc. 11. Lokalizowanie przełącznika zasilania i ustawianie go w pozycji "I".**

10. Gdy te czynności zostaną wykonane, w analizatorze QIAstat-Dx Analyzer 1.0 będzie można skonfigurować jego docelowe ustawienia. Należy zapoznać się z Sekcją [6.7,](#page-61-0) która zawiera informacje o konfigurowaniu parametrów systemu, ustawianiu czasu i daty w systemie oraz konfigurowaniu połączenia sieciowego.

### <span id="page-25-0"></span>4.4 Instalacja dodatkowych modułów analitycznych

Dodatkowy moduł analityczny należy ostrożnie rozpakować i zainstalować, wykonując następujące czynności:

- 1. Przygotować analizator QIAstat-Dx Analyzer 1.0 do instalacji nowego modułu:
	- 1a. Wyłączyć system, naciskając przycisk **ON/OFF** (Wł./Wył.) znajdujący się na przedniej ściance analizatora QIAstat-Dx Analyzer 1.0.
	- 1b. Wyłączyć analizator, ustawiając przełącznik zasilania, który znajduje się na tylnej ściance modułu analitycznego, w pozycji "O".
	- 1c. Odłączyć kabel zasilania.
	- 1d. Odłączyć mostek zamykający, który znajduje się na tylnej ściance modułu analitycznego (Ryc. 12 na kolejnej stronie).

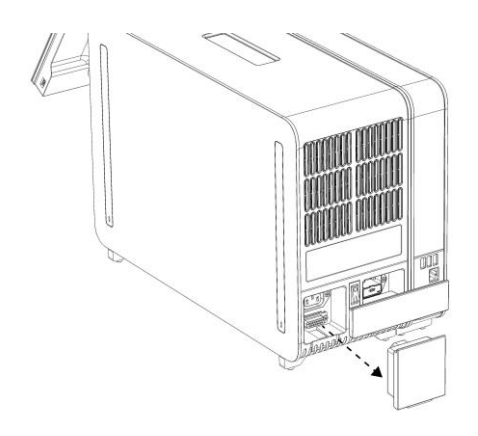

**Ryc. 12. Odłączanie mostka zamykającego.**

1e. Zdjąć osłony zabezpieczające z boku modułu analitycznego, do którego zostanie przyłączony dodatkowy moduł analityczny (Ryc. 13).

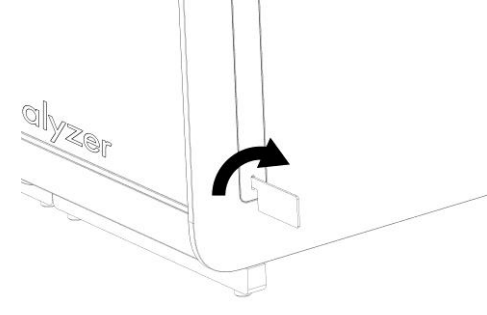

**Ryc. 13. Zdejmowanie osłon zabezpieczających.**

2. Wyjąć dodatkowy moduł analityczny z jego kartonu i umieścić na poziomej powierzchni. Zdjąć fragmenty pianki dołączone do modułu analitycznego.

**Uwaga**: Moduł analityczny należy podnosić od podstawy oburącz, w sposób przedstawiony na Ryc. 14 na kolejnej stronie.

### **OSTRZEŻENIE / PRZESTROGA**

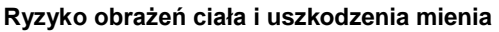

Analizator QIAstat-Dx Analyzer 1.0 jest ciężkim urządzeniem. Aby uniknąć obrażeń ciała lub uszkodzenia analizatora QIAstat-Dx Analyzer 1.0, podczas podnoszenia go należy zachować ostrożność i stosować odpowiednie metody podnoszenia.

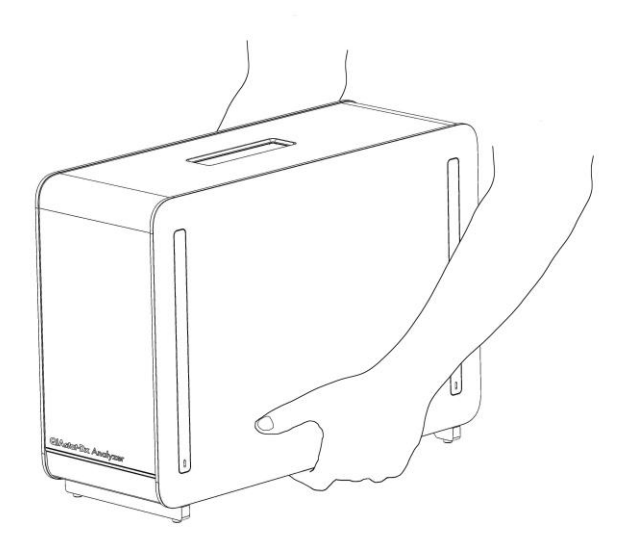

**Ryc. 14. Prawidłowy sposób podnoszenia modułu analitycznego.**

3. Zdjąć osłony zabezpieczające z boku modułu analitycznego, korzystając z narzędzia do zdejmowania osłon zabezpieczających dostarczonego razem z analizatorem QIAstat-Dx Analyzer 1.0 (Ryc. 15).

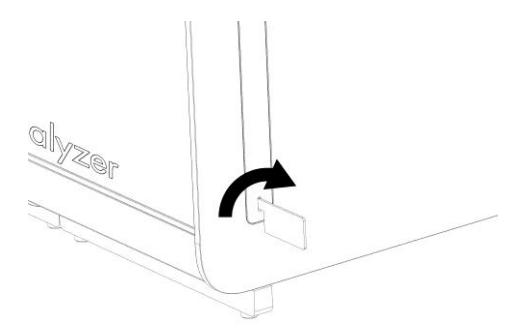

**Ryc. 15. Zdejmowanie osłon zabezpieczających.**

4. Wyrównać dodatkowy moduł analityczny z istniejącym modułem analitycznym. Dokręcić wkręty za pomocą narzędzia do montażu modułu analitycznego i obsługowego, które zostało dostarczone z analizatorem QIAstat-Dx Analyzer 1.0 (Ryc. 16 na kolejnej stronie).

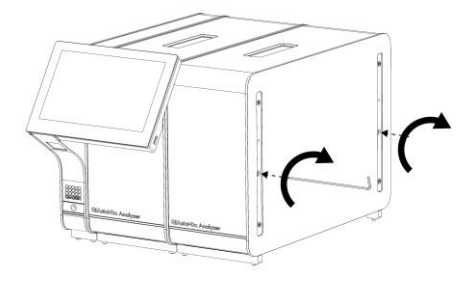

**Ryc. 16. Wyrównywanie i przyłączanie dodatkowego modułu analitycznego.**

5. Ponownie zamontować osłony zabezpieczające na boku dodatkowego modułu analitycznego (Ryc. 17).

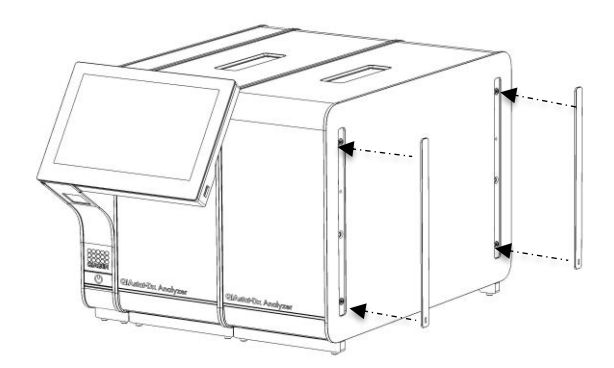

**Ryc. 17. Ponowny montaż osłon zabezpieczających na dodatkowym module analitycznym.**

6. Zamontować mostek łączący moduły analityczne z tyłu analizatora QIAstat-Dx Analyzer 1.0, aby połączyć ze sobą dwa moduły analityczne (Ryc. 18 na kolejnej stronie).

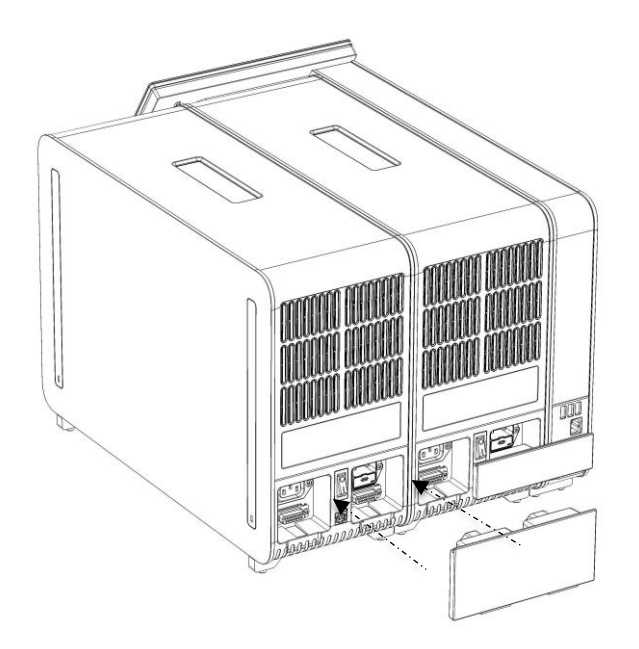

**Ryc. 18. Montaż mostka łączącego moduły analityczne.**

7. Zamontować mostek zamykający z tyłu modułu analitycznego (Ryc. 19).

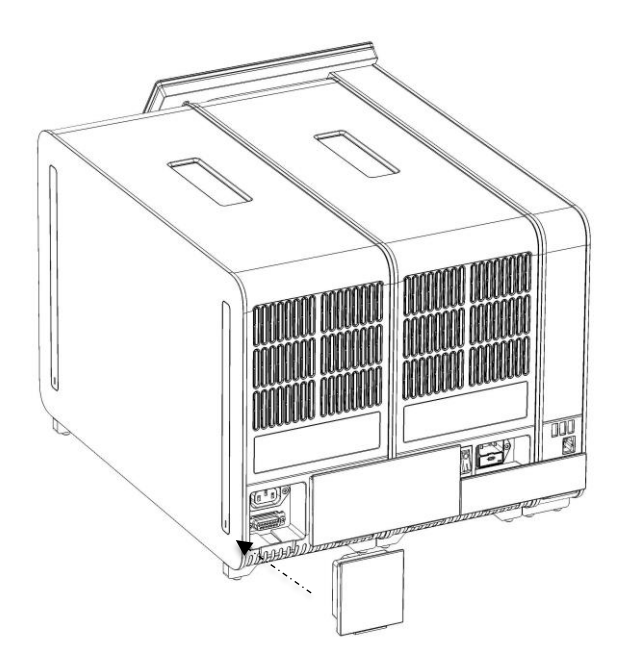

**Ryc. 19. Montaż mostka zamykającego.**

8. Podłączyć kabel zasilający, który został dostarczony z analizatorem QIAstat-Dx Analyzer 1.0, z tyłu pierwszego modułu analitycznego (Ryc. 20).

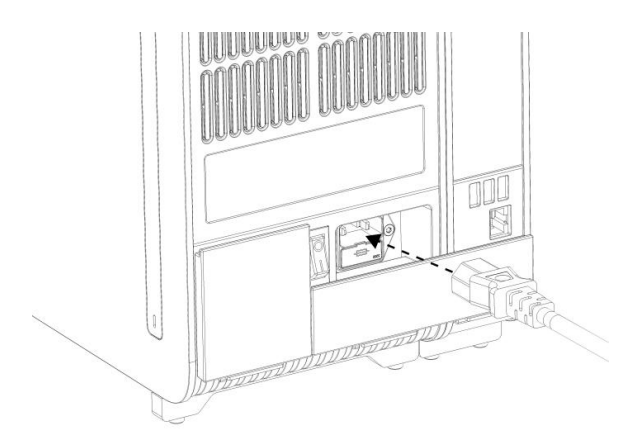

**Ryc. 20. Podłączanie kabla zasilającego.**

- 9. Podłączyć wtyczkę kabla zasilającego do gniazda zasilania.
- 10. Włączyć analizator, ustawiając przełącznik zasilania, który znajduje się na tylnej ściance modułu analitycznego, w pozycji "I" (Ryc. 21). Sprawdzić, czy wskaźniki stanu modułu analitycznego i obsługowego mają kolor niebieski.

**Uwaga**: Jeśli wskaźnik stanu jest czerwony, oznacza to usterkę w module analitycznym. W celu uzyskania pomocy należy skontaktować się z działem wsparcia technicznego firmy QIAGEN, korzystając z informacji kontaktowych podanych w Sekcj[i 9.](#page-88-0)

**Uwaga**: Analizator nie może być ustawiony w sposób utrudniający obsługę przełącznika zasilania.

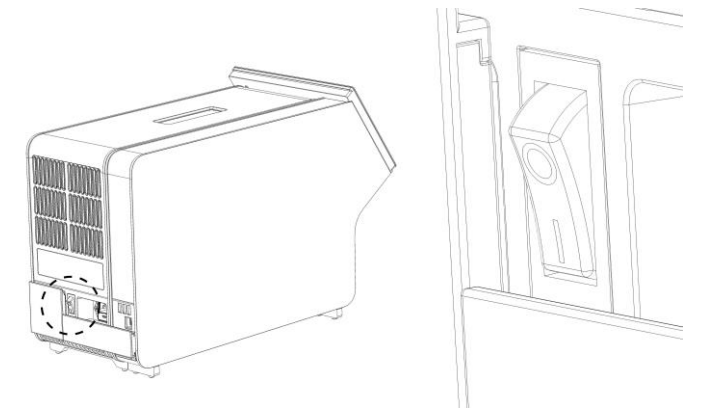

**Ryc. 21. Lokalizowanie przełącznika zasilania i ustawianie go w pozycji "I".**

11. Gdy te czynności zostaną wykonane, w analizatorze QIAstat-Dx Analyzer 1.0 będzie można skonfigurować jego docelowe ustawienia. Należy zapoznać się z Sekcją [6.7,](#page-61-0) która zawiera informacje o konfigurowaniu parametrów systemu, ustawianiu czasu i daty w systemie oraz konfigurowaniu połączenia sieciowego.

### <span id="page-31-0"></span>4.5 Ponowne pakowanie i wysyłka analizatora QIAstat-Dx Analyzer 1.0

W celu ponownego zapakowania analizatora QIAstat-Dx Analyzer 1.0 przed wysyłką należy użyć oryginalnych materiałów opakowaniowych. Jeśli oryginalne materiały opakowaniowe są niedostępne, należy skontaktować się z działem wsparcia technicznego firmy QIAGEN. Przed pakowaniem należy upewnić się, że analizator został odpowiednio przygotowany (patrz Sekcja [8.2\)](#page-83-2) oraz że nie stanowi zagrożenia biologicznego ani chemicznego.

Aby ponownie zapakować analizator, należy:

- 1. Upewnić się, że analizator jest wyłączony (ustawić przełącznik zasilania w pozycji "O").
- 2. Odłączyć kabel zasilający od gniazda zasilania.
- 3. Odłączyć kabel zasilający od gniazda na tylnej ściance modułu analitycznego.
- 4. Odłączyć mostek zamykający z tyłu modułu analitycznego.
- 5. Odłączyć mostek łączący moduł analityczny z obsługowym, który łączy te moduły z tyłu analizatora QIAstat-Dx Analyzer 1.0.
- 6. Zdjąć osłony zabezpieczające z boku modułu analitycznego, korzystając z narzędzia do zdejmowania osłon zabezpieczających.
- 7. Za pomocą narzędzia do montażu modułu analitycznego i obsługowego, które zostało dostarczone w zestawie, poluzować dwa wkręty mocujące moduł obsługowy do modułu analitycznego. Zapakować moduł obsługowy do jego kartonu.
- 8. Założyć osłony zabezpieczające na bok modułu analitycznego. Opakować moduł analityczny fragmentami pianki i włożyć do jego kartonu.

### <span id="page-32-0"></span>5 Wykonywanie testu i wyświetlanie wyników

**Uwaga**: Ryciny przedstawione w niniejszym podręczniku stanowią jedynie przykłady i mogą różnić się w zależności od oznaczenia.

- <span id="page-32-1"></span>5.1 Uruchamianie analizatora QIAstat-Dx Analyzer 1.0
- 1. Aby uruchomić analizator, należy nacisnąć przycisk na przodzie analizatora QIAstat-Dx Analyzer 1.0 (Ryc. 22).

**Uwaga**: Przełącznik zasilania, który znajduje się na tylnej ściance modułu analitycznego, musi być ustawiony w pozycji "I". W pozycji "I" (tj. przy włączeniu) kolor wskaźników modułu obsługowego i analitycznego ulegnie zmianie na niebieski.

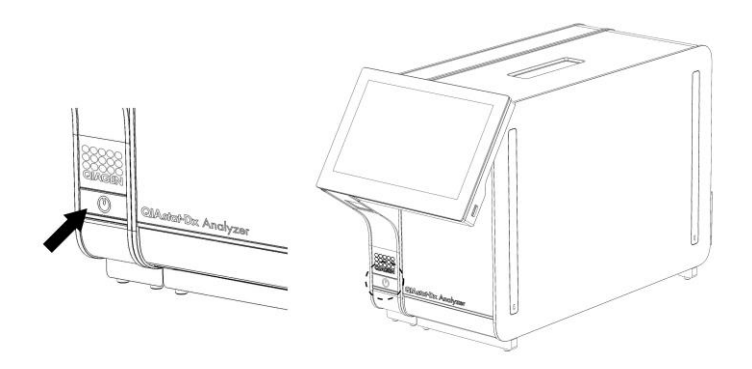

**Ryc. 22. Naciskanie przycisku włączania/wyłączania w celu uruchomienia analizatora.**

2. Należy poczekać, aż pojawi się ekran **główny**, a wskaźniki stanu modułu analitycznego i obsługowego staną się zielone i przestaną migać.

**Uwaga**: Jeśli włączona jest funkcja **User Access Control** (Kontrola dostępu użytkowników), pojawi się ekran **Login** (Logowanie). Szczegółowe informacje zawiera sekcja [6.5.](#page-54-1)

### <span id="page-32-2"></span>5.2 Przygotowywanie kasety testowej QIAstat-Dx

Wyjąć kasetę testową QIAstat-Dx z opakowania. Szczegółowe informacje dotyczące dodawania próbki do kasety testowej QIAstat-Dx oraz na temat wykonywanego oznaczenia zawierają instrukcje konkretnego oznaczenia (np. oznaczenia panelu QIAstat-Dx Respiratory Panel). Zawsze po dodaniu próbki do kasety testowej QIAstat-Dx należy upewnić się, że obie pokrywy próbek są dobrze zamknięte.

### <span id="page-33-0"></span>5.3 Procedura wykonania testu

Przed dotknięciem ekranu dotykowego analizatora QIAstat-Dx Analyzer 1.0 operator powinien zastosować odpowiednie środki ochrony indywidualnej, na przykład założyć rękawiczki.

- 1. Nacisnąć przycisk **Run Test** (Uruchom test) w prawym górnym narożniku ekranu **głównego**.
- 2. Gdy pojawi się monit, zeskanować kod kreskowy z identyfikatorem próbki, używając czytnika kodów kreskowych, który jest wbudowany w moduł obsługowy (Ryc. 23).

**Uwaga**: W zależności od konfiguracji analizatora QIAstat-Dx Analyzer 1.0 może również istnieć możliwość wprowadzenia identyfikatora próbki za pomocą wirtualnej klawiatury na ekranie dotykowym. Dalsze informacje zawiera Sekcja [6.7.2.](#page-64-0)

**Uwaga**: W zależności od wybranej konfiguracji systemu na tym etapie wymagane może być również wprowadzenie identyfikatora pacjenta. Dalsze informacje zawiera Sekcja [6.7.2.](#page-64-0)

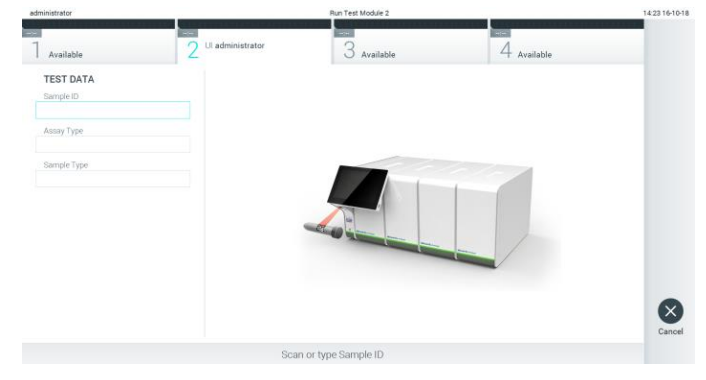

**Ryc. 23. Skanowanie kodu kreskowego id. próbki.**

3. Gdy pojawi się monit, zeskanować kod kreskowy kasety testowej QIAstat-Dx, która zostanie użyta. Analizator QIAstat-Dx Analyzer 1.0 — na podstawie kodu kreskowego kasety testowej QIAstat-Dx — automatycznie rozpozna oznaczenie, które będzie wykonywane (Ryc. 24 na kolejnej stronie).

**Uwaga**: Analizator QIAstat-Dx Analyzer 1.0 nie zaakceptuje kaset testowych QIAstat-Dx, których data ważności minęła, kaset wcześniej użytych ani kaset przeznaczonych do oznaczeń, które nie są zainstalowane w analizatorze. W przypadku takich kaset pojawi się komunikat o błędzie. Szczegółowe informacje zawiera sekcja [9.2.](#page-90-0)

**Uwaga**: Instrukcje importowania i dodawania oznaczeń do analizatora QIAstat-Dx Analyzer 1.0 zawiera Sekcja [6.6.2.](#page-60-0)

| administrator    |                                      | Run Test Module 2      |             | 14:25 16-10-18       |
|------------------|--------------------------------------|------------------------|-------------|----------------------|
| Available        | <b>Post</b><br>Ul administrator<br>c | --<br>$3$ Available    | 4 Available |                      |
| <b>TEST DATA</b> |                                      |                        |             |                      |
| Sample ID        |                                      |                        |             |                      |
| testData         | Ù.                                   |                        |             |                      |
| Assay Type       |                                      |                        |             |                      |
| Sample Type      |                                      |                        |             |                      |
|                  |                                      |                        |             | $[\times]$<br>Cancel |
|                  |                                      | Scan Cartridge Barcode |             |                      |

**Ryc. 24. Skanowanie kodu kreskowego kasety testowej QIAstat-Dx.**

4. W razie potrzeby należy wybrać odpowiedni typ próbki z listy (Ryc. 25).

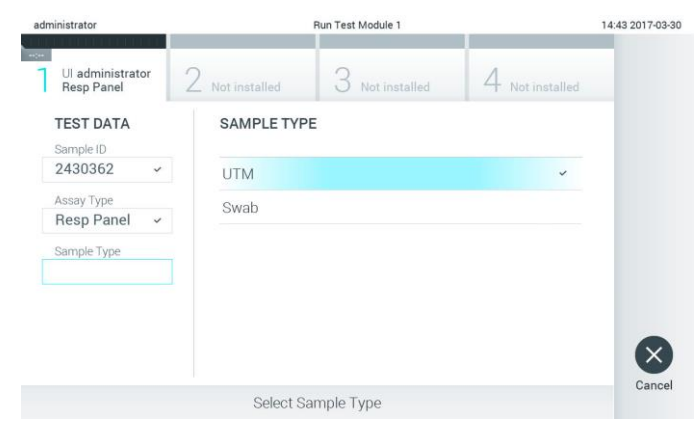

**Ryc. 25. Wybieranie typu próbki.**

5. Zostanie wyświetlony ekran Confirm (Potwierdź). Na tym ekranie należy przejrzeć wprowadzone dane oraz wprowadzić wszelkie niezbędne zmiany, dotykając odpowiednich pól na ekranie dotykowym i zmieniając informacje (Ryc. 26).

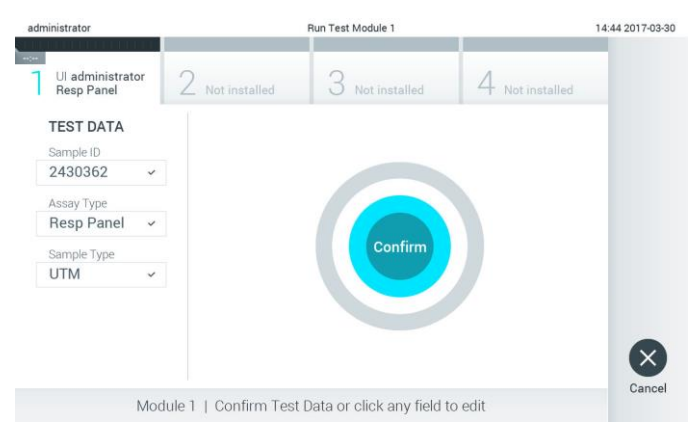

**Ryc. 26. Ekran Confirm (Potwierdź).**

- 6. Kiedy wszystkie wyświetlane dane będą poprawne, należy nacisnąć przycisk **Confirm** (Potwierdź). W razie potrzeby należy nacisnąć odpowiednie pole, aby zmodyfikować jego zawartość, albo nacisnąć przycisk **Cancel** (Anuluj), aby anulować test.
- 7. Należy upewnić się, że obie pokrywy próbek portu na wymazówkę i portu głównego kasety testowej QIAstat-Dx są dobrze zamknięte. Gdy nastąpi automatyczne otwarcie portu wejściowego dla kaset na wierzchu analizatora QIAstat-Dx Analyzer 1.0, należy wprowadzić kasetę testową QIAstat-Dx w taki sposób, aby kod kreskowy był skierowany w lewo, a komory reakcyjne w dół (Ryc. 27).

**Uwaga**: Gdy wiele modułów analitycznych jest podłączonych do modułu obsługowego, analizator QIAstat-Dx Analyzer 1.0 automatycznie wybiera moduł analityczny, w którym ma zostać wykonany test.

**Uwaga**: Kasety testowej QIAstat-Dx nie należy wpychać do analizatora QIAstat-Dx Analyzer 1.0. Należy ją poprawnie umieścić w porcie wejściowym dla kaset, a analizator QIAstat-Dx Analyzer 1.0 automatycznie przeniesie kasetę do modułu analitycznego.

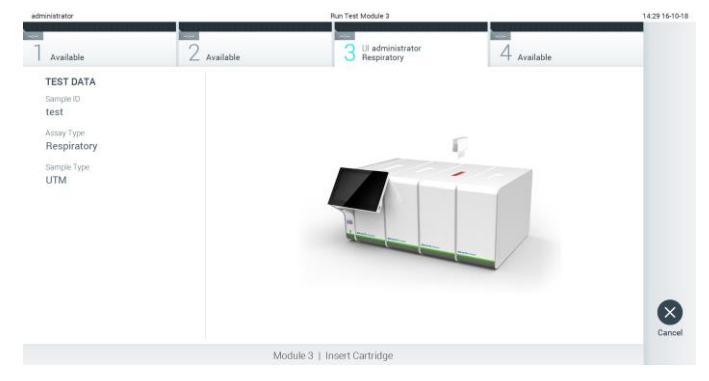

**Ryc. 27. Wprowadzanie kasety testowej QIAstat-Dx do analizatora QIAstat-Dx Analyzer 1.0.**

8. Po wykryciu kasety testowej QIAstat-Dx analizator QIAstat-Dx Analyzer 1.0 automatycznie zamknie pokrywę portu wejściowego dla kaset i rozpocznie serię testów. Operator nie musi wykonywać żadnych dalszych czynności w celu uruchomienia serii.

**Uwaga**: Analizator QIAstat-Dx Analyzer 1.0 nie zaakceptuje kasety testowej QIAstat-Dx innej niż użyta i zeskanowana podczas konfiguracji testu. Jeśli zostanie wprowadzona kaseta inna niż zeskanowana, wówczas zostanie wygenerowany błąd i nastąpi automatyczne wysunięcie kasety.

**Uwaga**: Aż do tego momentu możliwe jest anulowanie serii testów poprzez naciśnięcie przycisku **Cancel** (Anuluj) w prawym dolnym narożniku ekranu dotykowego.

**Uwaga**: W zależności od konfiguracji systemu w celu uruchomienia serii testów konieczne może być ponowne wprowadzenie hasła użytkownika.
**Uwaga**: Jeśli w porcie nie zostanie umieszczona kaseta testowa QIAstat-Dx, pokrywa portu wejściowego dla kaset zostanie automatycznie zamknięta po 30 sekundach. W takim przypadku należy powtórzyć procedurę od kroku 5.

9. Gdy wykonywane są testy, czas pozostały do ukończenia serii jest wyświetlany na ekranie dotykowym (Ryc. 28).

| administrator                         |                    | Run Test Module 3                             |             | 14:30 16-10-18      |
|---------------------------------------|--------------------|-----------------------------------------------|-------------|---------------------|
| Available                             | ≂<br>$2$ Available | 02:19<br>Ul administrator<br>3<br>Respiratory | 4 Available | $\triangleright$    |
| <b>TEST DATA</b><br>Sample ID<br>test |                    |                                               |             | Run Test            |
| Assay Type<br>Respiratory             |                    |                                               |             | E                   |
| Sample Type<br><b>UTM</b>             |                    | Abort                                         |             | View<br>Results     |
|                                       |                    |                                               |             | $\circ$<br>Options  |
|                                       |                    |                                               |             | $\Theta$<br>Log Out |
|                                       |                    | Module 3   Remaining Time 02:19               |             |                     |

**Ryc. 28. Ekran wykonywania testów i czas pozostały do ich zakończenia.**

10. Gdy seria testów zostanie zakończona, pojawi się ekran **Eject** (Wysuń) (Ryc. 29). Naciśnij przycisk **Eject** (Wysuń) na ekranie dotykowym, aby wyjąć kasetę testową QIAstat-Dx i zutylizować ją jako odpad stanowiący zagrożenie biologiczne zgodnie z krajowymi, regionalnymi i lokalnymi regulacjami i przepisami w zakresie zdrowia i bezpieczeństwa.

**Uwaga**: Kasetę testową QIAstat-Dx należy wyjąć, gdy nastąpi otwarcie portu wejściowego dla kaset i wysunie się z niego kaseta. Jeśli kaseta nie zostanie wyciągnięta w ciągu 30 sekund, zostanie automatycznie wsunięta z powrotem do analizatora QIAstat-Dx Analyzer 1.0, a pokrywa portu wejściowego dla kaset zostanie zamknięta. Jeśli do tego dojdzie, należy nacisnąć przycisk **Eject** (Wysuń), aby ponownie otworzyć pokrywę portu wejściowego dla kaset, i wyjąć kasetę.

**Uwaga**: Zużyte kasety testowe QIAstat-Dx należy zutylizować. Nie można ponownie użyć kasety, w której rozpoczęto wykonywanie testu, a następnie go anulowano lub kasety, w której podczas wykonywania testu wystąpił błąd.

| administrator                                                                                   |             | Run Test Module 3                                             |                      | 14:31 16-10-18                    |
|-------------------------------------------------------------------------------------------------|-------------|---------------------------------------------------------------|----------------------|-----------------------------------|
| Available                                                                                       | 2 Available | <b>TEST COMPLETED</b><br>Ul administrator<br>3<br>Respiratory | 00:00<br>4 Available |                                   |
| <b>TEST DATA</b><br>Sample ID<br>test<br>Assay Type<br>Respiratory<br>Sample Type<br><b>UTM</b> |             | Eject                                                         |                      | $\left( \times \right)$<br>Cancel |
|                                                                                                 |             | Module 3   Test Completed - Remove Cartridge                  |                      |                                   |

**Ryc. 29. Widok ekranu Eject (Wysuń).**

11. Po wysunięciu kasety testowej QIAstat-Dx zostanie wyświetlony ekran **Summary** (Podsumowanie) dotyczący wyników (Ryc. 30). Szczegółowe informacje zawiera Sekcja [5.4.](#page-38-0)

|                                                          |                                |                                             |               | <b>Free First Big</b> |  |  |
|----------------------------------------------------------|--------------------------------|---------------------------------------------|---------------|-----------------------|--|--|
| administrator<br><b>TEST COMPLETED</b><br><b>Texture</b> |                                | Summary                                     |               | 17:34 2019-02-06      |  |  |
| Ul administrator<br><b>RP</b>                            | Not installed                  | S<br>Not installed                          | Not installed | F                     |  |  |
| <b>TEST DATA</b><br>Sample ID                            | Detected                       | QIAstat-Dx® Respiratory Panel<br>Controls   | Passed        | <b>Run Test</b><br>油  |  |  |
| 2430362<br>Assay Type                                    |                                | Influenza B                                 |               |                       |  |  |
| <b>RP</b><br>Sample Type                                 |                                | Rhinovirus/Enterovirus<br><b>Adenovirus</b> |               |                       |  |  |
| Swab                                                     | Equivocal<br>None              |                                             |               |                       |  |  |
|                                                          | Tested<br>$1 - 41 - 1 - 1 - 1$ |                                             |               | Options               |  |  |
| <b>同 Summary</b>                                         | [ Amplification Curves]        | A Melting Curves                            | Test Details  |                       |  |  |
|                                                          | <b>Print Report</b>            | ⋿<br>Save Report                            |               | Log Out               |  |  |

**Ryc. 30. Ekran Summary (Podsumowanie) dotyczący wyników.**

# 5.3.1 Anulowanie serii testów

Jeśli test jest już w toku, naciśnięcie przycisku **Abort** (Przerwij) spowoduje zatrzymanie wykonywania testu (Ryc. 31).

**Uwaga**: Zużyte kasety testowe QIAstat-Dx należy zutylizować. Nie można ponownie użyć kasety, w której rozpoczęto wykonywanie testu, a następnie go anulowano lub kasety, w której podczas wykonywania testu wystąpił błąd.

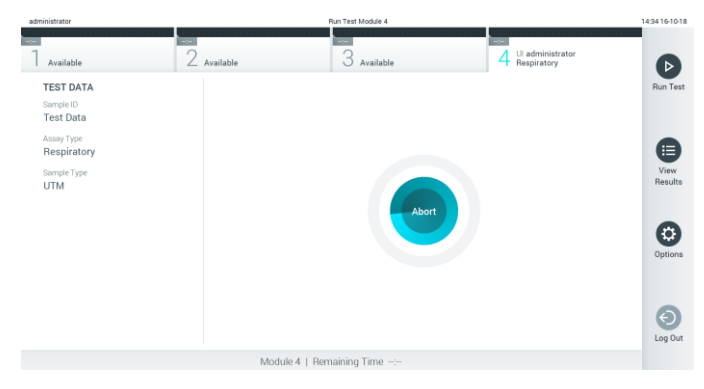

**Ryc. 31. Anulowanie serii testów.**

Po przerwaniu testu kaseta testowa QIAstat-Dx nie może być dalej przetwarzana i nie można jej użyć ponownie. Po naciśnięciu przycisku **Abort** (Przerwij) pojawi się okno dialogowe z pytaniem o to, czy test ma zostać anulowany (Ryc. 32 na kolejnej stronie).

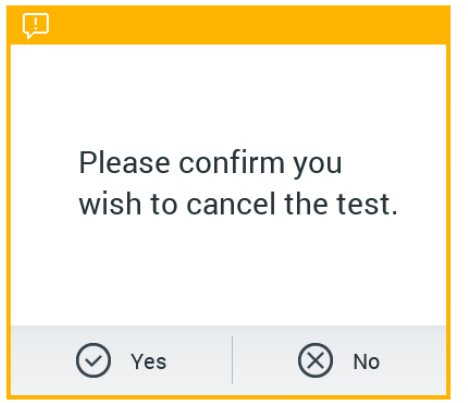

**Ryc. 32. Okno dialogowe potwierdzenia anulowania serii testów.**

# <span id="page-38-0"></span>5.4 Wyświetlanie wyników

Analizator QIAstat-Dx Analyzer 1.0 automatycznie interpretuje i zapisuje wyniki testów. Po wysunięciu kasety testowej QIAstat-Dx następuje automatyczne wyświetlenie ekranu **Summary** (Podsumowanie) dotyczącego wyników (Ryc. 33).

**Uwaga**: Należy zapoznać się z instrukcją użycia odpowiedniego oznaczenia, która zawiera informacje na temat możliwych wyników i wskazówki dotyczące interpretacji wyników oznaczenia.

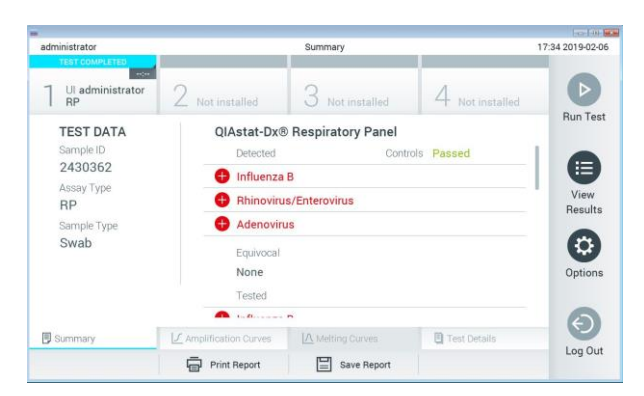

**Ryc. 33. Przykładowy ekran Summary (Podsumowanie) dotyczący wyników przedstawiający dane Test Data (Dane testu) na lewym panelu oraz dane Summary (Podsumowanie) dotyczące testu na głównym panelu.**

Główna część ekranu zawiera następujące trzy listy, a wyniki są na nich oznaczone odpowiednimi kolorami i symbolami:

- Pierwsza lista zawiera nazwy wszystkich patogenów wykrytych i zidentyfikowanych w próbce — pozycje na tej liście mają kolor czerwony i są poprzedzone znakiem  $\bullet$ .
- ⚫ Druga lista zawiera nazwy wszystkich patogenów, dla których uzyskano wynik niejednoznaczny — pozycje na tej liście mają kolor żółty i są poprzedzone znakiem zapytania **.**
- ⚫ Trzecia lista zawiera nazwy wszystkich patogenów, pod kątem których próbka była sprawdzana. Nazwy patogenów, które zostały wykryte i zidentyfikowane w próbce, mają kolor czerwony i są poprzedzone znakiem  $\bigoplus$ . Nazwy patogenów, pod kątem których próbka była testowana, ale które nie zostały wykryte, mają kolor zielony i są poprzedzone znakiem . Nazwy wszystkich patogenów, dla których uzyskano wynik niejednoznaczny, są poprzedzone znakiem zapytania in mają kolor żółty.

**Uwaga**: Nazwy patogenów, które zostały wykryte i zidentyfikowane w próbce, są wyświetlane na wszystkich listach.

Jeśli test zostanie zakończony niepowodzeniem, zostanie wyświetlony komunikat "Failed" (Niepowodzenie), a następnie określony będzie Error Code (Kod błędu).

Po lewej stronie ekranu widoczne są następujące dane Test Data (Dane testu):

- Sample ID (Id. próbki)
- ⚫ Patient ID (Id. pacjenta) (jeśli jest dostępny)
- Assay Type (Typ oznaczenia)
- Sample Type (Rodzaj próbki)

Dalsze dane dotyczące oznaczenia są dostępne — dla operatorów posiadających odpowiednie uprawnienia — za pośrednictwem zakładek u dołu ekranu (np. wykresy amplifikacji, krzywe topnienia i szczegóły testu).

Dane oznaczenia można wyeksportować, naciskając ikonę **Save Report** (Zapisz raport) na dolnym pasku ekranu.

Raport można wysłać do drukarki, naciskając ikonę **Print Report** (Drukuj raport) na dolnym pasku ekranu.

## 5.4.1 Wyświetlanie krzywych amplifikacji

Aby wyświetlić krzywe amplifikacji dla danego testu, należy nacisnąć kartę **4** Amplification **Curves** (Krzywe amplifikacji) (Ryc. 34 na kolejnej stronie).

**Uwaga**: Ta funkcja może nie być dostępna dla wszystkich oznaczeń.

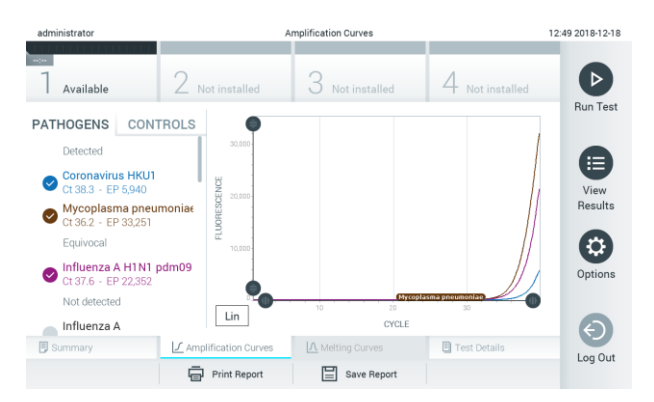

**Ryc. 34. Ekran Amplification Curves (Krzywe amplifikacji) (zakładka PATHOGENS (Patogeny)).**

Szczegóły dotyczące testowanych patogenów i kontroli są przedstawione po lewej stronie, a krzywe amplifikacji na środku.

**Uwaga**: Jeśli w analizatorze QIAstat-Dx Analyzer 1.0 jest włączona funkcja **User Access Control** (Kontrola dostępu użytkowników) (patrz Sekcja [6.5\)](#page-54-0), ekran Amplification **Curves** (Krzywe amplifikacji) jest dostępny tylko dla operatorów, którzy posiadają odpowiednie prawa dostępu.

Aby wyświetlić wykresy odpowiadające testowanym patogenom, należy nacisnąć kartę **PATHOGENS** (Patogeny) po lewej stronie. Następnie nacisnąć nazwy patogenów, aby wybrać patogeny, które zostaną przedstawione na wykresie amplifikacji. Możliwe jest wybranie jednego patogenu, wielu patogenów, jak również można nie wybierać żadnego patogenu. Każdemu patogenowi na liście wybranych zostanie przypisany kolor odpowiadający krzywej amplifikacji powiązanej z tym patogenem. Niewybrane patogeny są wyświetlane w kolorze szarym.

Odpowiadające wartości  $C_T$  i fluorescencji w punkcie końcowym są przedstawione poniżej nazw poszczególnych patogenów.

Aby wyświetlić kontrole i wybrać kontrole, które zostaną pokazane na wykresie amplifikacji, należy nacisnąć zakładkę **CONTROLS** (Kontrole) po lewej stronie. Aby wybrać kontrolę lub anulować jej wybór, należy nacisnąć ikonę okręgu obok nazwy kontroli (Ryc. 35).

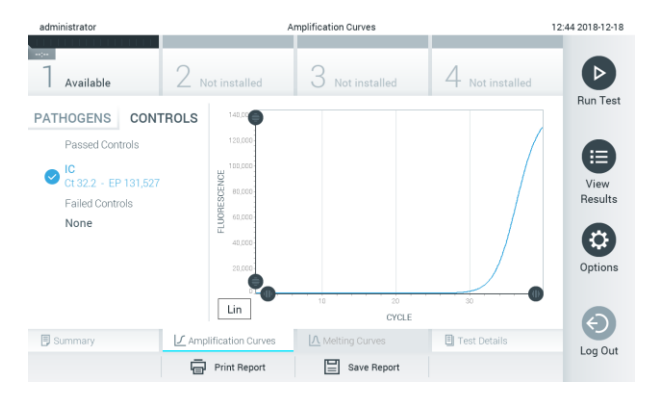

**Ryc. 35. Ekran Amplification Curves (Krzywe amplifikacji) (zakładka CONTROLS (Kontrole)).**

Na wykresie amplifikacji zostanie wyświetlona krzywa danych dla wybranych patogenów lub kontroli. Aby przełączać skalę logarytmiczną i liniową dla osi Y, należy nacisnąć przycisk **Lin** (Liniowa) lub **Log** (Logarytmiczna) w lewym dolnym narożniku wykresu.

Skalę osi X i Y można dostosować, używając **niebieskich selektorów na każdej osi. Niebieski** selektor należy nacisnąć i przytrzymać, a następnie przesunąć w żądane miejsce na osi. W celu przywrócenia wartości domyślnych należy przesunąć niebieski selektor na początek osi.

## 5.4.2 Wyświetlanie krzywych topnienia

Aby wyświetlić krzywe topnienia testu, należy nacisnąć kartę **Melting Curves** (Krzywe topnienia).

Szczegóły dotyczące testowanych patogenów i kontroli są przedstawione po lewej stronie, a krzywe topnienia na środku.

**Uwaga**: Karta **Melting Curves** (Krzywe topnienia) jest dostępna tylko w przypadku oznaczeń, podczas których wykonywana jest analiza topnienia.

**Uwaga**: Jeśli w analizatorze QIAstat-Dx Analyzer 1.0 jest włączona funkcja **User Access Control** (Kontrola dostępu użytkowników) (patrz Sekcja [6.5\)](#page-54-0), ekran **Melting Curves** (Krzywe topnienia) jest dostępny tylko dla operatorów, którzy posiadają odpowiednie prawa dostępu.

Aby wyświetlić testowane patogeny, należy nacisnąć kartę **PATHOGENS** (Patogeny) po lewej stronie. Następnie nacisnąć ikonę okręgu obok nazwy patogenu, aby wybrać patogeny, których krzywe topnienia zostaną wyświetlone. Możliwe jest wybranie jednego patogenu, wielu patogenów, jak również można nie wybierać żadnego patogenu. Każdemu patogenowi na liście wybranych zostanie przypisany kolor odpowiadający krzywej topnienia powiązanej z tym patogenem. Niewybrane patogeny są wyświetlane w kolorze szarym. Pod nazwą każdego patogenu widoczna jest temperatura topnienia.

Aby wyświetlić kontrole i wybrać kontrole, które zostaną pokazane na wykresie topnienia, należy nacisnąć zakładkę **CONTROLS** (Kontrole) po lewej stronie. Aby wybrać kontrolę lub anulować jej wybór, należy nacisnąć ikonę okręgu obok nazwy kontroli.

Kontrole, w przypadku których analiza została wykonana pomyślnie, są pokazane w kolorze zielonym i mają etykietę "Passed Controls" (Kontrole zaliczone), a kontrole niezaliczone wyświetlane są w kolorze czerwonym i mają etykietę "Failed Controls" (Kontrole niezaliczone).

Skalę osi X i Y można dostosować, używając niebieskich selektorów na każdej osi. Niebieski selektor należy nacisnąć i przytrzymać, a następnie przesunąć w żądane miejsce na osi. W celu przywrócenia wartości domyślnych należy przesunąć niebieski selektor na początek osi.

## 5.4.3 Wyświetlanie szczegółów testu

Aby wyświetlić wyniki z większą ilością szczegółów, należy nacisnąć kartę **Test Details** (Szczegóły testu). W celu przejrzenia całego raportu należy przewinąć treść w dół.

Na środku ekranu wyświetlane są następujące szczegóły Test Details (Szczegóły testu) (Ryc. 36):

- ⚫ User ID (Id. użytkownika)
- Cartridge SN (Nr seryjny kasety)
- Cartridge Expiration Date (Data ważności kasety)
- ⚫ Module SN (Nr seryjny modułu)
- Test Status (Stan testu) (Completed (Ukończony), Failed (Niepowodzenie), Canceled by operator (Anulowany przez operatora))
- ⚫ Error Code (Kod błędu) (jeśli dotyczy)
- Test Start Date and Time (Data i godzina rozpoczęcia testu)
- Test Execution Time (Czas wykonania testu)
- Assay Name (Nazwa oznaczenia)
- Test ID (Id. testu)
- ⚫ Test Result (Wynik testu) (dla każdego analitu, łączny wynik testu: Positive (Pozytywny) [pos], Positive with Warning (Pozytywny z ostrzeżeniem ) [pos\*], Negative (Negatywny) [neg], Invalid (Nieważny) [inv], Failed (Zakończony niepowodzeniem) [fail] lub Successful (Zakończony powodzeniem) [suc]. Szczegółowe informacje na temat możliwych wyników i wskazówki dotyczące ich interpretacji zawierają instrukcje użycia konkretnego oznaczenia).
- ⚫ Lista analitów badanych w oznaczeniu (pogrupowanych według kategorii Detected Pathogen (Wykryty patogen), Equivocal (Niejednoznaczne), Not Detected Pathogens (Niewykryte patogeny), Invalid (Nieważny), Not Applicable (Nie dotyczy), Out of Range (Poza zakresem), Passed Controls (Kontrole zaliczone) i Failed Controls (Kontrole niezaliczone)), z wartością C<sub>T</sub> i fluorescencją w punkcie końcowym (jeśli wartości te są dostępne dla danego oznaczenia)
- $\bullet$  Lista kontroli z wartością C<sub>T</sub> i fluorescencją w punkcie końcowym (jeśli wartości te są dostępne dla danego oznaczenia)

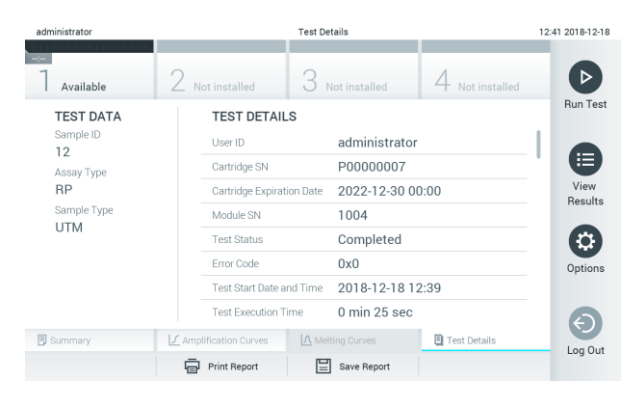

**Ryc. 36. Przykładowy ekran przedstawiający dane Test Data (Dane testu) w lewym panelu i dane Test Details (Szczegóły testu) w głównym panelu.**

### 5.4.4 Przeglądanie wyników wcześniejszych testów

Aby wyświetlić wyniki poprzednich testów, które są zapisane w repozytorium wyników, należy nacisnąć ikonę **View Results** (Wyświetl wyniki) na pasku menu głównego (Ryc. 37).

| administrator      |                                   | <b>Test Results</b>                       |                                                   | 14:39 16-10-18                   |
|--------------------|-----------------------------------|-------------------------------------------|---------------------------------------------------|----------------------------------|
| -<br>Available     | <b>Ford</b><br>$\angle$ Available | $\rightarrow$<br>3<br>Available           | $\sim$<br>Available<br>$+$                        | $\triangleright$                 |
| Sample ID          | Assay                             | Operator ID                               | Mod<br>Date/Time<br>Result                        | <b>Run Test</b>                  |
| <b>C</b> Test Data | Respiratory                       | administrator                             | $\bullet$ pos<br>16-10-18 14:35<br>4              |                                  |
| ۰<br>test          | Respiratory                       | administrator                             | $\bullet$ pos<br>16-10-18 14:31<br>3              |                                  |
| testData           | Respiratory                       | administrator                             | $\bullet$ pos<br>16-10-18 14:29<br>$\overline{c}$ | ⊟                                |
| Test_data          | Respiratory                       | administrator                             | $\bullet$ pos<br>16-10-18 11:04<br>1              | View.<br>Results                 |
| Test data          | Respiratory                       | administrator                             | $\bullet$ pos<br>16-10-18 11:00<br>4              |                                  |
| TestData           | Respiratory                       | administrator                             | $\bullet$ pos<br>16-10-18 10:56<br>3              | $\boldsymbol{\omega}$<br>Options |
|                    | K<br>$\,<$                        | $\lambda$<br>Page 1 of 5<br>$\rightarrow$ |                                                   | $\Theta$<br>Log Out              |
| 八<br>Remove Filter | Print Report                      | Q<br>Save Report<br>Search                | $\uparrow$ Upload                                 |                                  |

**Ryc. 37. Przykładowy ekran View Results (Wyświetl wyniki).**

Następujące informacje są dostępne w odniesieniu do każdego wykonanego testu (Ryc. 38 na kolejnej stronie):

- Sample ID (Id. próbki)
- Assay (Oznaczenie) (nazwa oznaczenia)
- Operator ID (Id. operatora)
- ⚫ Mod (moduł analityczny, na którym test został wykonany)
- Date/Time (Data/Godzina) (data i godzina zakończenia testu)
- Result (Wynik) (rezultat testu: positive (pozytywny) [pos], pos with warning (pozytywny z ostrzeżeniem) [pos\*], negative (negatywny) [neg], invalid (nieważny) [inv], failed (zakończony niepowodzeniem) [fail] lub successful (zakończony powodzeniem) [suc])

**Uwaga**: Możliwe rezultaty zależą od oznaczenia (tj. niektóre rezultaty mogą nie mieć zastosowania do każdego oznaczenia). Patrz instrukcja użycia konkretnego oznaczenia.

**Uwaga**: Jeśli w analizatorze QIAstat-Dx Analyzer 1.0 jest włączona funkcja **User Access Control** (Kontrola dostępu użytkowników) (patrz Sekcja [6.5\)](#page-54-0), dane, do których użytkownik nie ma praw dostępu, będą ukryte, a zamiast nich będą widoczne znaki gwiazdek.

Należy wybrać co najmniej jeden wynik testu, naciskając ikonę szarego okręgu po lewej stronie identyfikatora próbki. Obok wybranego wyniku pojawi się **znak wyboru**. Aby anulować wybór wyników testu, należy nacisnąć ten znak wyboru. W celu wybrania wszystkich wyników z listy należy nacisnąć okręg **znaku wyboru** w górnym wierszu (Ryc. 38 na kolejnej stronie).

| administrator       |                    | <b>Test Results</b>                      |                |                     | 11:12 16-10-18                           |
|---------------------|--------------------|------------------------------------------|----------------|---------------------|------------------------------------------|
| Available           | $\angle$ Available | 3<br>Available                           | 4              | Available           | $\triangleright$                         |
| Sample ID           | Assay              | Operator ID                              | Mod            | Date/Time           | <b>Run Test</b><br>Result                |
| Test data<br>$\sim$ | Respiratory        | administrator                            | 1              | 16-10-18 11:04      | $\bullet$ pos                            |
| Test_data           | Respiratory        | administrator                            | 4              | 16-10-18 11:00      | $\bullet$ pos                            |
| TestData            | Respiratory        | administrator                            | 3              | 16-10-18 10:56      | ⊟<br>$\bullet$ pos                       |
| <b>TESTDATA</b>     | Respiratory        | administrator                            | $\overline{2}$ | 16-10-18 10:39      | View<br>$\bullet$ pos<br>Results         |
| <b>TEST DATA</b>    | Assay01            | administrator                            | T.             | 16-10-18 10:34      | $\bullet$ pos                            |
| <b>TEST DATA</b>    | Assay01            | administrator                            | $\overline{2}$ | 16-10-18 10:29      | $\bullet$ pos<br>$\mathbf{c}$<br>Options |
|                     | K.<br>$\,<$        | $\lambda$<br>Page 1 of 4<br>⋋            |                |                     | $\Theta$<br>Log Out                      |
| Remove Filter       | Print Report       | 冒<br>$\mathcal{Q}$ Search<br>Save Report |                | $\uparrow$ , Upload |                                          |

**Ryc. 38. Przykład wybierania wyników testów na ekranie View Results (Wyświetl wyniki).**

Aby wyświetlić wynik konkretnego testu, należy nacisnąć w dowolnym miejscu w wierszu tego testu.

Naciśnięcie nagłówka kolumny (np. **Sample ID** (Id. próbki)) umożliwia posortowanie listy w kolejności rosnącej lub malejącej według parametru widocznego w nagłówku. Listę można posortować według tylko jednej kolumny naraz.

Kolumna **Result** (Wynik) przedstawia rezultat każdego testu (Tabela 1).

**Uwaga**: Możliwe rezultaty zależą od oznaczenia (tj. niektóre rezultaty mogą nie mieć zastosowania do każdego oznaczenia). Patrz instrukcja użycia konkretnego oznaczenia.

| Rezultat                                            | Wynik                              | Opis                                                                                                    |
|-----------------------------------------------------|------------------------------------|----------------------------------------------------------------------------------------------------|
| Positive (Pozytywny)                                | pos                                | Co najmniej jeden analit dał wynik pozytywny                                                                            |
| Positive with warning<br>(Pozytywny z ostrzeżeniem) | $\bigoplus_{\mathrm{pos}^{\star}}$ | Co najmniej jeden analit dał wynik pozytywny, ale kontrola<br>oznaczenia została zakończona niepowodzeniem              |
| Negative (Negatywny)                                | nea                                | Nie wykryto żadnych analitów                                                                                            |
| Failed (Niepowodzenie)                              | fail                               | Test zakończył się niepowodzeniem z powodu błędu lub<br>został anulowany przez użytkownika                              |
| Invalid (Nieważny)                                  |                                    | Test jest nieważny                                                                                                    |
| Successful (Powodzenie)                             |                                    | Test ma wynik pozytywny lub negatywny, ale użytkownik<br>nie ma praw dostępu wymaganych do wyświetlenia<br>wyniku testu |

**Tabela 1. Opis wyników testów**

**Uwaga**: Szczegółowy opis wyników zawiera instrukcja użycia oznaczenia dla wykonywanego testu.

Należy upewnić się, że analizator QIAstat-Dx Analyzer 1.0 jest połączony z drukarką i zainstalowany jest odpowiedni sterownik. W celu wydrukowania raportu zawierającego wybrane wyniki należy nacisnąć ikonę **Print Report** (Drukuj raport).

Naciśnięcie ikony **Save Report** (Zapisz raport) powoduje zapisanie raportu dla wybranego wyniku w formacie PDF na zewnętrznym urządzeniu pamięci masowej USB.

Należy wybrać typ raportu: List of Tests (Lista testów) lub Test Reports (Raporty z testu).

Przycisk **Search** (Wyszukiwanie) pozwala wyszukiwać wyniki testów według Sample ID (Id. próbki), Assay (Oznaczenie) oraz Operator ID (Id. operatora). Wyszukiwany ciąg znaków należy wprowadzić za pomocą klawiatury wirtualnej, a następnie nacisnąć klawisz **Enter**, aby rozpocząć wyszukiwanie. W wynikach wyszukiwania będą wyświetlane tylko te rekordy, które zawierają wyszukiwany tekst.

Jeśli zawartość listy wyników została odfiltrowana, wówczas wyszukiwanie obejmie tylko zawartość pozostałą po filtrowaniu.

Aby zastosować filtr oparty na konkretnym parametrze, należy nacisnąć i przytrzymać nagłówek kolumny. W przypadku niektórych parametrów, takich jak Sample ID (Id. próbki), pojawi się wirtualna klawiatura, dzięki czemu możliwe będzie wprowadzenie wyszukiwanego ciągu znaków dla filtru.

W przypadku innych parametrów, takich jak Assay (Oznaczenie), zostanie otwarte okno dialogowe z listą oznaczeń zapisanych w repozytorium. Należy wybrać co najmniej jedno oznaczenie, aby odfiltrować zawartość i pozostawić tylko testy, które zostały wykonane z wybranymi oznaczeniami.

Symbol <sup>T</sup> po lewej stronie nagłówka kolumny oznacza, że aktywny jest filtr tej kolumny.

Filtr można usunąć, naciskając przycisk **Remove Filter** (Usuń filtr) na pasku menu podrzędnego.

## 5.4.5 Eksportowanie wyników do pamięci USB

Aby wyeksportować kopię wyników testu i zapisać ją w formacie PDF w pamięci USB, należy wybrać opcję **Save Report** (Zapisz raport) na dowolnej karcie ekranu **View Results** (Wyświetl wyniki). Port USB znajduje się na przedniej ściance analizatora QIAstat-Dx Analyzer 1.0 (Ryc. 39).

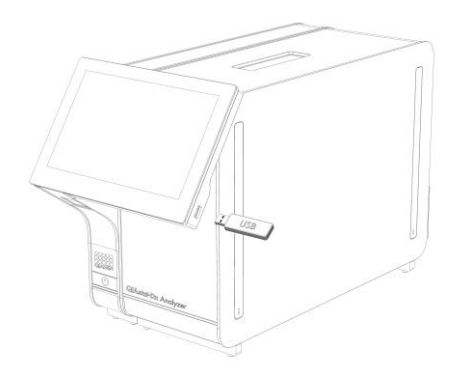

**Ryc. 39. Lokalizacja portu USB.**

# 5.4.6 Drukowanie wyników

Należy upewnić się, że analizator QIAstat-Dx Analyzer 1.0 jest połączony z drukarką i zainstalowany jest odpowiedni sterownik (więcej informacji na temat instalacji sterownika zawiera Załącznik [11.1\)](#page-96-0). Aby wysłać kopię wyników testu do drukarki, należy nacisnąć przycisk **Print Report** (Drukuj raport).

# 6 Funkcje i opcje systemu

Ta sekcja zawiera opis wszystkich funkcji i opcji dostępnych w analizatorze QIAstat-Dx Analyzer 1.0, które umożliwiają dostosowywanie ustawień analizatora.

# 6.1 Ekran główny

Na ekranie **głównym** można zobaczyć stan modułów analitycznych oraz wybrać różne opcje i ikony (**Login** (Zaloguj się), **Run Test** (Uruchom test), **View Results** (Wyświetl wyniki), **Options** (Opcje), **Log Out** (Wyloguj się)) prowadzące do różnych sekcji interfejsu użytkownika (Ryc. 40).

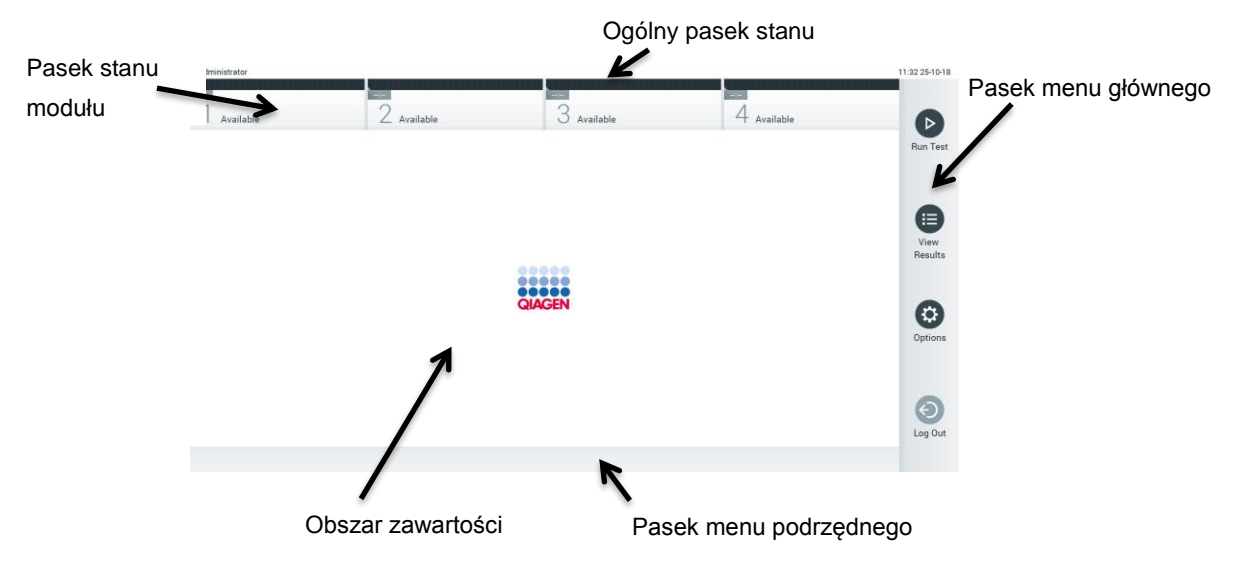

**Ryc. 40. Ekran główny na ekranie dotykowym analizatora QIAstat-Dx Analyzer 1.0.**

Ekran **główny** zawiera następujące elementy:

- Ogólny pasek stanu
- ⚫ Pasek stanu modułu
- ⚫ Pasek menu głównego
- ⚫ Obszar zawartości
- ⚫ Pasek menu zakładek (wyświetlany opcjonalnie w zależności od ekranu)
- ⚫ Pasek menu podrzędnego i pasek instrukcji (wyświetlany opcjonalnie w zależności od ekranu)

## 6.1.1 Ogólny pasek stanu

Ogólny pasek stanu zawiera informacje o stanie systemu (Ryc. 41). Identyfikator zalogowanego użytkownika jest widoczny po lewej stronie. Nazwa ekranu pojawia się na środku, a systemowa data i godzina są widoczne po prawej stronie.

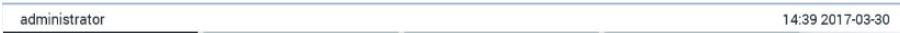

**Ryc. 41. Ogólny pasek stanu.**

# 6.1.2 Pasek stanu modułu

Pasek stanu modułu przedstawia stan każdego modułu analitycznego (1–4) dostępnego w systemie, w odpowiednich polach stanu (Ryc. 42). Jeśli żaden moduł analityczny nie jest dostępny dla danej pozycji, wówczas w polach wyświetlana jest informacja "Not Installed" (Nie zainstalowano).

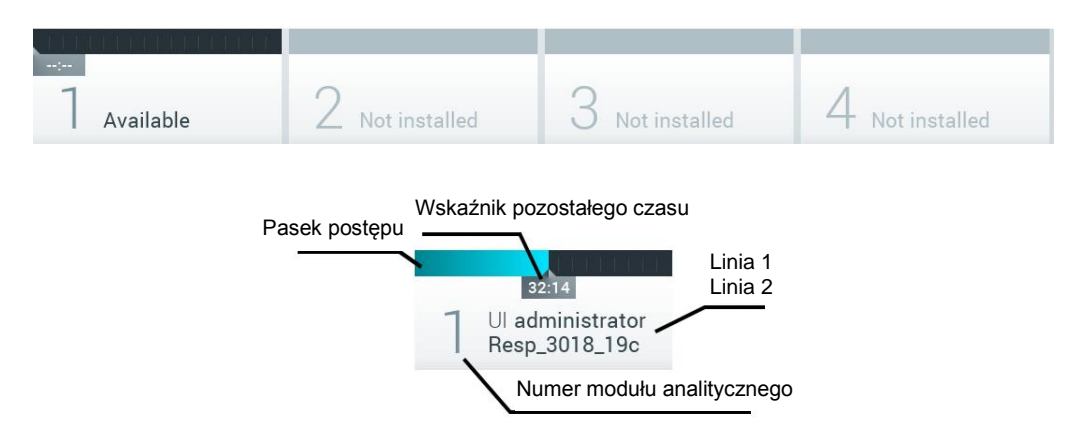

#### **Ryc. 42. Pasek stanu modułu.**

W celu uzyskania dostępu do bardziej szczegółowych informacji należy kliknąć pole odpowiadające konkretnemu modułowi analitycznemu. Tabela 2 na kolejnej stronie przedstawia stany modułów, które mogą być wyświetlane w polu stanu na pasku stanu modułu.

## **Tabela 2. Stany modułów, które mogą być wyświetlane w polach stanu**

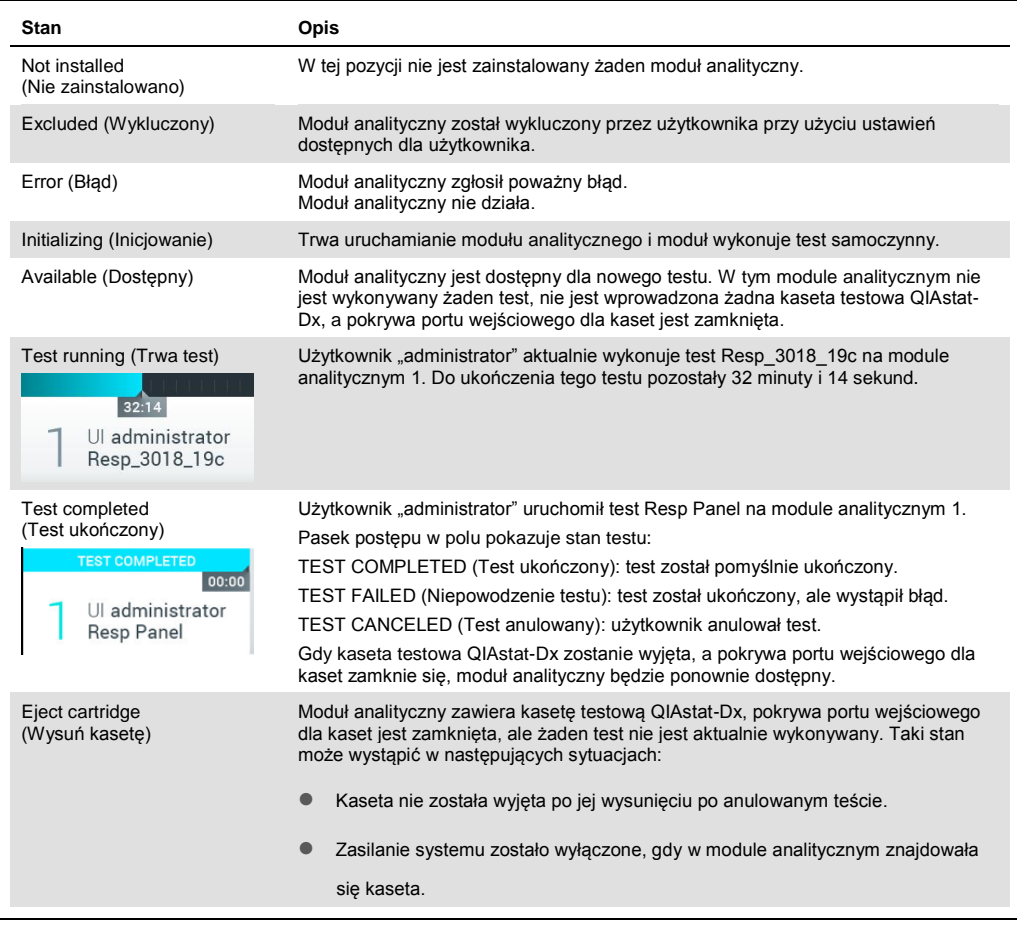

# <span id="page-50-0"></span>6.1.3 Pasek menu głównego

Tabela 3 przedstawia opcje, które są dostępne dla użytkownika za pośrednictwem paska menu głównego.

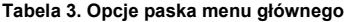

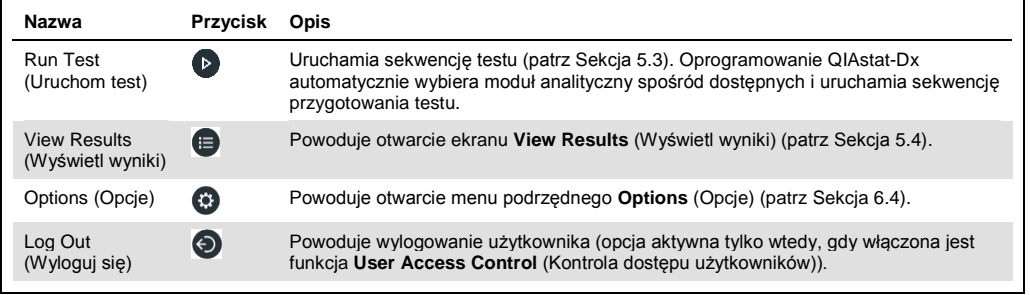

#### 6.1.4 Obszar zawartości

Informacje wyświetlane w głównym obszarze zawartości są zależne od stanu interfejsu użytkownika. W tym obszarze mogą być wyświetlane wyniki, podsumowania, konfiguracje i ustawienia po aktywowaniu odpowiednich trybów i wybraniu właściwych opcji z menu opisanych poniżej.

W zależności od zawartości dalsze opcje mogą być dostępne za pośrednictwem paska menu kart oraz menu **Options** (Opcje). Dostęp do menu podrzędnego **Options** (Opcje) uzyskuje się poprzez naciśnięcie przycisku **Options** (Opcje) (Ryc. 43).

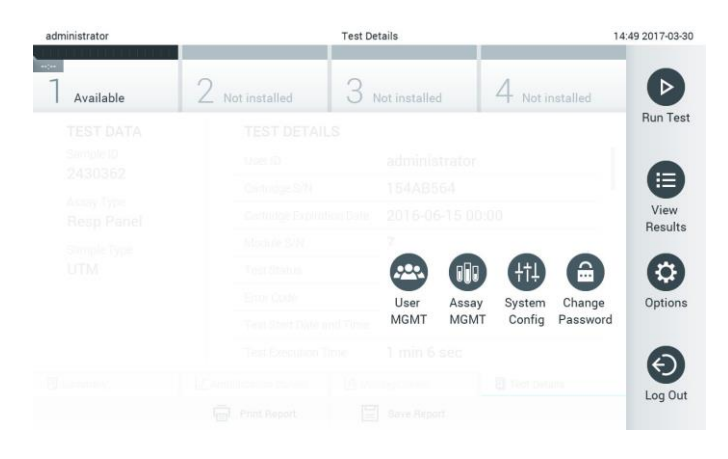

#### **Ryc. 43. Uzyskiwanie dostępu do menu podrzędnego Options (Opcje).**

# 6.2 Ekran Login (Zaloguj się)

Gdy włączona jest funkcja **User Access Control** (Kontrola dostępu użytkowników) (patrz sekcja [6.5\)](#page-54-0), użytkownicy muszą potwierdzać swoją tożsamość, logując się w celu uzyskania dostępu do funkcji analizatora QIAstat-Dx Analyzer 1.0.

WAŻNE: Przy pierwszym logowaniu id. użytkownika to "administrator" (administrator), a domyślne hasło to "administrator". Po pierwszym zalogowaniu należy zmienić hasło.

Obszar zawartości ekranu logowania zawiera pole tekstowe, do którego należy wprowadzić **identyfikator użytkownika** (Ryc. 44 na kolejnej stronie). Jeśli wybrana jest opcja **Show previous user logins** (Pokaż poprzednie logowania użytkowników), widoczna będzie również lista pięciu użytkowników, którzy wcześniej pomyślnie się zalogowali.

**Uwaga**: Z ikony logowania technika serwisu znajdującej się w prawym dolnym rogu ekranu powinien korzystać wyłącznie personel autoryzowany przez firmę QIAGEN.

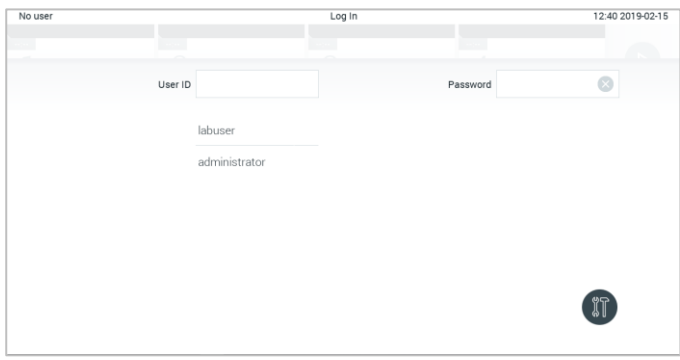

**Ryc. 44. Ekran Login (Zaloguj się).**

Nazwę użytkownika należy wprowadzić, klikając jedną z nazw dostępnych na liście albo klikając pole tekstowe **User ID** (Id. użytkownika) i wprowadzając nazwę za pomocą klawiatury wirtualnej. Gdy nazwa użytkownika zostanie wprowadzona, należy potwierdzić, naciskając klawisz ze **znacznikiem wyboru** na klawiaturze wirtualnej (Ryc. 45).

| No user   |   |                                   |                 |   | Log In                       |                |                |                               | 16:38 2017-03-30 |
|-----------|---|-----------------------------------|-----------------|---|------------------------------|----------------|----------------|-------------------------------|------------------|
| Available |   | x                                 | NGC 010 100 000 |   | <b><i>Most magazines</i></b> |                | Test structure |                               |                  |
|           |   | User ID labuser                   |                 |   |                              | Password       |                |                               | ß                |
| q         | W | $\mathsf{e}% _{t}\left( t\right)$ | $\mathsf{r}$    | t | y                            | $\mathsf{u}$   | i              | $\circ$                       | p                |
| a         |   | d<br>S                            | f               |   | g<br>h                       | j              | k              |                               |                  |
| ⇧         | z | X                                 | c               | V | b                            | $\overline{a}$ | $\overline{m}$ | $\quad \quad \textcircled{x}$ | 123              |
| $\times$  |   |                                   |                 |   | space                        |                |                |                               |                  |

**Ryc. 45. Klawiatura wirtualna na ekranie dotykowym.**

Jeśli wybrana jest opcja **Require password** (Wymagaj hasła) (patrz sekcja [6.5\)](#page-54-0), widoczne będzie pole tekstowe Password (Hasło) i pojawi się klawiatura wirtualna, której należy użyć w celu wprowadzenia hasła. Jeśli hasło nie jest wymagane, wówczas pole tekstowe Password (Hasło) będzie wyszarzone.

Jeśli użytkownik zapomni swoje hasło, Administrator systemu może je zresetować.

**Uwaga**: Jeśli administrator zapomni swoje hasło, hasło to może zresetować wyłącznie dział pomocy technicznej firmy QIAGEN. W tym celu inżynier z działu pomocy firmy QIAGEN będzie musiał odbyć wizytę w ośrodku. Z tego względu zalecane jest utworzenie dodatkowych kont użytkowników.

Jeśli hasło zostanie trzykrotnie wprowadzone błędnie, ze względów bezpieczeństwa system zostanie zablokowany na jedną minutę, zanim użytkownik będzie mógł podjąć kolejną próbę logowania.

**Uwaga**: Postępować zgodnie z obowiązującymi w organizacji zasadami bezpieczeństwa cybernetycznego dotyczącymi nadzoru nad poświadczeniami.

#### 6.2.1 Wylogowanie

Gdy włączona jest funkcja **User Access Control** (Kontrola dostępu użytkowników) (patrz sekcja [6.5\)](#page-54-0), użytkownik może wylogować się w dowolnej chwili, korzystając z opcji **Log Out** (Wyloguj się) na pasku menu głównego. Więcej informacji zawiera sekcja [6.1.3.](#page-50-0)

Gdy upłynie czas do automatycznego wylogowania, użytkownik zostanie wylogowany automatycznie. Ten czas można skonfigurować w obszarze ustawień **General** (Ogólne) w menu **Options** (Opcje) (patrz sekcj[a 6.7.2\)](#page-64-0).

# 6.3 Wygaszacz ekranu

Wygaszacz ekranu QIAstat-Dx pojawia się po upływie wstępnie określonego czasu braku interakcji ze strony użytkownika. Ten czas można skonfigurować w menu **Options** (Opcje) (patrz sekcja [6.4\)](#page-54-1).

Wygaszacz ekranu przedstawia dostępność modułów analitycznych oraz czas pozostały do ukończenia testu (Ryc. 46).

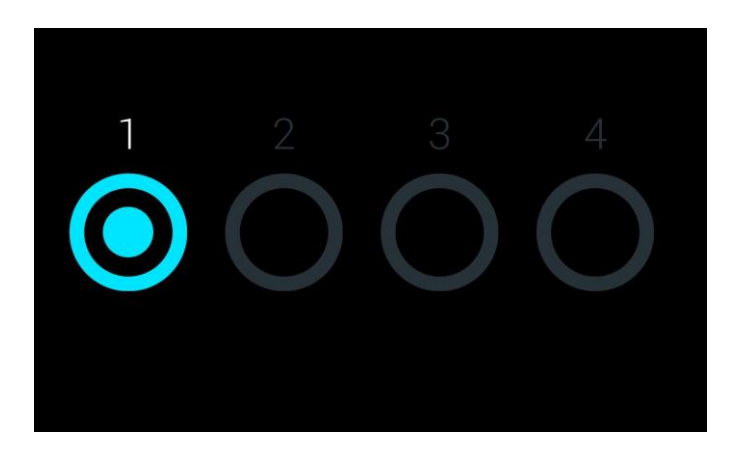

**Ryc. 46. Wygaszacz ekranu przedstawiający jeden dostępny moduł analityczny.**

# <span id="page-54-1"></span>6.4 Menu Options (Opcje)

Menu **Options** (Opcje) jest dostępne z paska menu głównego. Tabela 4 (na kolejnej stronie) przedstawia opcje, które są dostępne dla użytkownika. Opcje niedostępne są w menu wyszarzone.

**Tabela 4. Menu Options (Opcje)**

| Nazwa                                                 | Przycisk  | Opis                                                                                                    |
|-------------------------------------------------------|-----------|----------------------------------------------------------------------------------------------------|
| Assay Management<br>(Zarządzanie oznaczeniem)         | Œ         | Dostępna dla użytkowników, którzy mają uprawnienia do zarządzania<br>oznaczeniami.                           |
| User Management<br>(Zarządzanie użytkownikami)        | $\bullet$ | Dostepna dla użytkowników, którzy mają uprawnienia do zarządzania<br>użytkownikami i profilami użytkowników. |
| <b>System Configuration</b><br>(Konfiguracja systemu) | 田         | Dostepna dla użytkowników, którzy mają uprawnienia do<br>konfigurowania systemu.                             |
| <b>Change Password</b><br>(Zmień hasło)               | ⊜         | Dostepna, jeśli właczona jest funkcja User Access Control (Kontrola<br>dostępu użytkowników).                |

# <span id="page-54-0"></span>6.5 Zarządzanie użytkownikami

Oprogramowanie QIAstat-Dx jest elastyczne i pozwala na korzystanie z różnych scenariuszy dotyczących użytkowania. Dostępne są następujące tryby zarządzania użytkownikami i uprawnieniami:

- ⚫ Tryb "Single user" (Jeden użytkownik): funkcja **User Access Control** (Kontrola dostępu użytkowników) jest wyłączona, a użytkownicy, którzy logują się do analizatora QIAstat-Dx Analyzer 1.0, nie są kontrolowani. Wszystkie funkcje i opcje analizatora QIAstat-Dx Analyzer 1.0 są dostępne bez żadnych ograniczeń dla wszystkich użytkowników.
- ⚫ Tryb "Multi-user" (Wielu użytkowników): funkcja **User Access Control** (Kontrola dostępu użytkowników) jest włączona, a użytkownicy, którzy chcą wykonywać jakiekolwiek działania na analizatorze QIAstat-Dx Analyzer 1.0, muszą się logować. Zakres działań, które mogą wykonywać użytkownicy, jest ograniczony i zdefiniowany odpowiednio do ich profili.

**Uwaga**: Opcja **User Management** (Zarządzanie użytkownikami) jest dostępna tylko dla użytkowników, którzy mają profil "Administrator" lub "Laboratory Supervisor" (Kierownik laboratorium).

**Uwaga**: Funkcję **User Access Control** (Kontrola dostępu użytkowników) można włączyć i wyłączyć w obszarze ustawień **General** (Ogólne) po wybraniu przycisku **System Configuration** (Konfiguracja systemu) w menu **Options** (Opcje).

Opcja **User Management** (Zarządzanie użytkownikami) umożliwia użytkownikom przypisanym do profili "Administrator" i "Laboratory Supervisor" (Kierownik laboratorium) dodawanie nowych użytkowników do systemu, definiowanie ich uprawnień oraz profili, a także aktywowanie lub dezaktywowanie użytkowników.

Tabela 5 przedstawia profile użytkowników, które są dostępne w analizatorze QIAstat-Dx Analyzer 1.0.

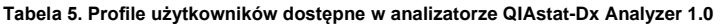

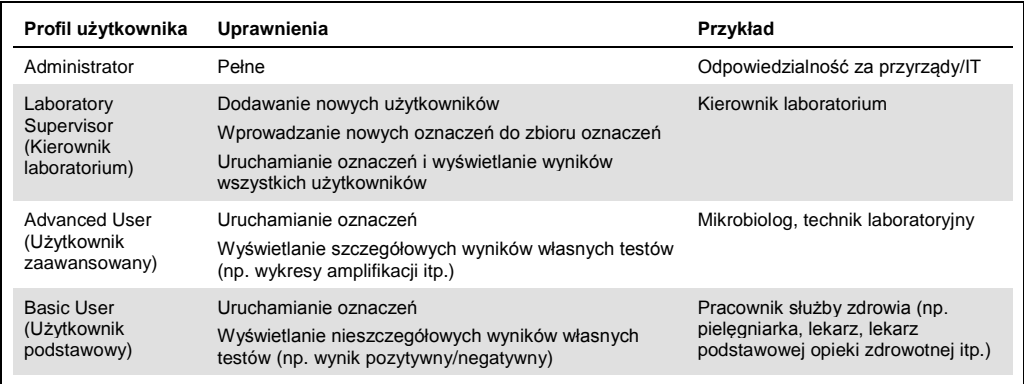

6.5.1 Uzyskiwanie dostępu do listy użytkowników i zarządzanie listą

W celu uzyskania dostępu do listy użytkowników i zarządzania użytkownikami systemu należy wykonać poniższe czynności:

1. Nacisnąć przycisk **Options** (Opcje), a następnie przycisk **User Management** (Zarządzanie użytkownikami), aby skonfigurować konta użytkowników. W obszarze zawartości na wyświetlaczu pojawi się ekran **User Management** (Zarządzanie użytkownikami) (Ryc. 47). 14:49 2017-03-30

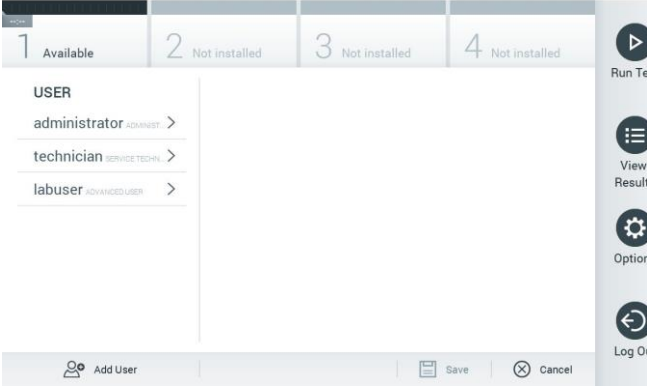

User MGMT

**Ryc. 47. Ekran User Management (Zarządzanie użytkownikami).**

administrator

2. Wybrać użytkownika do zarządzania z listy w kolumnie po lewej stronie obszaru zawartości (Ryc. 48 na kolejnej stronie).

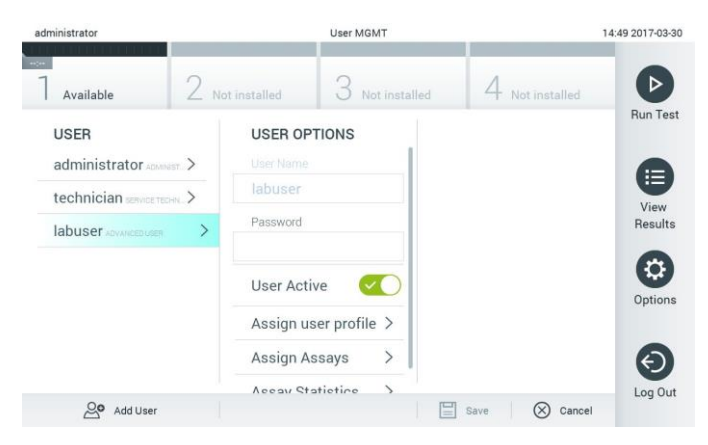

**Ryc. 48. Wybieranie użytkowników i zarządzanie nimi.**

- 3. W razie potrzeby wybrać następujące opcje i wprowadzić zmiany
	- **User Name** (Nazwa użytkownika): umożliwia wyświetlenie nazwy użytkownika.
	- **Password** (Hasło): umożliwia zmianę hasła wybranego użytkownika.
	- **User Active** (Użytkownik aktywny) (tak/nie): umożliwia aktywację lub dezaktywację użytkownika. Użytkownicy nieaktywni nie mogą się logować ani wykonywać żadnych czynności w systemie.
	- **Assign User Profile** (Przypisz profil użytkownika): umożliwia przypisanie innego profilu wybranemu użytkownikowi (np. Administrator, Laboratory Supervisor (Kierownik laboratorium), Advanced User (Użytkownik zaawansowany), Basic User (Użytkownik podstawowy)). Odpowiedni profil użytkownika należy wybrać z listy po prawej stronie obszaru zawartości (Ryc. 49).

| administrator            | User MGMT                                |                                   | 12:03 2017-07-0 |
|--------------------------|------------------------------------------|-----------------------------------|-----------------|
| $\sim$<br>Available      | 3<br>/ Not installed<br>Not installed    | 4 Not installed                   |                 |
| <b>USER</b>              | <b>USER OPTIONS</b><br>USEr Ivalne       | <b>USER PROFILE</b>               | Run Tes         |
| administrator ADMINIST > | ppan                                     | Administrator                     | Ε               |
| technician service TECHN | Password                                 | Laboratory Supe                   | View            |
| ⋋<br>ppan sacusm         |                                          | <b>Advanced User</b>              | Results         |
|                          | <b>User Active</b>                       | <b>Basic User</b>                 | a               |
|                          | Assign user profile                      | Service Technician                | Options         |
|                          | $\mathcal{P}$<br>Assign Assays           |                                   |                 |
|                          | $\mathcal{P}$<br><b>Assay Statistics</b> |                                   |                 |
| ్లం<br>Add User          |                                          | ᆸ<br>Cancel<br>Save<br>$(\times)$ | Log Out         |

**Ryc. 49. Przypisywanie profili do użytkowników.**

 **Assign Assays** (Przypisz oznaczenia): umożliwia przypisanie oznaczeń z bazy danych oznaczeń, które użytkownik będzie mógł wykonywać. Oznaczenia należy wybrać z listy po prawej stronie obszaru zawartości (Ryc. 50 na kolejnej stronie).

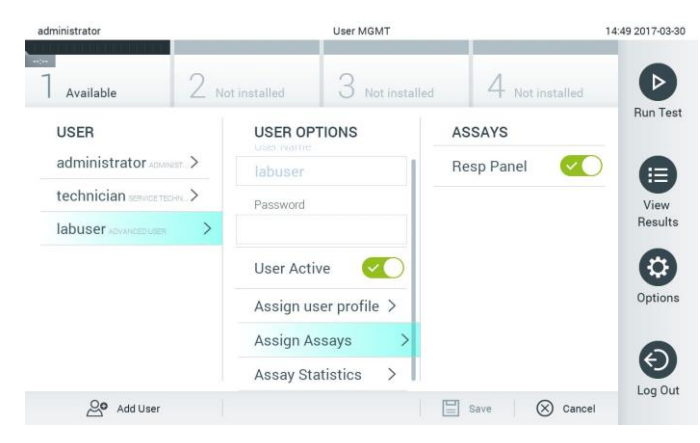

**Ryc. 50. Przypisywanie oznaczeń do użytkowników.**

 **Assay Statistics** (Statystyki oznaczenia): umożliwia sprawdzenie, ile razy wybrany użytkownik uruchomił konkretne oznaczenie (Ryc. 51).

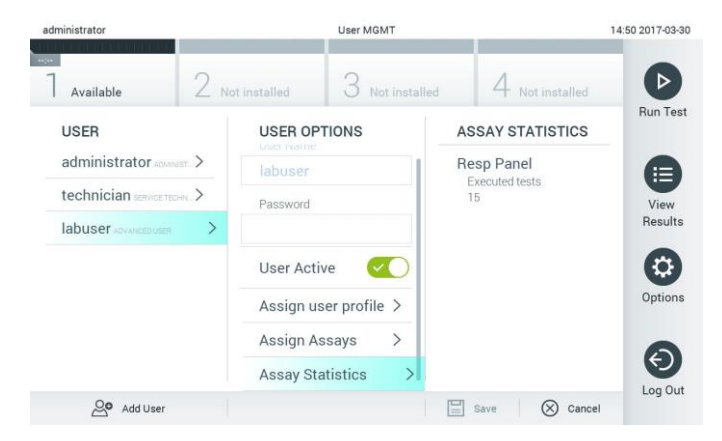

**Ryc. 51. Wyświetlanie statystyk oznaczenia.**

4. Nacisnąć przycisk **Save** (Zapisz), a następnie **Confirm** (Potwierdź), aby zapisać zmiany. Alternatywnie można nacisnąć przycisk **Cancel** (Anuluj), a następnie **Confirm** (Potwierdź), aby odrzucić zmiany.

#### 6.5.2 Dodawanie użytkowników

W celu dodania nowych użytkowników do analizatora QIAstat-Dx Analyzer 1.0 należy wykonać poniższe czynności:

1. Nacisnąć przycisk **Options** (Opcje), a następnie przycisk **User Management** (Zarządzanie użytkownikami), aby skonfigurować konta użytkowników. W obszarze zawartości na wyświetlaczu pojawi się ekran User Management (Zarządzanie użytkownikami) (Ryc. 52).

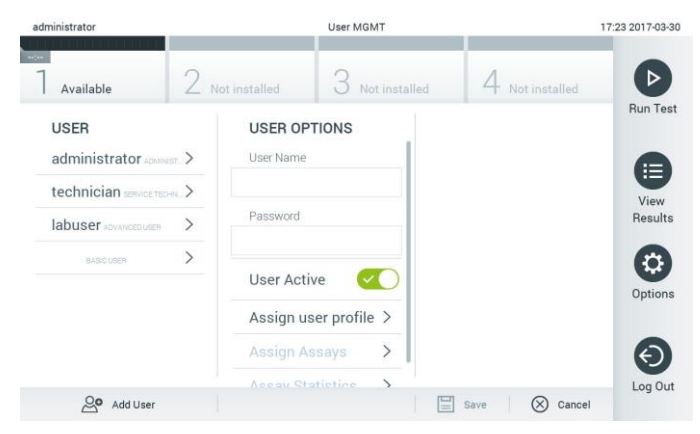

**Ryc. 52. Dodawanie nowego użytkownika.**

- 2. Nacisnąć pole **Add User** (Dodaj użytkownika) w lewym dolnym narożniku ekranu, aby dodać nowego użytkownika do systemu.
- 3. Użyć klawiatury wirtualnej, aby wprowadzić nazwę w polu **User Name** (Nazwa użytkownika) oraz hasło w polu **Password** (Hasło) dla nowego użytkownika.
- 4. Nacisnąć opcję **Assign User Profile** (Przypisz profil użytkownika), a następnie przypisać nowemu użytkownikowi odpowiedni profil użytkownika z listy po prawej stronie obszaru zawartości (Ryc. 53).

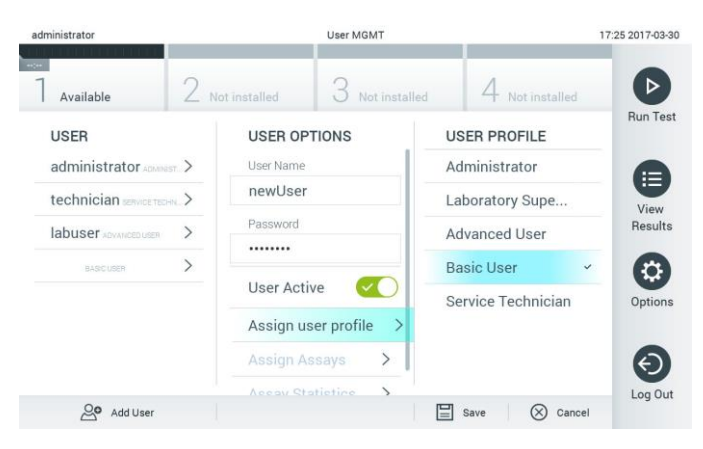

**Ryc. 53. Przypisywanie profilu nowemu użytkownikowi.**

- 5. Nacisnąć opcję **Assign Assays** (Przypisz oznaczenia), a następnie z wyświetlonej listy oznaczeń wybrać oznaczenia, które użytkownik będzie mógł uruchamiać.
- 6. Nacisnąć przycisk **Save** (Zapisz), a następnie **Confirm** (Potwierdź), aby zapisać nowe informacje. Nowy użytkownik został skonfigurowany i od razu może logować się do analizatora QIAstat-Dx Analyzer 1.0.

# 6.6 Zarządzanie oznaczeniem

Z menu **Assay Management** (Zarządzanie oznaczeniem) można zarządzać oznaczeniami i uzyskiwać dostęp do informacji oraz statystyk dotyczących oznaczeń.

**Uwaga**: Opcja **Assay Management** (Zarządzanie oznaczeniem) jest dostępna tylko dla użytkowników, którzy mają profil "Administrator" lub "Laboratory Supervisor" (Kierownik laboratorium).

## 6.6.1 Zarządzanie dostępnymi oznaczeniami

W celu zarządzania oznaczeniami w analizatorze QIAstat-Dx Analyzer 1.0 należy wykonać poniższe czynności:

1. Nacisnąć przycisk **Options** (Opcje), a następnie przycisk **Assay Management** (Zarządzanie oznaczeniem), aby uzyskać dostęp do ekranu **Assay Management** (Zarządzanie oznaczeniem). Dostępne oznaczenia są widoczne w pierwszej kolumnie obszaru zawartości (Ryc. 54).

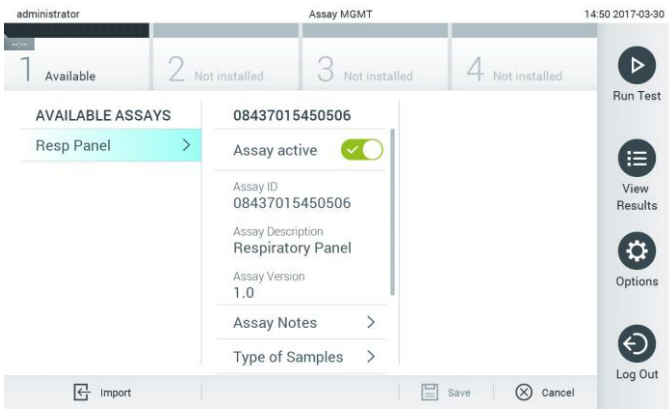

**Ryc. 54. Zarządzanie dostępnymi oznaczeniami.**

- 2. Nacisnąć nazwę oznaczenia do zarządzania w lewej kolumnie obszaru zawartości.
- 3. Wybrać jedną z opcji wymienionych w Tabeli 6 (na kolejnej stronie).

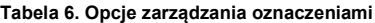

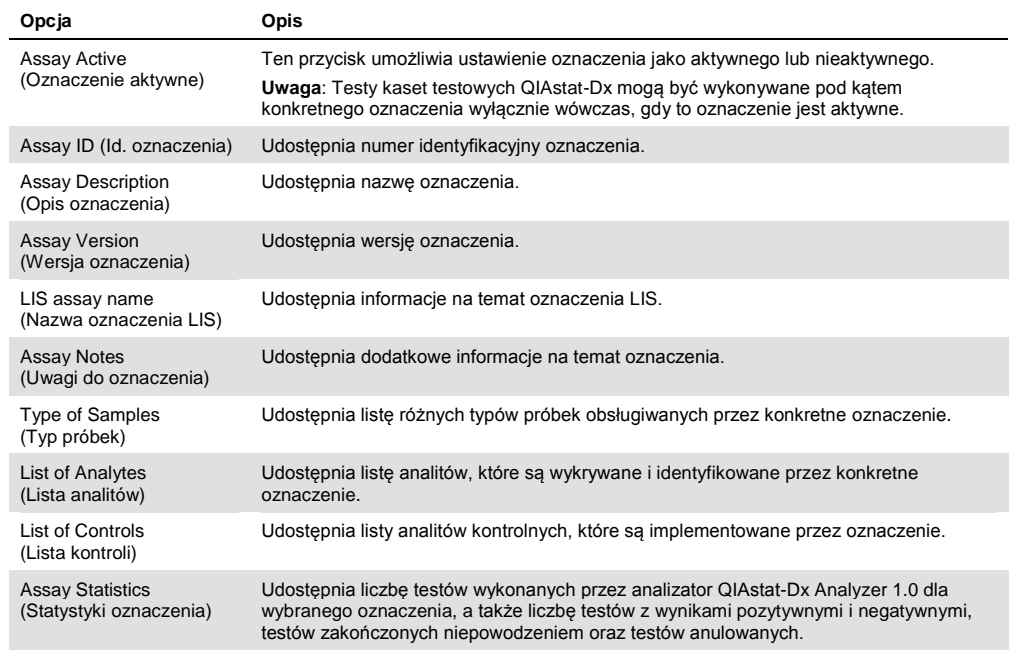

# 6.6.2 Importowanie nowych oznaczeń

W celu zaimportowania nowych oznaczeń do analizatora QIAstat-Dx Analyzer 1.0 należy wykonać poniższe czynności:

- 1. Do portu USB analizatora QIAstat-Dx Analyzer 1.0 podłączyć urządzenie pamięci masowej USB, na którym znajdują się pliki definicji oznaczeń przeznaczone do zaimportowania.
- 2. Aby zaimportować nowe oznaczenia do analizatora QIAstat-Dx Analyzer 1.0, nacisnąć przycisk **Options** (Opcje), a następnie przycisk **Assay Management** (Zarządzanie oznaczeniem). W obszarze zawartości na wyświetlaczu pojawi się ekran **Assay Management** (Zarządzanie oznaczeniem) (Ryc. 55).

| administrator                  |                    |                                          | Assay MGMT               |                  |                     | 11:16 16-10-1    |
|--------------------------------|--------------------|------------------------------------------|--------------------------|------------------|---------------------|------------------|
| Available                      | $\angle$ Available | 3                                        | Available                | ≂<br>4 Available |                     | $\triangleright$ |
| <b>AVAILABLE ASSAYS</b>        |                    | Assay01                                  |                          |                  |                     | Run Tes          |
| Assay01                        |                    | Assay Active                             | $\overline{\mathbf{r}}$  |                  |                     |                  |
| Respiratory                    | ⋋                  | Assay ID<br>00000000000001               |                          |                  |                     | 目                |
|                                |                    | Assay Description<br>English description |                          |                  |                     | View<br>Results  |
|                                |                    | Assay Version<br>1.0                     |                          |                  |                     |                  |
|                                |                    | LIS assay name                           | $\mathcal{P}$            |                  |                     | Đ)               |
|                                |                    | Assay Notes                              | $\mathcal{E}$            |                  |                     | Options          |
|                                |                    | Type of Samples                          | $\overline{\phantom{a}}$ |                  |                     |                  |
|                                |                    | List of Analytes                         | $\mathcal{P}$            |                  |                     |                  |
|                                |                    | List of Controls                         | $\rightarrow$            |                  |                     | $\Theta$         |
|                                |                    | <b>Assay Statistics</b>                  | $\mathbf{r}$             |                  |                     | Log Out          |
| $\overline{\leftarrow}$ Import |                    |                                          |                          | 圖<br>Save        | $\otimes$<br>Cancel |                  |

**Ryc. 55. Ekran Assay management (Zarządzanie oznaczeniem).**

- 3. Nacisnąć ikonę **Import** (Importuj) w lewym dolnym narożniku ekranu.
- 4. Z urządzenia pamięci masowej USB wybrać plik definicji oznaczenia dla oznaczenia, które ma zostać zaimportowane. Aby plik definicji oznaczenia został rozpoznany przez system, musi znajdować się w folderze głównym.
- 5. Zostanie wyświetlone okno dialogowe potwierdzające przesyłanie pliku.
- 6. Może zostać wyświetlone okno dialogowe informujące o tym, że bieżąca wersja pliku zostanie nadpisana nową wersją. Naciśnij przycisk yes (tak), aby nadpisać plik.
- 7. Oznaczenie stanie się aktywne po naciśnięciu przycisku Assay Active (Aktywne oznaczenie) (Ryc. 56).

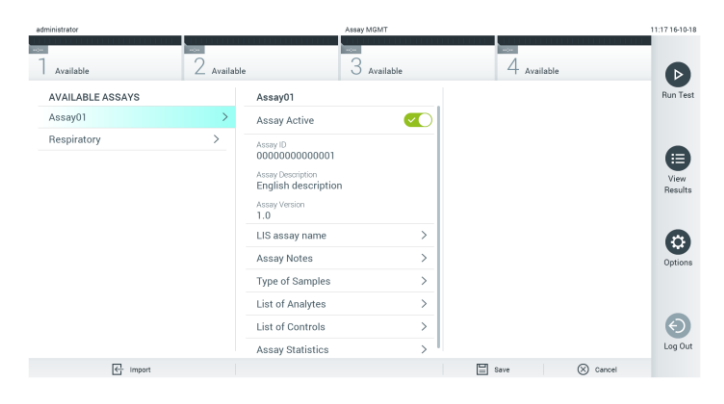

**Ryc. 56. Aktywacja oznaczenia.**

# 6.7 Konfigurowanie analizatora QIAstat-Dx Analyzer 1.0

W menu **System Configuration** (Konfiguracja systemu) można zarządzać systemem analizatora QIAstat-Dx Analyzer 1.0 oraz definiować parametry specyficzne dla regionu.

## 6.7.1 Ustawienia regionalne

W celu skonfigurowania ustawień regionalnych analizatora QIAstat-Dx Analyzer 1.0 należy wykonać poniższe czynności:

- 1. Nacisnąć przycisk **Options** (Opcje), a następnie przycisk **System Configuration** (Konfiguracja systemu).
- 2. Wybrać opcję **Regional** (Regionalne) z listy **Settings** (Ustawienia) w lewej kolumnie. Wybrać i zdefiniować ustawienia wymienione w Tabeli 7 (na kolejnej stronie) odpowiednio do potrzeb.

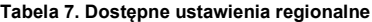

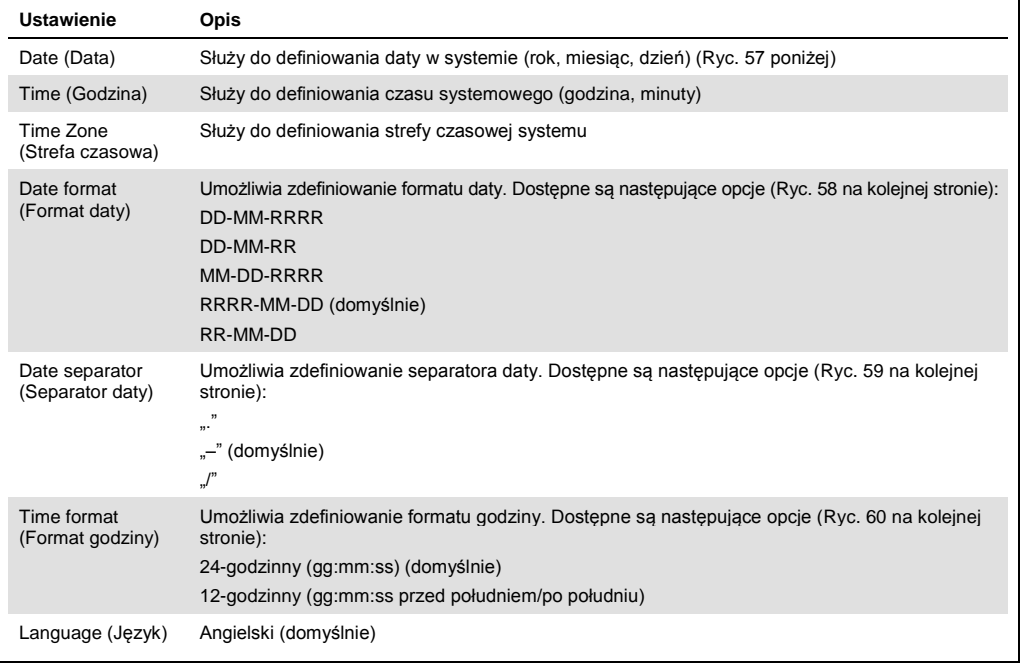

| administrator        |               |                          | <b>System Config</b>         |           |             |               | 14:51 2017-03-30 |
|----------------------|---------------|--------------------------|------------------------------|-----------|-------------|---------------|------------------|
| $\sim$<br>Available  |               | Z Not installed          | Not installed                |           |             | Not installed | D                |
| <b>SETTINGS</b>      |               | <b>REGIONAL SETTINGS</b> |                              | DATE      |             |               | <b>Run Test</b>  |
| Regional             | $\mathcal{P}$ | <b>Date</b>              |                              |           |             |               | ⊫                |
| General              | $\rightarrow$ | Time                     |                              |           |             |               | View             |
| Printer              | $\rightarrow$ | Time Zone                | $\mathcal{P}$                | 17        | Month<br>03 | 30            | Results          |
| Network              | $\rightarrow$ | Date Format              | $\mathcal{P}$                |           |             |               |                  |
| System Log           | $\rightarrow$ | Date Separator           | $\left\langle \right\rangle$ |           |             |               | Options          |
| <b>Technical Log</b> | $\rightarrow$ | <b>Time Format</b>       | $\mathcal{P}$                |           |             |               |                  |
| Version Info         | $\mathcal{P}$ | Language                 | $\mathcal{P}$                |           |             |               |                  |
| ٠<br>$\cdots$        |               |                          |                              | Е<br>Save | $(\times)$  | Cancel        | Log Out          |

**Ryc. 57. Ustawianie daty w systemie.**

| administrator               |                              |                          | <b>System Config</b>         |                                   | 14:52 2017-03-30 |
|-----------------------------|------------------------------|--------------------------|------------------------------|-----------------------------------|------------------|
| <b>Service</b><br>Available |                              | Not installed            | Not installed                | Not installed                     | D                |
| <b>SETTINGS</b>             |                              | <b>REGIONAL SETTINGS</b> |                              | <b>DATE FORMAT</b>                | <b>Run Test</b>  |
| Regional                    | $\mathcal{P}$                | Date                     |                              | DD-MM-YYYY                        | ⊫                |
| General                     | $\rightarrow$                | Time                     |                              | DD-MM-YY                          | View             |
| Printer                     | $\rightarrow$                | Time Zone                | $\mathcal{P}$                | MM-DD-YYYY                        | Results          |
| Network                     | $\rightarrow$                | Date Format              | $\rightarrow$                | YYYY-MM-DD                        | $\checkmark$     |
| System Log                  | $\rightarrow$                | Date Separator           | $\left\langle \right\rangle$ | YY-MM-DD                          | Options          |
| <b>Technical Log</b>        | $\left\langle \right\rangle$ | <b>Time Format</b>       | $\mathcal{P}$                |                                   |                  |
| Version Info                | $\mathcal{P}$                | Language                 | $\mathcal{P}$                |                                   |                  |
| $\mathbf{r}$<br>$\cdots$    |                              |                          |                              | E<br>$(\times)$<br>Cancel<br>Save | Log Out          |

**Ryc. 58. Ustawianie formatu daty w systemie.**

| administrator        |               |                    | <b>System Config</b>     |                            | 14:52 2017-03-30 |  |
|----------------------|---------------|--------------------|--------------------------|----------------------------|------------------|--|
| Available            |               | / Not installed    | Not installed            | Not installed              |                  |  |
| <b>SETTINGS</b>      |               |                    | <b>REGIONAL SETTINGS</b> | <b>DATE SEPARATOR</b>      | <b>Run Test</b>  |  |
| Regional             |               | Date               | ⋋                        | 2017.03.30                 | ⋿                |  |
| General              | $\mathcal{P}$ | Time               |                          | 2017-03-30<br>$\checkmark$ | View             |  |
| Printer              | $\rightarrow$ | Time Zone          | $\mathcal{P}$            | 2017_03_30                 | Results          |  |
| Network              | $\mathcal{P}$ | Date Format        | $\mathcal{P}$            | 2017/03/30                 |                  |  |
| System Log           | $\rightarrow$ | Date Separator     | ⋗                        | 2017:03:30                 | Options          |  |
| <b>Technical Log</b> | $\mathcal{P}$ | <b>Time Format</b> | $\left.\right\rangle$    |                            |                  |  |
| Version Info         | $\mathcal{P}$ | Language           | $\mathcal{P}$            |                            |                  |  |
|                      |               |                    |                          | ∝<br>Save<br>Cancel<br>≕   | Log Out          |  |

**Ryc. 59. Ustawianie separatora daty w systemie.**

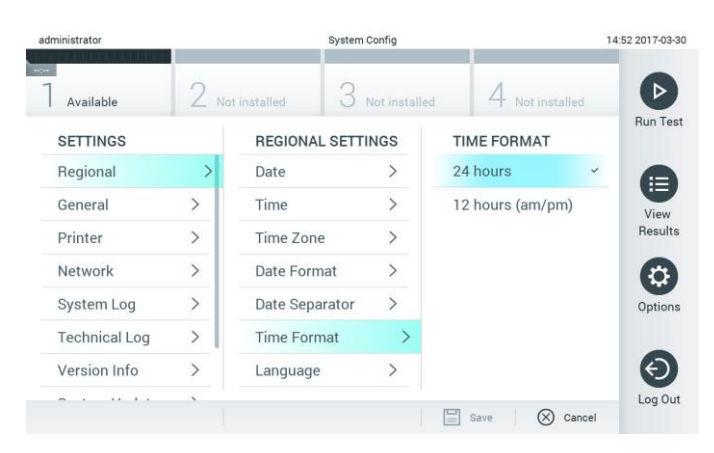

**Ryc. 60. Ustawianie formatu godziny w systemie.**

## <span id="page-64-0"></span>6.7.2 Ustawienia ogólne

W celu zmiany ustawień ogólnych analizatora QIAstat-Dx Analyzer 1.0 należy wykonać poniższe czynności:

- 1. Nacisnąć przycisk **Options** (Opcje), a następnie przycisk **System Configuration** (Konfiguracja systemu).
- 2. Wybrać opcję **General** (Ogólne) z listy **Settings** (Ustawienia) w lewej kolumnie. Wybrać i zdefiniować opcje wymienione w Tabeli 8 odpowiednio do potrzeb.

#### **Tabela 8. Dostępne ustawienia ogólne**

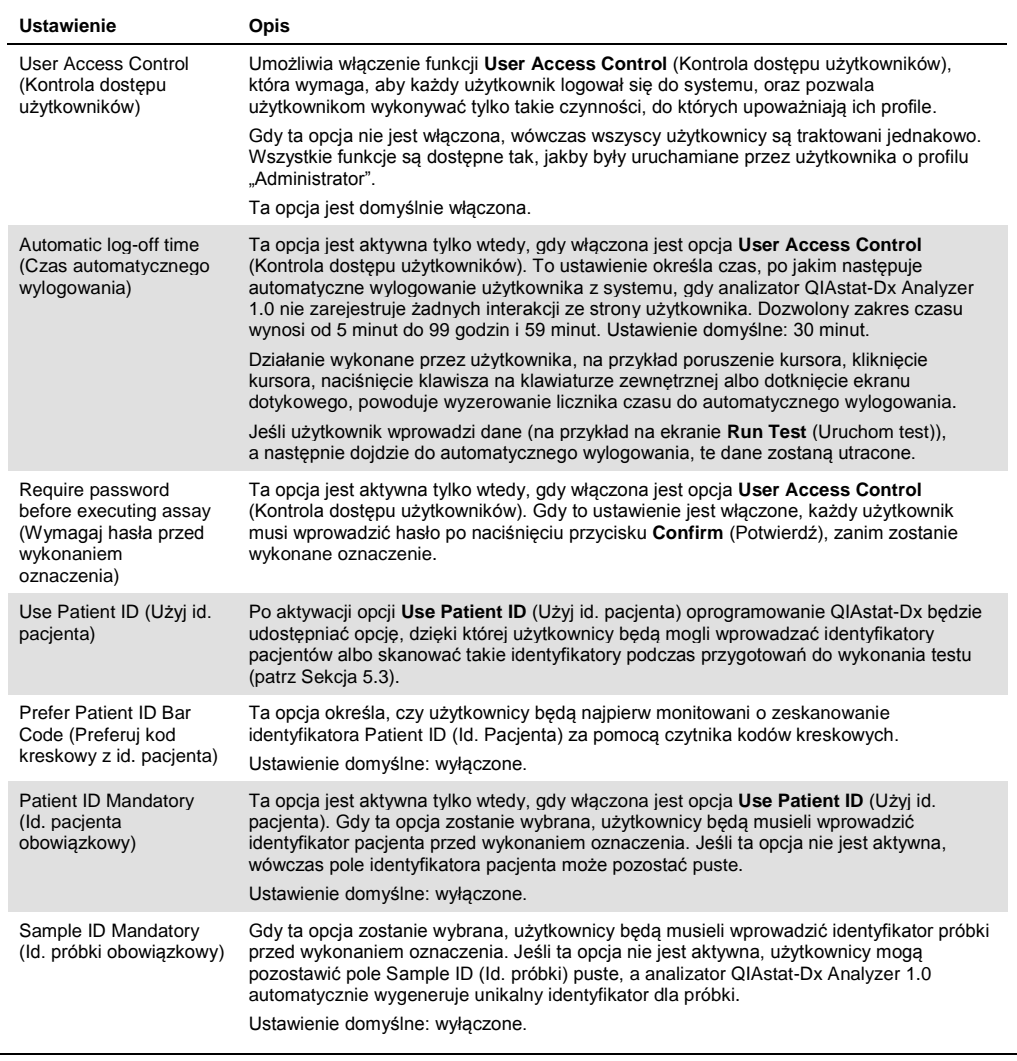

#### **(ciąg dalszy Tabeli 8)**

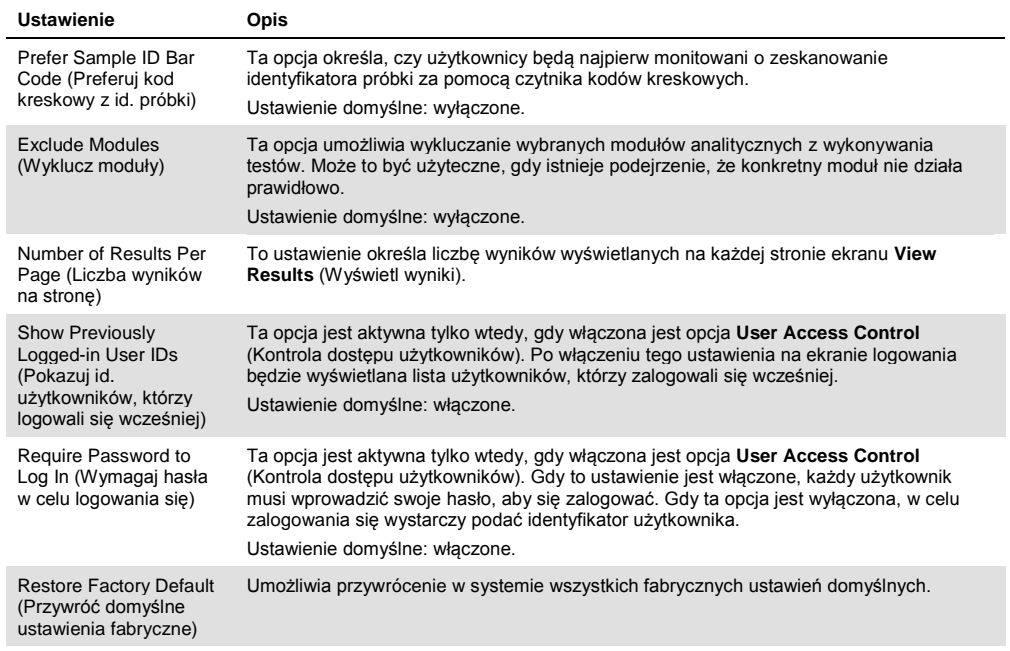

# 6.7.3 Ustawienia drukarki

Opcja **Printer** settings (Ustawienia drukarki) umożliwia wybranie drukarki systemowej. Analizator QIAstat-Dx Analyzer 1.0 umożliwia korzystanie z drukarek sieciowych oraz drukarek podłączonych do modułu obsługowego za pośrednictwem portów USB, które znajdują się na tylnej ściance analizatora.

W celu zmiany ustawień drukarki analizatora QIAstat-Dx Analyzer 1.0 należy wykonać poniższe czynności:

- 1. Nacisnąć przycisk **Options** (Opcje), a następnie przycisk **System Configuration** (Konfiguracja systemu).
- 2. Wybrać opcję **Printer** (Drukarka) z listy ustawień w lewej kolumnie.
- 3. Wybrać drukarkę z listy dostępnych drukarek (Ryc. 61).

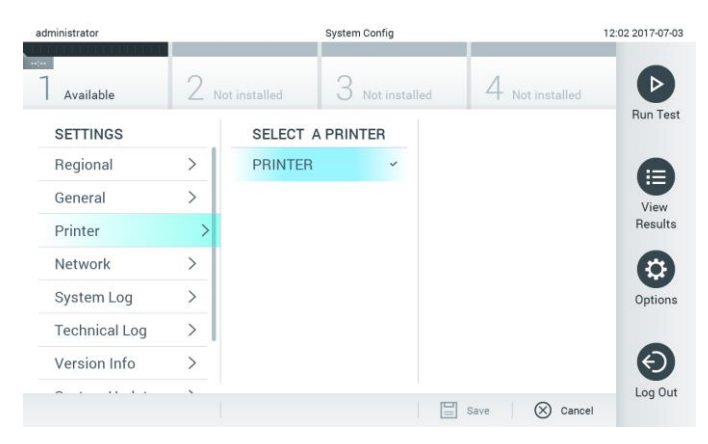

**Ryc. 61. Wybieranie drukarki systemowej.**

6.7.4 Instalacja drukarki za pośrednictwem portu USB

W celu instalacji drukarki za pośrednictwem połączenia USB należy wykonać poniższe czynności:

- 1. Podłączyć kabel USB od drukarki do portu USB modułu obsługowego. Dostępne są 4 porty USB: 1 po prawej stronie ekranu i 3 z tyłu modułu.
- 2. Włączyć drukarkę w obszarze Printer settings (Ustawienia drukarki), wybierając dostępną opcję **PRINTER** (Drukarka) lub instalując odpowiedni sterownik CUPS w sposób opisany w Załączniku [11.1.](#page-96-0)
- 6.7.5 Instalacja drukarki za pośrednictwem sieci Ethernet

W celu instalacji drukarki sieciowej za pośrednictwem sieci Ethernet należy wykonać poniższe czynności:

- 1. Podłączyć drukarkę do sieci Ethernet i włączyć drukarkę.
- 2. Zainstalować sterownik CUPS za pośrednictwem Internetu w sposób opisany w Załączniku [11.1.](#page-96-0)
- 3. Zrestartować analizator QIAstat-Dx Analyzer 1.0, wyłączając go i włączając go ponownie.
- 4. Włączyć drukarkę w obszarze **Printer** settings (Ustawienia drukarki), wybierając nową dostępną opcję (zainstalowaną drukarkę), a następnie nacisnąć przycisk **Save** (Zapisz).

## 6.7.6 Ustawienia sieciowe

Opcja **Network** (Sieć) umożliwia podłączanie analizatora QIAstat-Dx Analyzer 1.0 do sieci, uzyskiwanie dostępu do drukarek sieciowych, a ponadto zapewnia możliwość nawiązywania połączeń z systemem HIS/LIS. Aby uzyskać informacje na temat konfigurowania ustawień sieciowych, należy skontaktować się z administratorem sieci.

Aby zdefiniować ustawienia sieciowe, należy wykonać poniższe czynności:

- 1. Nacisnąć przycisk **Options** (Opcje), a następnie przycisk **System Configuration** (Konfiguracja systemu).
- 2. Wybrać opcję **Network** (Sieć) z listy ustawień w lewej kolumnie (Ryc. 62 na kolejnej stronie).

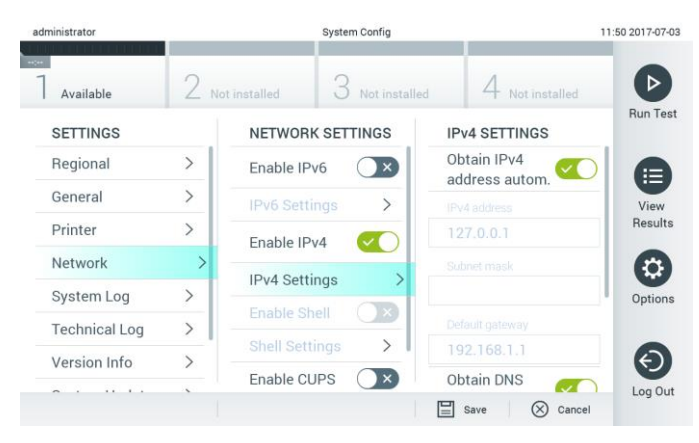

**Ryc. 62. Konfigurowanie ustawień sieciowych.**

3. Wybrać i zdefiniować opcje przedstawione w Tabeli 9 (na kolejnej stronie) zgodnie z instrukcjami uzyskanymi od administratora sieci.

#### **Tabela 9. Ustawienia sieciowe**

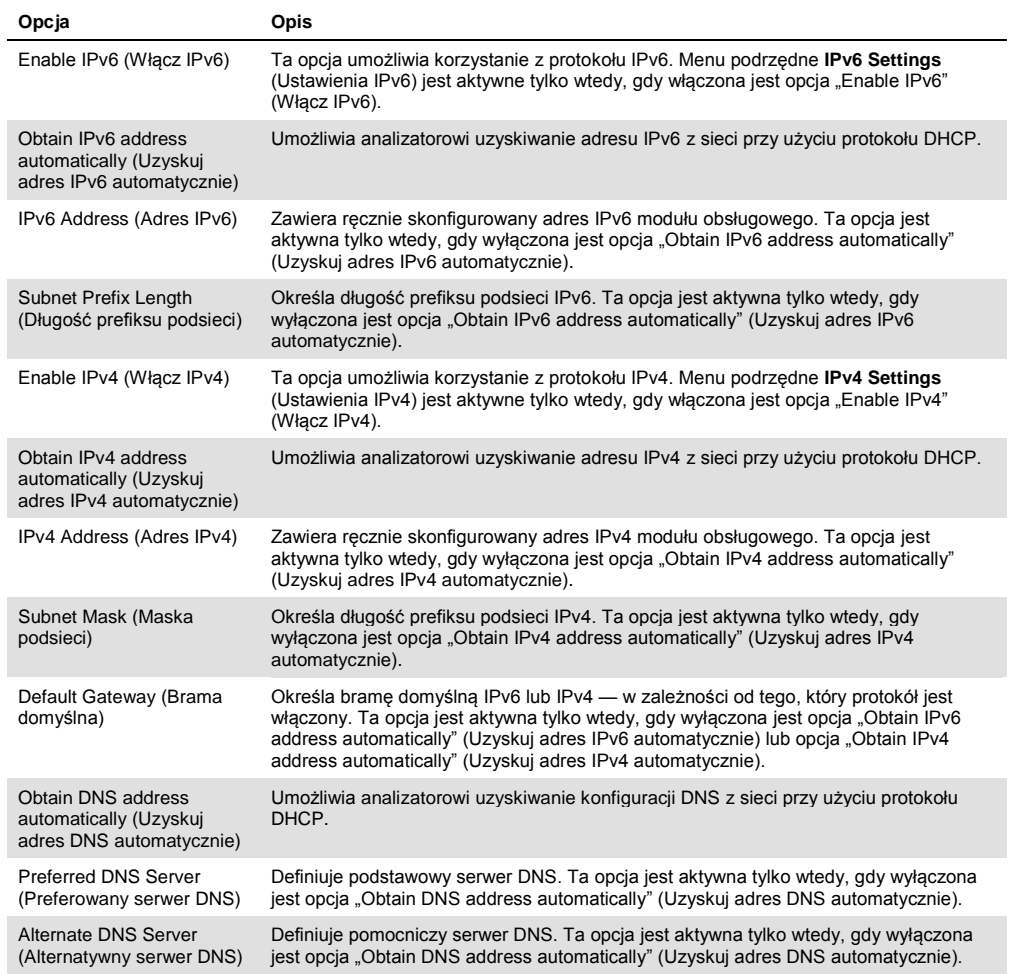

## 6.7.7 Ustawienia systemu HIS/LIS

Patrz Sekcj[a 7.](#page-74-0)

## 6.7.8 Dziennik systemu

Dziennik systemu rejestruje ogólne informacje dotyczące użycia modułu analitycznego i obsługowego, np. dodawanie i usuwanie użytkowników, dodawanie i usuwanie oznaczeń, logowania, wylogowania, uruchomienia testów itp. Aby uzyskać dostęp do informacji w dzienniku systemu należy wybrać przycisk **Options** (Opcje), następnie przycisk **System Configuration** (Konfiguracja systemu), po czym należy wybrać opcję **System Log** (Dziennik systemu). Wartość "System Log Capacity" (Pojemność dziennika systemu) pojawi się na środku ekranu, a poniżej widoczna będzie zawartość dziennika. W celu wyeksportowania tej zawartości należy nacisnąć opcję **Export Log File** (Eksportuj plik dziennika) (Ryc. 63 na kolejnej stronie).

| administrator        |               | <b>System Config</b>                                                                                                    |               | 14:53 2017-03-30 |  |  |  |
|----------------------|---------------|----------------------------------------------------------------------------------------------------|---------------|------------------|--|--|--|
| Available            |               | Not installed<br>Not installed                                                                                                    | Not installed | <b>Run Test</b>  |  |  |  |
| <b>SETTINGS</b>      |               | <b>SYSTEM LOG</b>                                                                                                    |               |                  |  |  |  |
| Regional             |               | System Log Capacity                                                                                                    | Refresh       | ⊫                |  |  |  |
| General              |               | 100<br><b>Mb</b><br>2017-03-30 14:46:57: AM 1: status changed from END_MEASUREMENT to IDLE<br>2017-03-30 14:46:43; results of test 2430362 accessed<br>2017-03-30 14:46:42: AM 1: status changed from CARTRIDGE_REMOVED to END_MEASUREMENT<br>2017-03-30 14:46:33 AM 1: status changed from CARTRIDGE, OFFERED to CARTRIDGE, REMOVED |               |                  |  |  |  |
| Printer              | $\mathcal{P}$ |                                                                                                    |               |                  |  |  |  |
| Network              |               |                                                                                                    |               |                  |  |  |  |
| System Log           |               | 2017-03-30 14:46:30: AM 1: status changed from CARTRIDGE, EJECTING to CARTRIDGE, OFFERED<br>2017-03-30 14:46 21: AM 1: status changed from TEST_ENDED to CARTRIDGE_EJECTING<br>2017-03-30 14:46:06: analyticalModule AM 1 V0.6,1 started                                                                                             |               | Options          |  |  |  |
| <b>Technical Log</b> |               | 2017-03-30 14:46:06: AM 1: test 201703301444170341 terminated<br>2017-03-30 14:46:03: AM 1: status changed from TEST_ENDED to TEST_ENDED                                                                                                    |               |                  |  |  |  |
| Version Info         |               | K<br>Page 1 of 163                                                                                                    | $\lambda$     |                  |  |  |  |
|                      |               | <b>Export Log File</b>                                                                                                    |               | Log Out          |  |  |  |

**Ryc. 63. Uzyskiwanie dostępu do dziennika systemu.**

## 6.7.9 Dziennik techniczny

Dziennik techniczny rejestruje szczegółowe informacje na temat wykonywania testów na module analitycznym. Te informacje są wykorzystywane przez dział wsparcia technicznego firmy QIAGEN na potrzeby rozwiązywania problemów. Aby uzyskać dostęp do informacji w dzienniku technicznym, należy nacisnąć przycisk **Options** (Opcje), następnie przycisk **System Configuration** (Konfiguracja systemu), po czym należy wybrać opcję **Technical Log** (Dziennik techniczny). Liczba plików dostępnych w dzienniku technicznym jest konfigurowalna. Każdy plik dziennika jest identyfikowany na podstawie daty i godziny utworzenia. W celu wyeksportowania tej zawartości należy nacisnąć opcję **Export Log File** (Eksportuj plik dziennika) (Ryc. 64). Dzienniki techniczne mogą być wymagane przez dział wsparcia technicznego firmy QIAGEN.

| administrator              |               | <b>System Config</b>                     |                    |               | 12:03 2017-07-0 |  |  |
|----------------------------|---------------|------------------------------------------|--------------------|---------------|-----------------|--|--|
| <b>Sept</b><br>Available   |               | Not installed                            | Not installed      | Not installed |                 |  |  |
| <b>SETTINGS</b><br>ULILIUM | v             | <b>TECHNICAL LOG</b>                     | <b>Run Test</b>    |               |                 |  |  |
| Printer                    | $\mathcal{P}$ | Max. Number of Technical Log Files<br>10 |                    |               |                 |  |  |
| <b>Network</b>             |               | 201706211127040591                       | View<br>Results    |               |                 |  |  |
| System Log                 | $\mathcal{E}$ | 201706211255130258                       |                    |               |                 |  |  |
| <b>Technical Log</b>       |               | 201706211405070474                       |                    |               |                 |  |  |
| Version Info               | $\mathcal{P}$ |                                          | Options            |               |                 |  |  |
| System Update              | $\mathcal{P}$ | 201706211515550088<br>201706281616560965 |                    |               |                 |  |  |
| System Backup              | $\rightarrow$ |                                          | COSTOCOOLCOOFSOOLS |               |                 |  |  |
|                            |               |                                          | Export Log File    |               | Log Out         |  |  |

**Ryc. 64. Uzyskiwanie dostępu do dziennika technicznego.**

#### 6.7.10 Informacje o wersji

W celu wyświetlenia wersji oprogramowania QIAstat-Dx, numerów seryjnych oraz wersji oprogramowania układowego zainstalowanych modułów analitycznych należy nacisnąć przycisk **Options** (Opcje), następnie przycisk **System Configuration** (Konfiguracja systemu), po czym należy wybrać opcję **Version Info** (Informacje o wersji).

## 6.7.11 Aktualizacja systemu

**WAŻNE**: W celu aktualizacji do oprogramowania w wersji 1.2 wymagane jest oprogramowanie w wersji 1.1.

Aby zapewnić najlepsze działanie, należy upewnić się, że używana jest najnowsza wersja oprogramowania. W celu uzyskania pomocy w aktualizacji oprogramowania należy skontaktować się z działem pomocy technicznej firmy QIAGEN.

W celu zaktualizowania systemu analizatora QIAstat-Dx Analyzer 1.0 należy nacisnąć przycisk **Options** (Opcje), następnie przycisk **System Configuration** (Konfiguracja systemu), po czym należy wybrać opcję **System Update** (Aktualizacja systemu). Aby zaktualizować system do nowszej wersji, należy wybrać odpowiedni plik **.dup** zapisany na urządzeniu pamięci masowej USB. Pojawi się komunikat zalecający wcześniejsze wykonanie kopii zapasowej systemu (patrz Sekcja [6.7.12\)](#page-70-0) (Ryc. 65). Po aktualizacji może pojawić się komunikat z prośbą o wyłączenie analizatora QIAstat-Dx Analyzer 1.0 i jego ponowne włączenie.

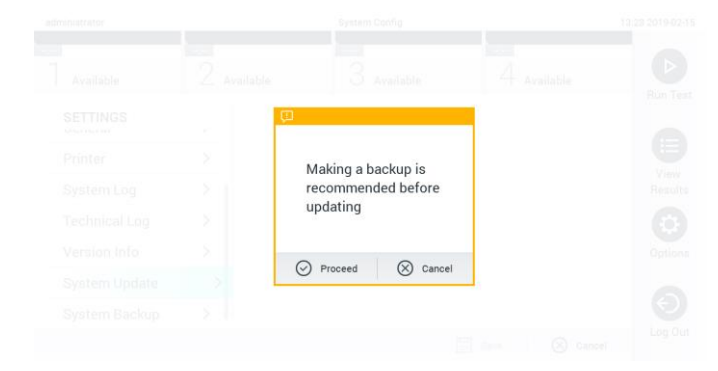

**Ryc. 65. Aktualizowanie systemu.**

#### <span id="page-70-0"></span>6.7.12 Kopia zapasowa systemu

W celu utworzenia kopii zapasowej systemu analizatora QIAstat-Dx Analyzer 1.0 należy nacisnąć przycisk **Options** (Opcje), następnie przycisk **System Configuration** (Konfiguracja systemu), po czym należy wybrać opcję **System Backup** (Kopia zapasowa systemu) (Ryc. 66 na kolejnej stronie). Podłączyć urządzenie pamięci masowej USB do przedniego portu USB.

| administrator        |                         |                | System Config       |                              |                           | 14:51 16-10-18      |
|----------------------|-------------------------|----------------|---------------------|------------------------------|---------------------------|---------------------|
| Available            | -<br>$\angle$ Available |                | ÷<br>3<br>Available |                              | 4 Available               | ⊳                   |
| <b>SETTINGS</b>      |                         | <b>BACKUP</b>  |                     |                              |                           | Run Test            |
| Regional             | $\mathcal{P}$           | Make Backup    |                     | $\mathcal{P}$                |                           |                     |
| HIS/LIS              | $\mathcal{E}$           | Restore Backup |                     | $\left\langle \right\rangle$ |                           |                     |
| General              | $\mathbf{r}$            |                |                     |                              |                           | ⊟                   |
| Printer              | $\mathcal{E}$           |                |                     |                              |                           | View<br>Results     |
| System Log           | $\mathcal{P}$           |                |                     |                              |                           |                     |
| <b>Technical Log</b> | $\mathcal{P}$           |                |                     |                              |                           |                     |
| Version Info         | $\mathbf{r}$            |                |                     |                              |                           | $\sigma$<br>Options |
| System Update        | ⋋                       |                |                     |                              |                           |                     |
| System Backup        | ≻                       |                |                     |                              |                           |                     |
|                      |                         |                |                     |                              |                           | ←)<br>Log Out       |
|                      |                         |                |                     |                              | $\Box$ save<br>$^{\circ}$ | Cancel              |

**Ryc. 66. Wykonywanie kopii zapasowej systemu.**

Nacisnąć przycisk **Make Backup** (Utwórz kopię zapasową). Zostanie wygenerowany plik o rozszerzeniu **.dbk** i z domyślną nazwą.

Aby przywrócić dane z kopii zapasowej, należy nacisnąć przycisk **Restore Backup** (Przywróć z kopii zapasowej) i wybrać odpowiedni plik kopii zapasowej o rozszerzeniu **.dbk** z podłączonego urządzenia pamięci masowej USB. Pojawi się komunikat zalecający utworzenie kopii zapasowej przed przywróceniem danych z wybranej kopii.

# 6.8 Zmienianie haseł

Aby zmienić hasło użytkownika, należy nacisnąć przycisk **Options** (Opcje), a następnie wybrać opcję **Change Password** (Zmień hasło). Najpierw należy wprowadzić bieżące hasło do pola tekstowego (Ryc. 67), a następnie nowe hasło do pola **New Password** (Nowe hasło). Nowe hasło należy wpisać ponownie do pola **Confirm Password** (Potwierdź hasło) (Ryc. 68 na kolejnej stronie).

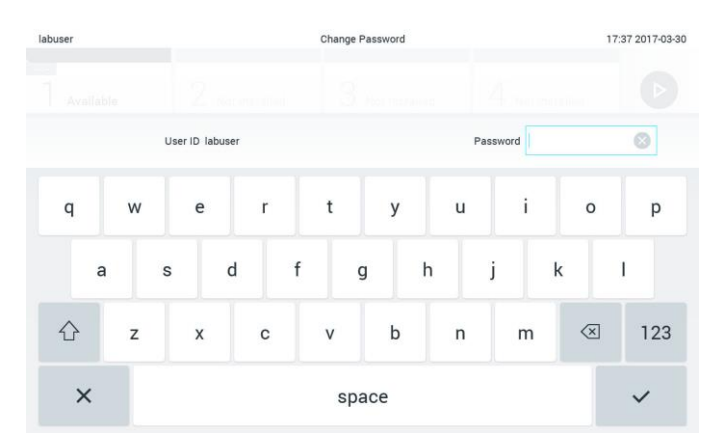

**Ryc. 67. Wprowadzanie bieżącego hasła.**
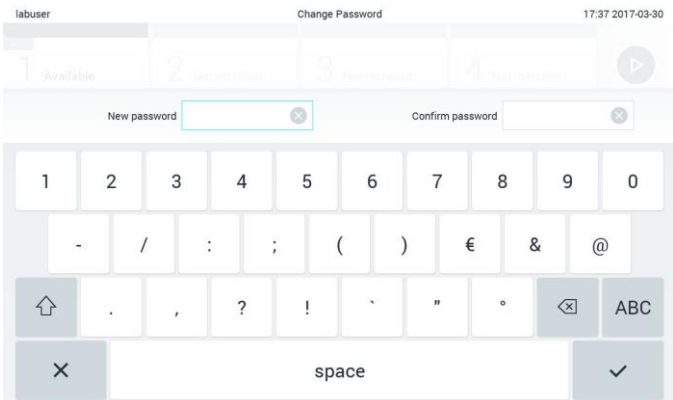

#### **Ryc. 68. Wprowadzanie i potwierdzanie nowego hasła.**

Po trzech nieudanych próbach wprowadzenia hasła pole wprowadzania hasła zostanie dezaktywowane na jedną minutę i pojawi się okno dialogowe z komunikatem "Password failed, please wait 1 minute to try it again" (Wprowadzenie hasła nie powiodło się. Poczekaj 1 minutę i spróbuj ponownie).

# 6.9 Stan systemu analizatora QIAstat-Dx Analyzer 1.0

O stanie modułu obsługowego i analitycznego informuje kolor wskaźników stanu (diod LED), które znajdują się na przedniej ściance analizatora QIAstat-Dx Analyzer 1.0.

W przypadku modułu obsługowego mogą być wyświetlane następujące kolory określające stan:

Tabela 10 objaśnia znaczenie lampek stanu, które mogą być wyświetlane na module obsługowym i analitycznym.

#### **Tabela 10. Opisy lampek stanu**

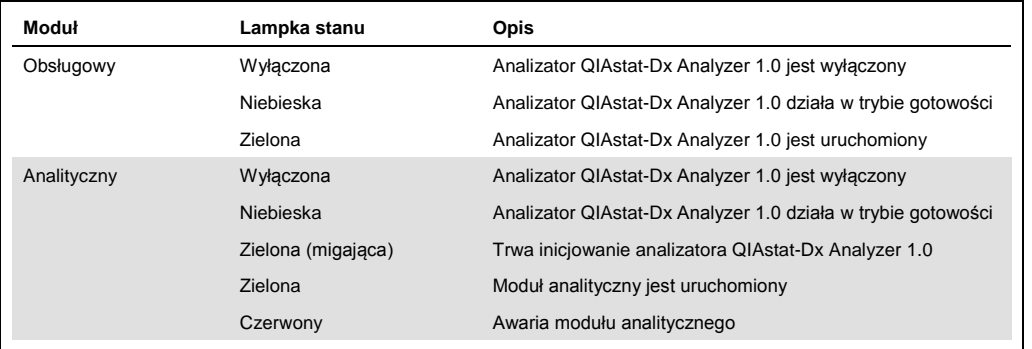

# <span id="page-73-0"></span>6.10 Wyłączanie analizatora QIAstat-Dx Analyzer 1.0

Analizator QIAstat-Dx Analyzer 1.0 jest zaprojektowany i przeznaczony do pracy ciągłej. Jeśli analizator nie będzie używany przez krótki czas (krócej niż przez jeden dzień), zalecamy przełączenie analizatora QIAstat-Dx Analyzer 1.0 w tryb gotowości poprzez naciśnięcie przycisku włączania/wyłączania na jego przedniej ściance. Aby wyłączyć analizator QIAstat-Dx Analyzer 1.0 na dłuższy czas, należy wyłączyć analizator za pomocą przełącznika zasilania, który znajduje się na tylnej ściance analizatora QIAstat-Dx Analyzer 1.0.

Przy próbie przełączenia analizatora QIAstat-Dx Analyzer 1.0 w tryb gotowości, gdy w module analitycznym jest wykonywany test, pojawi się okno dialogowe informujące o tym, że wyłączenie jest aktualnie niemożliwe. Należy poczekać, aż analizator zakończy wykonywanie testu, a następnie ponowić próbę wyłączenia.

# 7 Łączność z systemem HIS/LIS

W niniejszej sekcji opisano łączność analizatora QIAstat-Dx Analyzer 1.0 z systemem HIS/LIS.

Konfiguracja systemu HIS/LIS umożliwia połączenie analizatora QIAstat-Dx Analyzer 1.0 z systemem HIS/LIS w celu udostępnienia następujących funkcji:

- aktywacja i konfiguracja komunikacji z systemem HIS/LIS;
- ⚫ konfiguracja oznaczenia w celu przesyłania wyników i wysyłania żądań dotyczących zleceń z rejestru;
- ⚫ wykonanie testu na podstawie zlecenia z rejestru;
- ⚫ przesłanie wyniku testu.
- 7.1 Aktywacja i konfiguracja komunikacji z systemem HIS/LIS
- 1. Nacisnąć przycisk **Options** (Opcje), a następnie przycisk **System Configuration** (Konfiguracja systemu).
- 2. Wybrać opcję **HIS/LIS** (Szpitalny system informatyczny/Laboratoryjny system informatyczny) z listy **Settings** (Ustawienia) w lewej kolumnie. Wybrać i zdefiniować ustawienia wymienione w Tabeli 11 (na kolejnej stronie) odpowiednio do potrzeb:

#### **Tabela 11. Ustawienia systemu HIS/LIS**

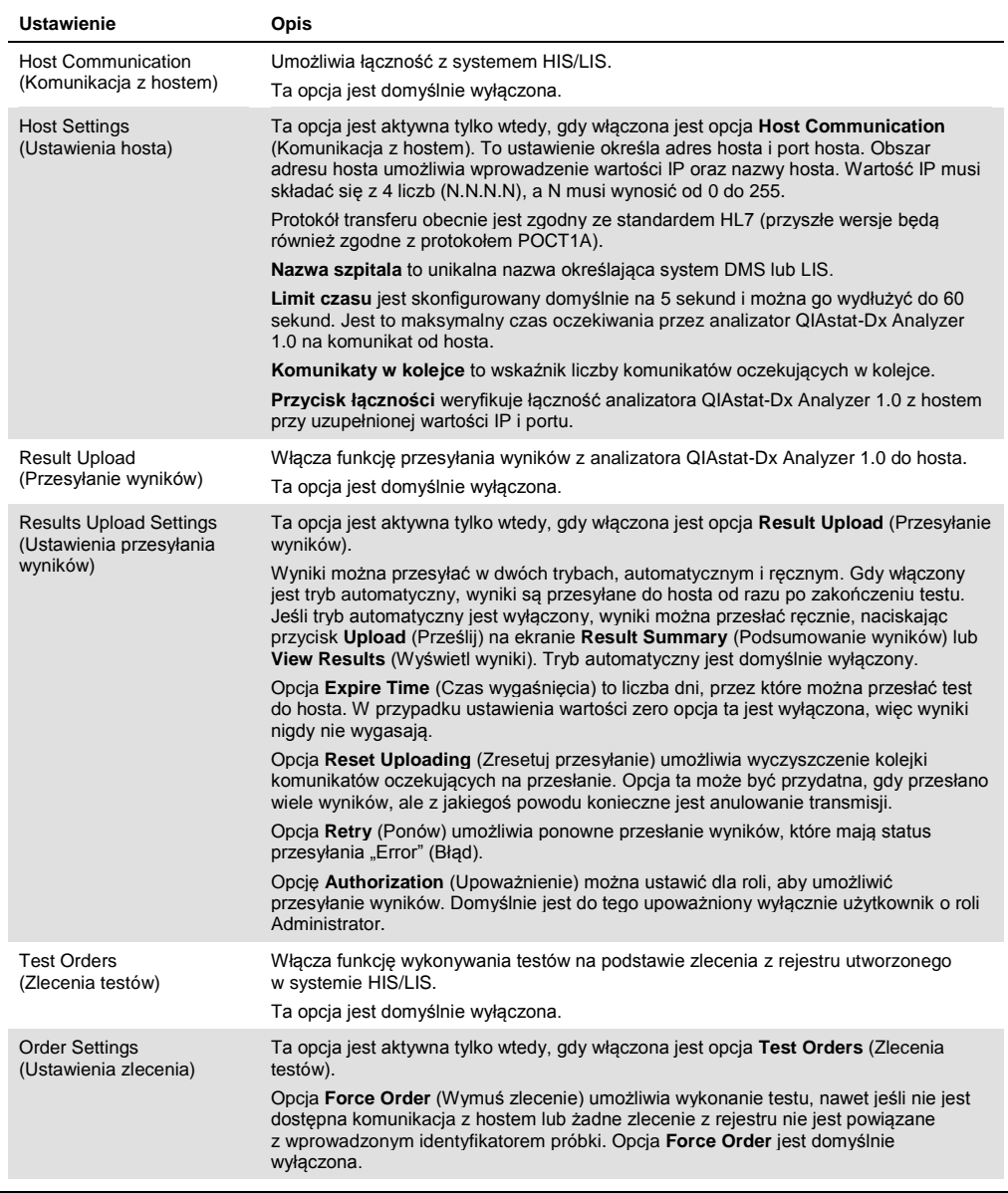

# 7.2 Konfiguracja nazwy oznaczenia

Nazwa oznaczenia wyświetlana w systemie HIS/LIS może różnić się od nazwy oznaczenia wyświetlanej w analizatorze QIAstat-Dx Analyzer 1.0. Przed użyciem funkcji systemu HIS/LIS należy wykonać poniższy proces zatwierdzania/poprawiania nazw oznaczeń.

- 1. Nacisnąć przycisk **Options** (Opcje), a następnie przycisk **Assay Management** (Zarządzanie oznaczeniem), aby uzyskać dostęp do ekranu **Assay Management** (Zarządzanie oznaczeniem). Dostępne oznaczenia są widoczne w pierwszej kolumnie obszaru zawartości.
- 2. Wybrać oznaczenie z menu **Available Assays** (Dostępne oznaczenia).
- 3. Wybrać opcję **LIS assay name** (Nazwa oznaczenia w systemie LIS). Domyślnie nazwa oznaczenia powinna być taka sama dla analizatora QIAstat-Dx Analyzer 1.0 i systemu HIS/LIS. Jeśli nazwa oznaczenia jest inna w systemie HIS/LIS, należy ją poprawić, tak aby odpowiadała nazwie oznaczenia w analizatorze QIAstat-Dx Analyzer 1.0. Poprawić nazwę oznaczenia, korzystając z pola tekstowego nazwy oznaczenia w systemie LIS, a następnie nacisnąć przycisk **Save** (Zapisz).

# 7.3 Tworzenie zlecenia testu z łącznością z hostem

Gdy włączone są opcje **Host Communication** (Komunikacja z hostem) i **Test Orders** (Zlecenia testów), przed serią testów można pobrać zlecenia testów z hosta.

Zeskanowanie lub wprowadzenie identyfikatora próbki powoduje automatyczne pobranie zlecenia testu z hosta.

7.3.1 Konfiguracja analizatora QIAstat-Dx Analyzer 1.0 z łącznością z hostem

- 1. Nacisnąć przycisk **Options** (Opcje), a następnie przycisk System Configuration (Konfiguracja systemu).
- 2. Wybrać opcję **HIS/LIS** (Szpitalny system informatyczny/Laboratoryjny system informatyczny) z listy **Settings** (Ustawienia) w lewej kolumnie.
- 3. Włączyć funkcję **Host Communication** (Komunikacja z hostem) i skonfigurować ustawienia **Host Settings** (Ustawienia hosta), wprowadzając szczegóły dotyczące hosta. Nacisnąć przycisk **Check connectivity** (Sprawdź łączność), aby potwierdzić połączenie.
- 4. Włączyć funkcję **Test Orders** (Zlecenia testów) i skonfigurować ustawienia **Order Settings** (Ustawienia zleceń). Dostępne są dwa tryby pracy ze zleceniami testów — z włączoną lub wyłączoną opcją **Force Order** (Wymuś zlecenie). Gdy opcja **Force Order** (Wymuś zlecenie)

jest włączona, a zlecenie testu nie zostanie pomyślnie pobrane z hosta, użytkownik nie może kontynuować wykonywania testu. Gdy opcja **Force Order** (Wymuś zlecenie) jest wyłączona, a zlecenie testu nie zostanie pomyślnie pobrane z hosta lub nie istnieje na hoście, użytkownik może kontynuować wykonywanie testu, zostanie jedynie wyświetlone wyskakujące okno ostrzegające użytkownika.

- 7.3.2 Wykonywanie testu na podstawie zlecenia testu
- 1. Nacisnąć przycisk **Run Test** (Uruchom test) w prawym górnym narożniku ekranu **głównego**.
- 2. Gdy pojawi się monit, zeskanować kod kreskowy z identyfikatorem próbki, używając czytnika kodów kreskowych, który jest wbudowany w moduł obsługowy (Ryc. 69 na kolejnej stronie). **Uwaga**: W zależności od konfiguracji analizatora QIAstat-Dx Analyzer 1.0 może również istnieć możliwość wprowadzenia identyfikatora próbki za pomocą wirtualnej klawiatury na ekranie dotykowym. Dalsze informacje zawiera Sekcja [6.7.2.](#page-64-0)

| administrator                 |                                        | Run Test Module 2              |                              | 14:23 16-10-18 |
|-------------------------------|----------------------------------------|--------------------------------|------------------------------|----------------|
| Available                     | $\frac{1}{2}$<br>Ul administrator<br>c | $\rightarrow$<br>$3$ Available | $\frac{1}{2}$<br>4 Available |                |
| <b>TEST DATA</b><br>Sample ID |                                        |                                |                              |                |
| Assay Type                    |                                        |                                |                              |                |
| Sample Type                   |                                        |                                |                              |                |
|                               |                                        |                                |                              |                |
|                               |                                        | CONFIDENTI                     |                              |                |
|                               |                                        |                                |                              | $[\times]$     |
|                               |                                        |                                |                              | Cancel         |
|                               |                                        | Scan or type Sample ID         |                              |                |

**Ryc. 69. Skanowanie kodu kreskowego id. próbki.**

3. Identyfikator próbki zostanie przesłany do hosta, a gdy analizator QIAstat-Dx Analyzer 1.0 oczekuje na zlecenie testu, wyświetlany jest komunikat "Getting order..." (Pobieranie zlecenia...) (Ryc. 70).

**Uwaga**: Jeśli zlecenie testu nie zostanie pomyślnie pobrane z hosta przy włączonej opcji **Force Order** (Wymuś zlecenie), użytkownik nie może kontynuować wykonywania testu. Gdy opcja **Force Order** (Wymuś zlecenie) jest wyłączona, użytkownik może kontynuować wykonywanie testu, nawet jeśli zlecenie nie zostało pobrane (zostanie wyświetlone wyskakujące okno ostrzegające użytkownika). Więcej informacji na temat ostrzeżeń i błędów zawiera Sekcja [9.2.](#page-90-0)

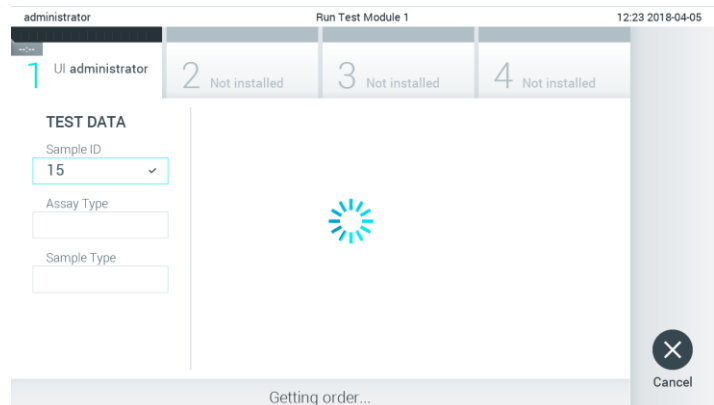

**Ryc. 70. Ekran podczas pobierania zlecenia testu.**

4. Jeśli zlecenie testu zostało pomyślnie pobrane z hosta, wyświetlany jest tekst "Scan cartridge for assay <assay\_name> and book order <order\_number>" (Zeskanuj kasetę dla oznaczenia <nazwa\_oznaczenia> i zlecenia z rejestru <numer zlecenia>). Zeskanować kod kreskowy określonej kasety testowej QIAstat-Dx (Ryc. 71 na kolejnej stronie).

**Uwaga**: Jeśli host zwróci więcej niż jedno zlecenie testu dla identyfikatora próbki, zostanie wyświetlony komunikat "Scan cartridge for book order <order\_number>" (Zeskanuj kasete dla zlecenia z rejestru <numer zlecenia>). Jeśli zeskanowana kaseta testowa QIAstat-Dx nie odpowiada zleceniu z rejestru, nie można kontynuować wykonywania testu i zostanie wyświetlony błąd. Więcej informacji na temat ostrzeżeń i błędów zawiera Sekcja [9.2.](#page-90-0)

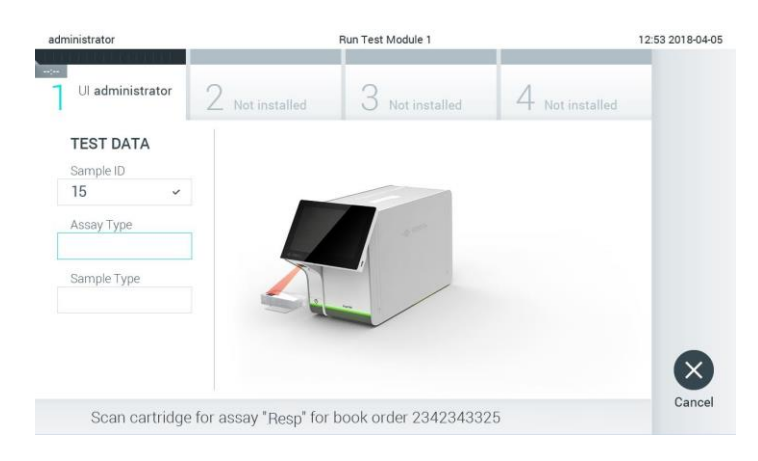

**Ryc. 71. Skanowanie kodu kreskowego kasety testowej QIAstat-Dx.**

5. Pole **Assay Type** (Typ oznaczenia) zostanie automatycznie wypełnione i, w razie potrzeby, należy ręcznie wybrać odpowiedni typ **Sample Type** (Typ próbki) z listy (Ryc. 72).

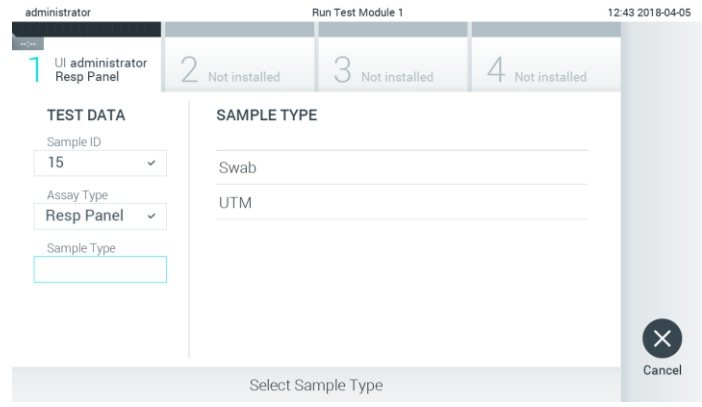

**Ryc. 72. Wybieranie typu próbki.**

6. Patrz Sekcja [5.3](#page-33-0) i wykonaj kroki 5–11.

# 7.4 Przesyłanie wyniku testu do hosta

Gdy włączona jest funkcja **Result Upload** (Przesyłanie wyników) i **Result Upload Settings** (Ustawienia przesyłania wyników), wyniki testów można przesłać do hosta automatycznie lub ręcznie.

- 7.4.1 Konfiguracja analizatora QIAstat-Dx Analyzer 1.0 w celu automatycznego przesyłania wyniku testu do hosta
- 1. Nacisnąć przycisk **Options** (Opcje), a następnie przycisk **System Configuration** (Konfiguracja systemu).
- 2. Wybrać opcję **HIS/LIS** z listy **Settings** (Ustawienia) w lewej kolumnie.
- 3. Włączyć funkcję **Host Communication** (Komunikacja z hostem) i skonfigurować ustawienia **Host Settings** (Ustawienia hosta), wprowadzając szczegóły dotyczące hosta. Nacisnąć przycisk **Check connectivity** (Sprawdź łączność), aby potwierdzić połączenie.
- 4. Włączyć funkcję **Result Upload** (Przesyłanie wyników) i skonfigurować ustawienia **Result Upload Settings** (Ustawienia przesyłania wyników). Włączyć funkcję **Automatic upload** (Przesyłanie automatyczne).

#### 7.4.2 Automatyczne przesyłanie wyniku testu do hosta

Wynik zostanie automatycznie przesłany po ukończeniu testu. Status przesyłania jest widoczny w sekcji **Test Data** (Dane testu) ekranu **Summary** (Podsumowanie) dotyczącego wyników oraz w kolumnie **Upload** (Prześlij) ekranu **View Results** (Wyświetl wyniki) (Ryc. 73).

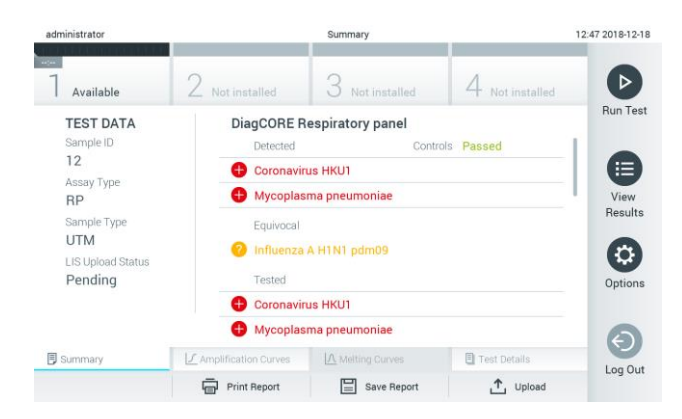

**Ryc. 73. Ekran Summary (Podsumowanie) dotyczący wyników.**

Aby wyświetlić status przesyłania poprzednich testów, które są zapisane w repozytorium wyników, należy nacisnąć ikonę **View Results** (Wyświetl wyniki) na pasku menu głównego. W kolumnie *L* Upload (Prześlij) wyświetlany jest status przesyłania (Ryc. 74).

| administrator                    |                                               |               | <b>Test Results</b> |                           |                                   |               | 17:33 2018-04-05 |
|----------------------------------|-----------------------------------------------|---------------|---------------------|---------------------------|-----------------------------------|---------------|------------------|
| $\omega_{\rm{200}}$<br>Available |                                               | Not installed |                     | Not installed             |                                   | Not installed |                  |
| Sample ID<br>$\sim$              | Assay                                         | Operator ID   | Mod                 | ᠿ                         | Date/Time                         | Result        | <b>Run Test</b>  |
| 91113                            | Resp Panel                                    | administrator |                     | $(\triangle)$             | 2018-04-05 17:22 <sup>0</sup> pos |               | 這                |
| 8265                             | Resp Panel                                    | administrator |                     | $(\Sigma)$                | 2018-04-05 17:20 <sup>+</sup> pos |               | View             |
| 12                               | Resp Panel                                    | administrator |                     | $\left( \triangle\right)$ | 2018-04-05 16:57 <b>C</b> pos     |               | Results          |
| 123456                           | Resp Panel                                    | administrator |                     | ය                         | 2018-04-05 16:39 <b>C</b> pos     |               | ٠                |
| 77702                            | Resp Panel                                    | administrator |                     | 6                         | 2018-03-22 11:42 <b>C</b> pos     |               | Options          |
| 77701                            | Resp Panel                                    | administrator |                     | Œ                         | 2018-03-22 11:40 pos              |               |                  |
|                                  | K<br>$\overline{\left\langle \right\rangle }$ | Page 1 of 2   |                     | ⋋                         | $\times$                          |               |                  |
| Remove Filter                    | Print Report<br>lean                          | E             | Save Report         |                           | Search                            | T, Upload     | Log Out          |

**Ryc. 74. Ekran View Results (Wyświetl wyniki).**

W Tabeli 12 opisano statusy przesyłania, które mogą zostać wyświetlone. Status przesyłania przedstawia wynik przesyłania, nazwa jest wyświetlana na ekranie **Summary** (Podsumowanie) dotyczącym wyników, a ikona jest widoczna na ekranie **View Results** (Wyświetl wyniki).

#### **Tabela 12. Opis statusów przesyłania.**

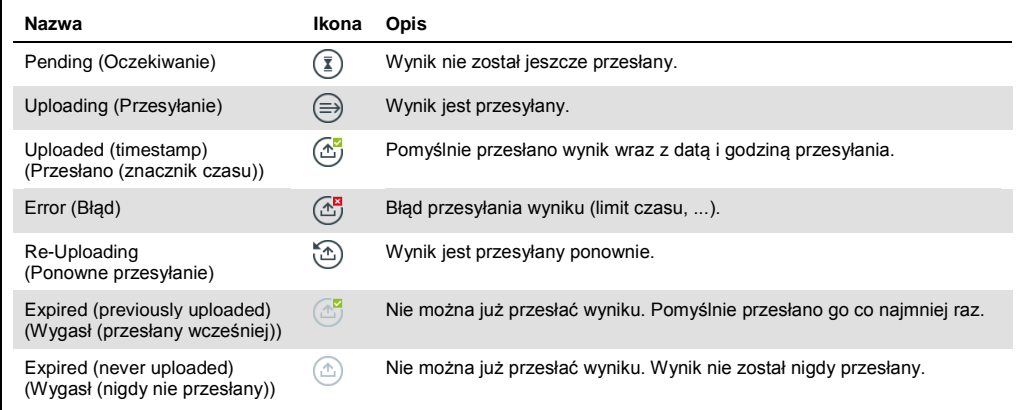

- 7.4.3 Konfiguracja analizatora QIAstat-Dx Analyzer 1.0 w celu ręcznego przesyłania wyniku testu do hosta
- 1. Nacisnąć przycisk **Options** (Opcje), a następnie przycisk **System Configuration** (Konfiguracja systemu).
- 2. Wybrać opcję **HIS/LIS** (Szpitalny system informatyczny/Laboratoryjny system informatyczny) z listy **Settings** (Ustawienia) w lewej kolumnie.
- 3. Włączyć funkcję **Host Communication** (Komunikacja z hostem) i skonfigurować ustawienia **Host Settings** (Ustawienia hosta), wprowadzając szczegóły dotyczące hosta. Nacisnąć przycisk **Check connectivity** (Sprawdź łączność), aby potwierdzić połączenie.
- 4. Włączyć funkcję **Result Upload** (Przesyłanie wyników) i skonfigurować ustawienia **Result Upload Settings** (Ustawienia przesyłania wyników). Wyłączyć funkcję **Automatic upload** (Przesyłanie automatyczne).
- 7.4.4 Ręczne przesyłanie wyniku testu do hosta

Po zakończeniu testu wynik można ręcznie przesłać z ekranu **Summary** (Podsumowanie) dotyczącego wyników lub z ekranu**View Results** (Wyświetl wyniki).

W celu przesłania wyniku z ekranu **Summary** (Podsumowanie) dotyczącego wyników należy nacisnąć przycisk <sup>1</sup> Upload **Upload** (Prześlij).

W celu przesłania wyniku z ekranu **View Results** (Wyświetl wyniki) należy wybrać jeden lub większą liczbę wyników testu, naciskając ikonę **szarego okręgu** po lewej stronie identyfikatora próbki. Obok wybranego wyniku pojawi się **znak wyboru**. Aby anulować wybór wyników testu, należy nacisnąć ten **znak wyboru**. W celu wybrania wszystkich wyników z listy należy nacisnąć  $\blacktriangleright$  ikonę okręgu ze znakiem wyboru w górnym wierszu. Po wybraniu wyników do przesłania należy nacisnąć przycisk <sup>1</sup> Upload **Upload** (Prześlij) (Ryc. 75).

|          | administrator |                      |               | <b>Test Results</b> |                |                                   |               | 17:33 2018-04-05 |
|----------|---------------|----------------------|---------------|---------------------|----------------|-----------------------------------|---------------|------------------|
| $-24$    | Available     |                      | Not installed |                     | Not installed  |                                   | Not installed | ▷                |
| $\omega$ | Sample ID     | Assay                | Operator ID   | Mod                 | <b>↑</b>       | Date/Time                         | Result        | <b>Run Test</b>  |
|          | 91113         | Resp Panel           | administrator |                     | $(\triangle)$  | 2018-04-05 17:22 <b>C</b> pos     |               | 這                |
|          | 8265          | Resp Panel           | administrator |                     | $(\mathbf{x})$ | 2018-04-05 17:20 <b>C</b> pos     |               | View             |
|          | 12            | Resp Panel           | administrator | 1                   | $(\triangle)$  | 2018-04-05 16:57 + pos            |               | Results          |
|          | 123456        | Resp Panel           | administrator |                     | $\mathbb{E}$   | 2018-04-05 16:39 Ppos             |               | ≎                |
|          | 77702         | Resp Panel           | administrator |                     | Œ              | 2018-03-22 11:42 <sup>+</sup> pos |               | Options          |
|          | 77701         | Resp Panel           | administrator |                     | (A)            | 2018-03-22 11:40 <sup>+</sup> pos |               |                  |
|          |               | K                    | Page 1 of 2   |                     | $\mathcal{P}$  | $\lambda$                         |               |                  |
| Л        | Remove Filter | Print Report<br>lein | E             | Save Report         | $\Omega$       | Search                            | T, Upload     | Log Out          |

**Ryc. 75. Ekran View Results (Wyświetl wyniki).**

7.5 Rozwiązywanie problemów z łącznością z hostem

W celu rozwiązania problemów z łącznością z hostem patrz Sekcja [9.1.](#page-88-0) 

# 8 Konserwacja

W niniejszej sekcji opisano zadania konserwacyjne, które muszą być wykonywane względem analizatora QIAstat-Dx Analyzer 1.0.

# 8.1 Zadania konserwacyjne

Tabela 13 zawiera listę zadań konserwacyjnych dotyczących analizatora QIAstat-Dx Analyzer 1.0.

#### **Tabela 13. Opis zadań konserwacyjnych**

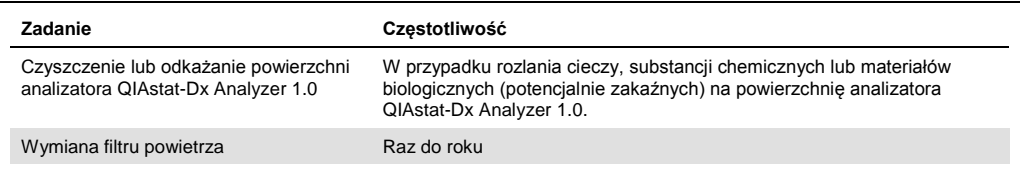

# 8.2 Czyszczenie powierzchni analizatora QIAstat-Dx Analyzer 1.0

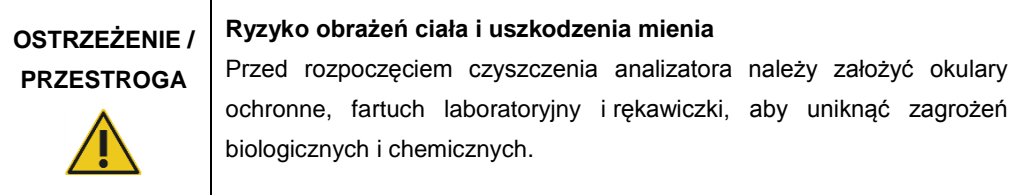

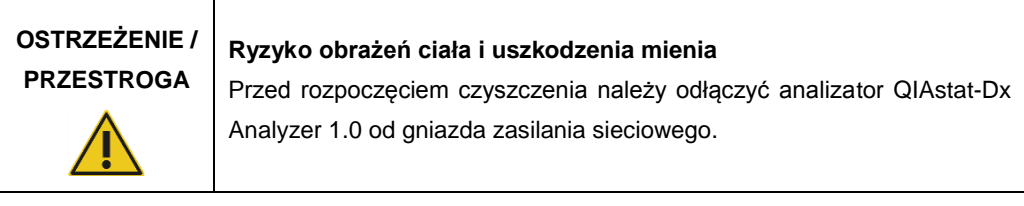

#### **Ryzyko uszkodzenia analizatora QIAstat-Dx Analyzer 1.0**

**PRZESTROGA**

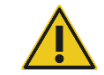

Należy unikać rozlewania substancji chemicznych lub innych cieczy do analizatora QIAstat-Dx Analyzer 1.0 oraz z analizatora QIAstat-Dx Analyzer 1.0. Uszkodzenia powstałe na skutek rozlania cieczy spowodują unieważnienie gwarancji.

# **PRZESTROGA**

#### **Ryzyko uszkodzenia analizatora QIAstat-Dx Analyzer 1.0**

Unikać rozlewania cieczy na ekran dotykowy i zwilżania ekranu dotykowego. Aby wyczyścić ekran dotykowy, należy użyć zamszowej ściereczki dostarczonej razem z analizatorem QIAstat-Dx Analyzer 1.0.

W celu wyczyszczenia powierzchni analizatora QIAstat-Dx Analyzer 1.0 należy używać następujących materiałów:

- Łagodnego detergentu
- Ręczników papierowych
- ⚫ Wody destylowanej

W celu wyczyszczenia powierzchni analizatora QIAstat-Dx Analyzer 1.0 należy wykonać następujące czynności:

- 1. Założyć rękawiczki, fartuch laboratoryjny i okulary ochronne.
- 2. Zwilżyć ręcznik papierowy w łagodnym detergencie i wytrzeć powierzchnię analizatora QIAstat-Dx Analyzer 1.0, a także obszar otaczający na stole roboczym. Należy zachować ostrożność, aby nie zmoczyć ekranu dotykowego. Aby wyczyścić ekran dotykowy, należy użyć zamszowej ściereczki dostarczonej razem z analizatorem QIAstat-Dx Analyzer 1.0.
- 3. Powtórzyć krok 2 trzy razy, używając świeżych ręczników papierowych.
- 4. Zwilżyć ręcznik papierowy w wodzie destylowanej i wytrzeć powierzchnię analizatora QIAstat-Dx Analyzer 1.0, aby usunąć pozostałości detergentu. Powtórzyć tę czynność dwa razy.
- 5. Wysuszyć powierzchnię analizatora QIAstat-Dx Analyzer 1.0 świeżym ręcznikiem papierowym.

# 8.3 Odkażanie powierzchni analizatora QIAstat-Dx Analyzer 1.0

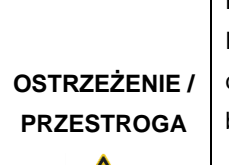

## **Ryzyko obrażeń ciała i uszkodzenia mienia**

Przed rozpoczęciem czyszczenia analizatora należy założyć okulary ochronne, fartuch laboratoryjny i rękawiczki, aby uniknąć zagrożeń biologicznych i chemicznych.

Wybielacz działa drażniąco na oczy i skórę, a ponadto może uwalniać niebezpieczne gazy (chlor). Należy stosować odpowiednie środki ochrony indywidualnej.

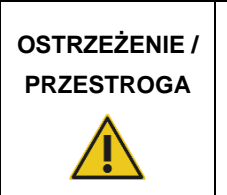

#### **Ryzyko obrażeń ciała i uszkodzenia mienia**

Przed rozpoczęciem czyszczenia należy odłączyć analizator QIAstat-Dx Analyzer 1.0 od gniazda zasilania sieciowego.

# **PRZESTROGA Ryzyko uszkodzenia analizatora QIAstat-Dx Analyzer 1.0** Należy unikać rozlewania substancji chemicznych lub innych cieczy do analizatora QIAstat-Dx Analyzer 1.0 oraz z analizatora QIAstat-Dx Analyzer 1.0. Uszkodzenia powstałe na skutek rozlania cieczy spowodują unieważnienie gwarancji.

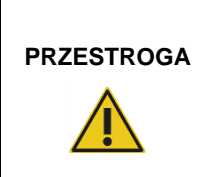

#### **Ryzyko uszkodzenia analizatora QIAstat-Dx Analyzer 1.0**

Unikać rozlewania cieczy na ekran dotykowy i zwilżania ekranu dotykowego. Aby wyczyścić ekran dotykowy, należy użyć zamszowej ściereczki dostarczonej razem z analizatorem QIAstat-Dx Analyzer 1.0.

W celu odkażenia powierzchni analizatora QIAstat-Dx Analyzer 1.0 należy używać następujących materiałów:

- 10-procentowego roztworu wybielacza
- ⚫ Ręczników papierowych
- ⚫ Wody destylowanej

W celu odkażenia powierzchni analizatora QIAstat-Dx Analyzer 1.0 należy wykonać następujące czynności:

- 1. Założyć rękawiczki, fartuch laboratoryjny i okulary ochronne.
- 2. Zwilżyć ręcznik papierowy w 10-procentowym roztworze wybielacza i wytrzeć powierzchnię analizatora QIAstat-Dx Analyzer 1.0, a także obszar otaczający na stole roboczym. Należy zachować ostrożność, aby nie zmoczyć ekranu dotykowego. Poczekać co najmniej trzy minuty — w tym czasie roztwór wybielacza zadziała na czynniki skażające.
- 3. Zdjąć rękawiczki i założyć nową parę.
- 4. Powtórzyć kroki 2 i 3 jeszcze dwa razy, używając świeżych ręczników papierowych.
- 5. Zwilżyć ręcznik papierowy w wodzie destylowanej i wytrzeć powierzchnię analizatora QIAstat-Dx Analyzer 1.0, aby usunąć wszelkie pozostałości wybielacza. Powtórzyć dwa razy.
- 6. Wysuszyć powierzchnię analizatora QIAstat-Dx Analyzer 1.0 świeżym ręcznikiem papierowym.

#### 8.4 Wymiana filtru powietrza

Filtr powietrza musi być wymieniany co roku, aby zapewnić odpowiedni przepływ powietrza w analizatorze.

Filtr powietrza znajduje się w dolnej części analizatora QIAstat-Dx Analyzer 1.0, a dostęp do niego można uzyskiwać od przodu analizatora.

Jako filtry wymienne mogą być używane tylko filtry firmy QIAGEN.

Aby wymienić filtr powietrza, należy wykonać następujące czynności:

- 1. Przełączyć analizator QIAstat-Dx Analyzer 1.0 w tryb gotowości, naciskając przycisk włączania/wyłączania znajdujący się na przedniej ściance analizatora.
- 2. Wprowadzić dłoń pod szufladę filtru powietrza od przodu analizatora QIAstat-Dx Analyzer 1.0 i palcami popchnąć szufladę lekko w górę.
- 3. Pociągnąć filtr powietrza, aż szuflada zostanie całkowicie wyjęta. Wyrzucić stary filtr powietrza.
- 4. Wyjąć nową szufladę filtru powietrza z opakowania ochronnego.
- 5. Wprowadzić nową szufladę filtru powietrza do analizatora QIAstat-Dx Analyzer 1.0. Po wykonaniu tych czynności analizator jest gotowy do użycia.

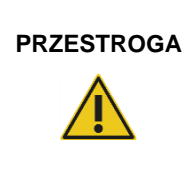

# **Ryzyko uszkodzenia analizatora QIAstat-Dx Analyzer 1.0**

Używać wyłącznie oryginalnych części firmy QIAGEN. Użycie nieautoryzowanych części może spowodować uszkodzenie analizatora i poskutkuje unieważnieniem gwarancji.

# 8.5 Naprawa analizatora QIAstat-Dx Analyzer 1.0

Analizator QIAstat-Dx Analyzer 1.0 może być naprawiany wyłącznie przez przedstawicieli autoryzowanych przez firmę QIAGEN. Jeśli analizator QIAstat-Dx Analyzer 1.0 nie działa zgodnie z oczekiwaniami, należy skontaktować się z działem wsparcia technicznego firmy QIAGEN, korzystając z danych kontaktowych podanych w Sekcji [9.](#page-88-1)

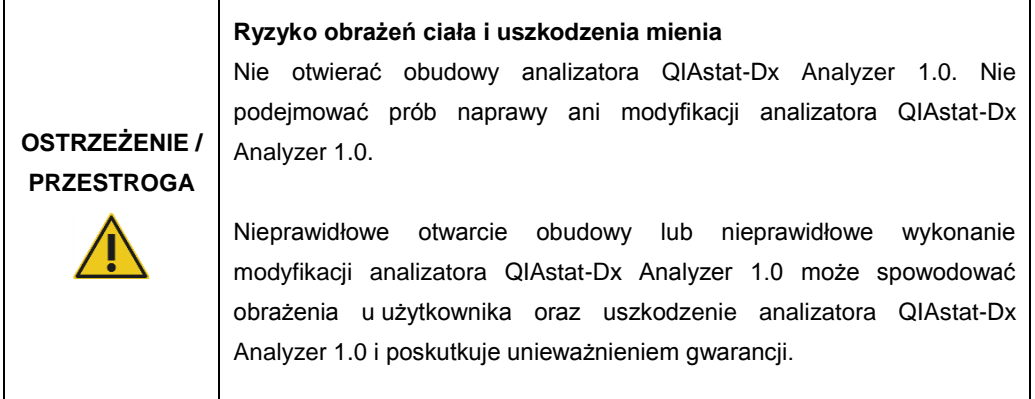

# <span id="page-88-1"></span>9 Rozwiązywanie problemów

Niniejsza sekcja zawiera informacje o niektórych problemach z analizatorem QIAstat-Dx Analyzer 1.0, które mogą wystąpić, a także opisy możliwych przyczyn i rozwiązań. Podane informacje dotyczą wyłącznie tego analizatora. Informacje na temat rozwiązywania problemów z kasetą testową QIAstat-Dx zawiera instrukcja użycia odpowiedniej kasety.

Jeśli potrzebna jest dodatkowa pomoc, prosimy o skontaktowanie się z działem wsparcia technicznego firmy QIAGEN, korzystając z informacji kontaktowych podanych poniżej:

#### Adres strony internetowej: support.qiagen.com

Przed kontaktem z działem wsparcia technicznego firmy QIAGEN w sprawie błędu dotyczącego analizatora QIAstat-Dx Analyzer 1.0 prosimy zwrócić uwagę na to, jakie czynności prowadzą do błędu, a także na wszelkie informacje pojawiające się w jakichkolwiek oknach dialogowych. Informacje te ułatwią rozwiązanie problemu przez dział wsparcia technicznego firmy QIAGEN.

Przed kontaktem z działem wsparcia technicznego firmy QIAGEN prosimy o przygotowanie następujących informacji:

- ⚫ Numer seryjny, typ i wersja analizatora QIAstat-Dx Analyzer 1.0
- ⚫ Error Code (Kod błędu) (jeśli dotyczy)
- Termin pierwszego wystąpienia błędu
- Częstotliwość występowania błędu (np. błąd przejściowy lub stały)
- ⚫ Zdjęcie przedstawiające błąd, jeśli jest to możliwe
- ⚫ Kopia plików dziennika

## <span id="page-88-0"></span>9.1 Błędy sprzętowe i błędy oprogramowania

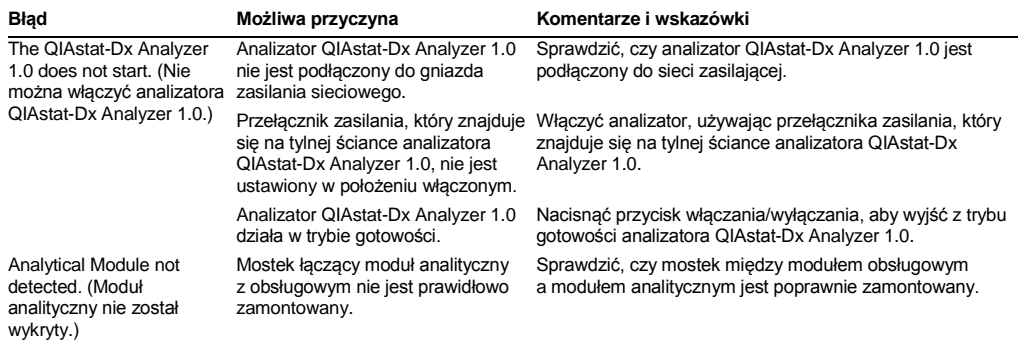

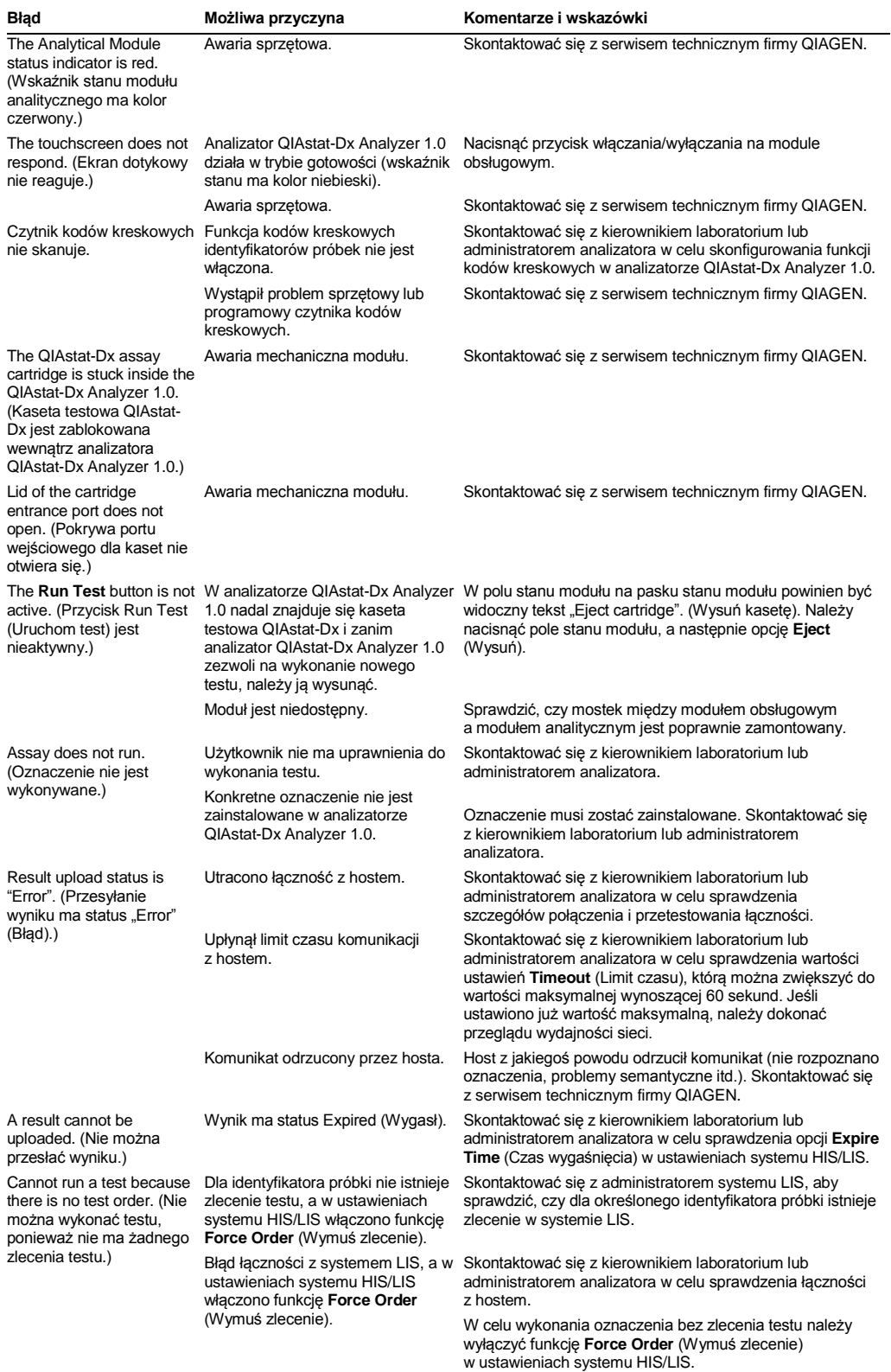

# <span id="page-90-0"></span>9.2 Komunikaty o błędach i ostrzegawcze

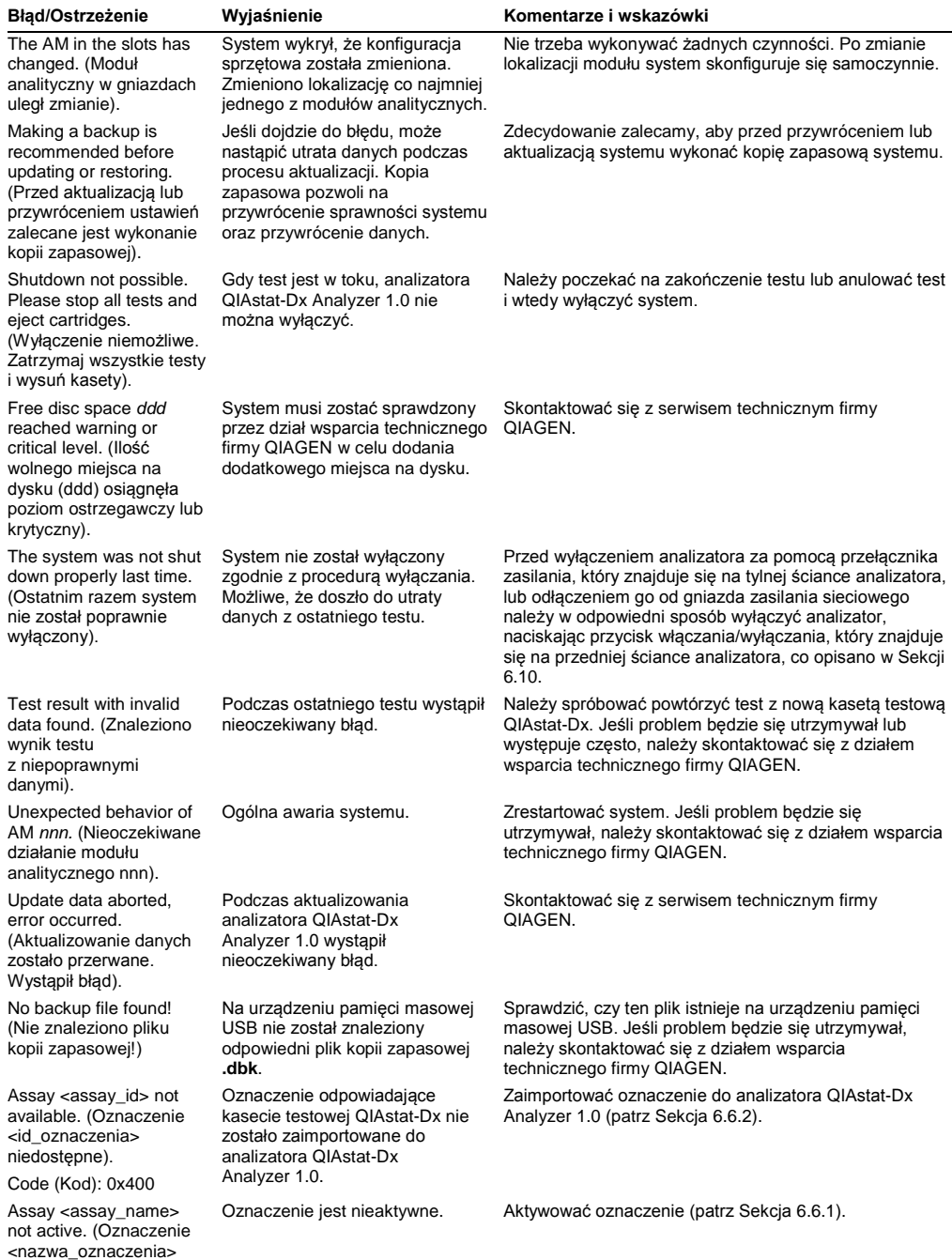

jest nieaktywne).

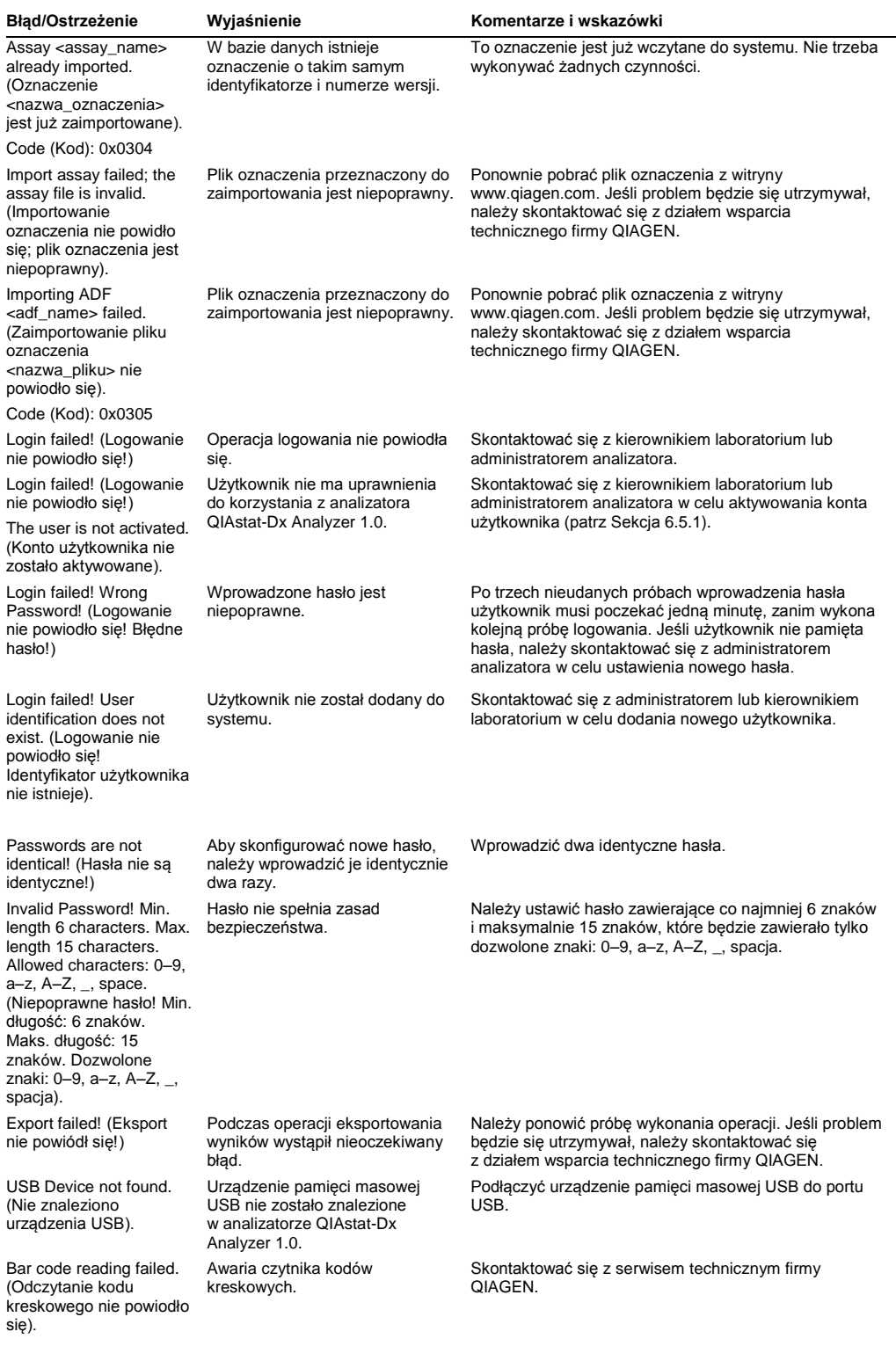

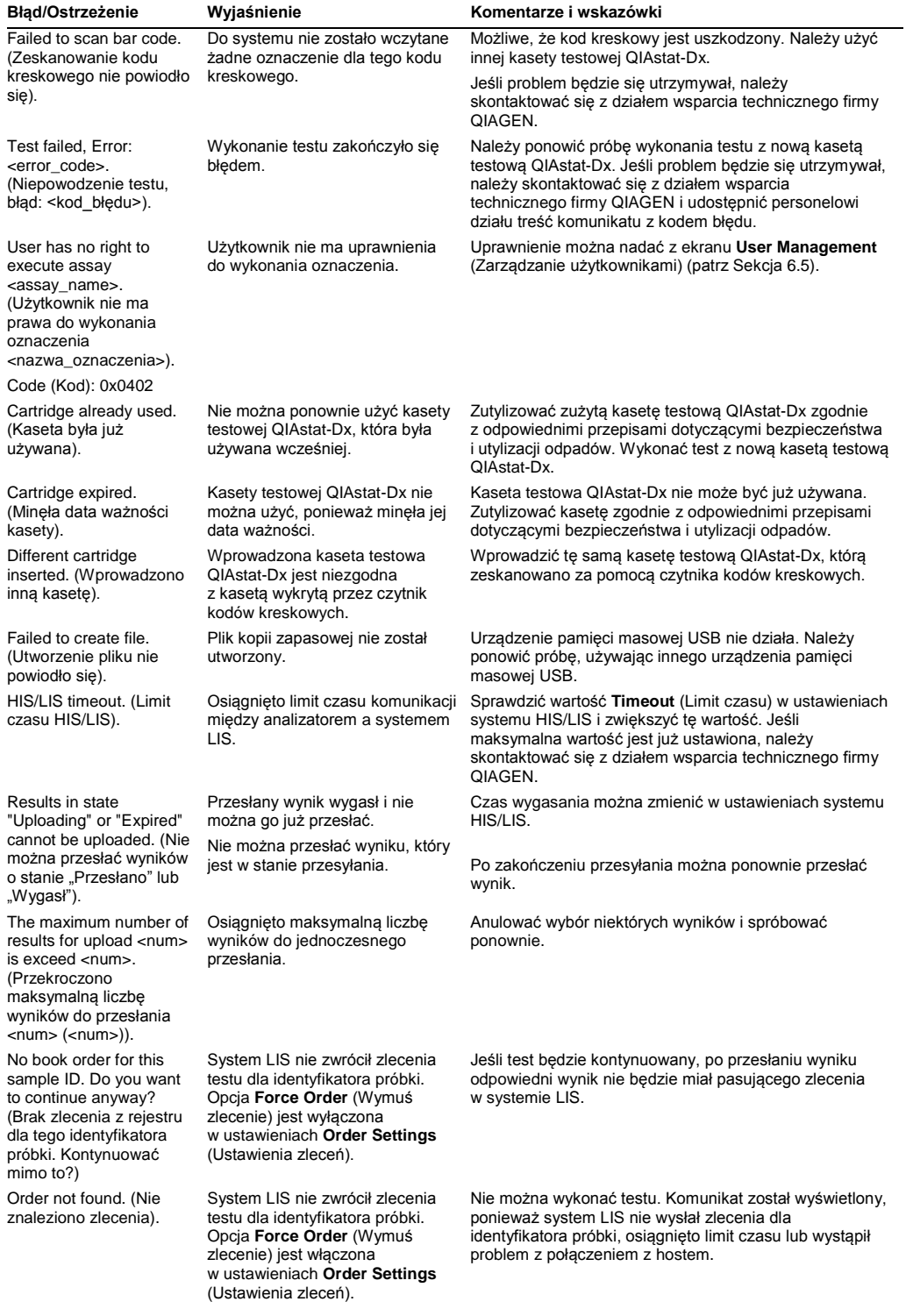

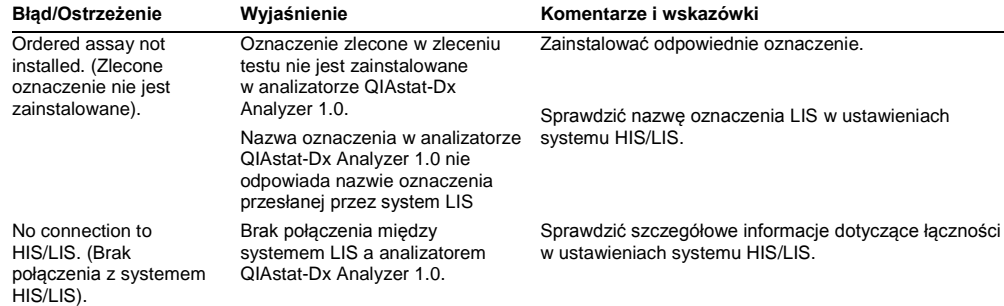

# 10Dane techniczne

## **Warunki pracy**

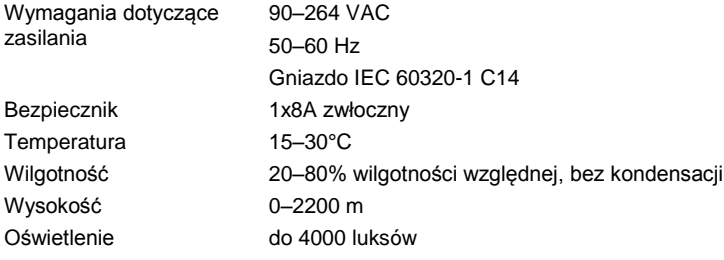

#### **Warunki transportu**

Temperatura 0–55°C, maksymalna wilgotność względna: 85%, bez kondensacji

## **Kompatybilność elektromagnetyczna** (EMC)

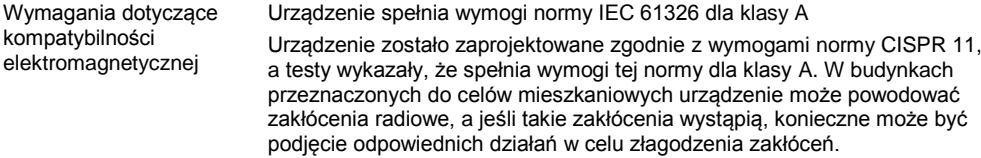

# **Dane mechaniczne i elementy sprzętowe**

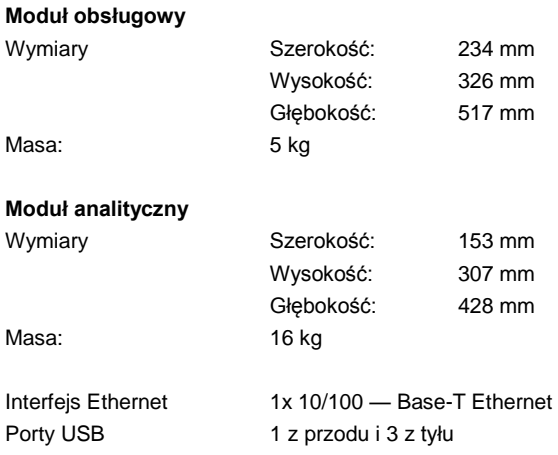

# 11Załączniki

### <span id="page-96-0"></span>11.1 Instalacja sterownika drukarki CUPS

CUPS (Common UNIX Printing System) to system drukowania dla systemów bazujących na architekturze UNIX, który umożliwia działanie modułu obsługowego analizatora QIAstat-Dx Analyzer 1.0 jako serwera wydruku. System CUPS używa sterowników PPD (PostScript® Printer Description) dla wszystkich drukarek PostScript i urządzeń drukujących innych niż PostScript. Moduł obsługowy analizatora QIAstat-Dx Analyzer 1.0 ma wstępnie zainstalowane sterowniki PPD, ale możliwe jest również przesłanie sterowników niestandardowych.

**Uwaga**: Firma QIAGEN nie może zagwarantować, że każda drukarka będzie działać z analizatorem QIAstat-Dx Analyzer 1.0. Listę przetestowanych drukarek zawiera Załączni[k 11.2.](#page-98-0)

W celu zainstalowania nowego sterownika drukarki należy wykonać następujące czynności:

- 1. Aktywować system CUPS w oprogramowaniu aplikacji modułu obsługowego analizatora QIAstat-Dx Analyzer 1.0 w obszarze **Options** --> **System Config** --> **Network** --> **Enable CUPS** (Opcje > Konfiguracja systemu > Sieć > Włącz CUPS), a następnie nacisnąć przycisk **Save** (Zapisz), aby zapisać ustawienia (to działanie może być wykonane tylko przez użytkownika z uprawnieniami administratora).
- 2. Zalogować się do systemu CUPS za pośrednictwem przeglądarki internetowej (przykład: http://10.7.101.38:631/admin).

**Uwaga**: Adres IP, którego należy użyć, znajduje się w obszarze **Options** --> **System Config** --> **System log** --> **Enable CUPS** --> (Opcje > Konfiguracja systemu > Dziennik systemowy > Włącz CUPS) **w polu "application software started" (oprogramowanie aplikacji uruchomione).**

Użyć następujących informacji do zalogowania:

**User name** (Nazwa użytkownika): cups-admin

**Password** (Hasło): użyć hasła udostępnionego w oprogramowaniu aplikacji modułu obsługowego analizatora QIAstat-Dx Analyzer 1.0 w obszarze **Options** --> **System Config** - -> **Network** --> **CUPS settings** (Opcje > Konfiguracja systemu > Sieć > Ustawienia CUPS).

- 3. Kliknąć opcję **Add printer** (Dodaj drukarkę).
- 4. Wybrać drukarkę z listy drukarek dostępnych w sieci, a następnie nacisnąć przycisk Continue (Kontynuuj).
- 5. Wybrać opcję **Share this printer** (Udostępnij tę drukarkę), a następnie nacisnąć przycisk **Continue** (Kontynuuj) (Ryc. 76 na kolejnej stronie).

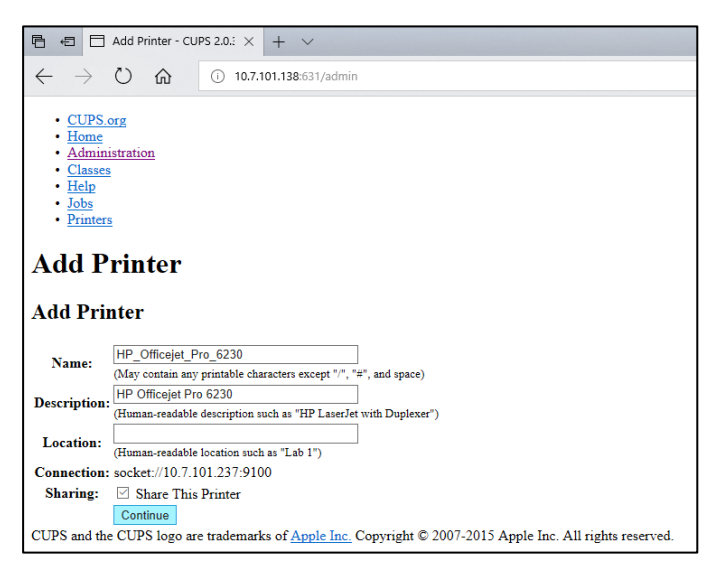

**Ryc. 76. Ekran Add printer (Dodaj drukarkę).**

6. Wybrać sterownik drukarki dla drukarki, a następnie nacisnąć przycisk **Add Printer** (Dodaj drukarkę).

**Uwaga**: Jeśli sterownik danej drukarki nie jest wymieniony na liście, należy użyć najbardziej ogólnego sterownika dla danej marki drukarek. Jeśli żaden z wymienionych na liście sterowników nie działa, należy pobrać wymagany sterownik CUPS ze strony internetowej jako plik PPD, a następnie wybrać go w polu **Or Provide a PPD File** (Lub prześlij plik PPD) przed naciśnięciem przycisku **Add Printer** (Dodaj drukarkę) (Ryc. 77).

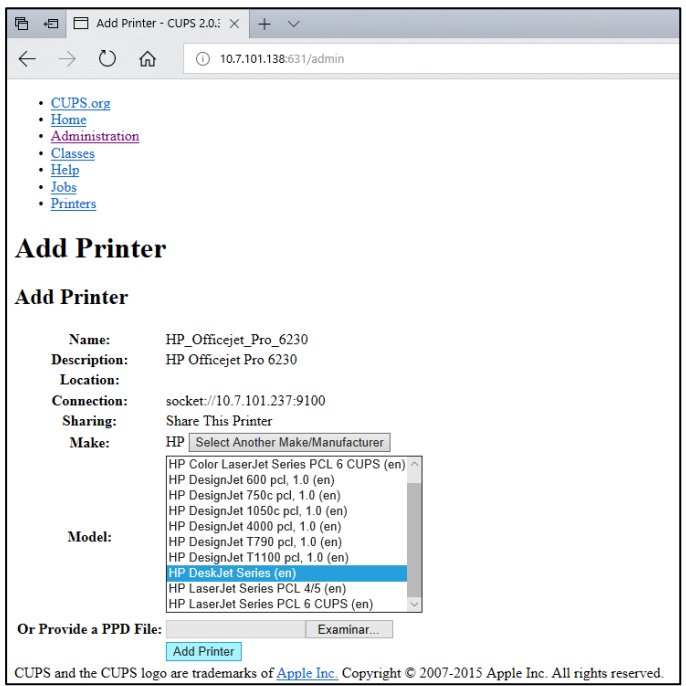

**Ryc. 77. Wybieranie sterownika drukarki.**

7. Wybrać odpowiedni rozmiar **Media Size** (Rozmiar papieru) (np. "A4"), ponieważ niektóre drukarki nie drukują, jeśli format papieru jest nieprawidłowy. Następnie zapisać wybór, naciskając przycisk **Set Default Options** (Ustaw opcje domyślne) (Ryc. 78).

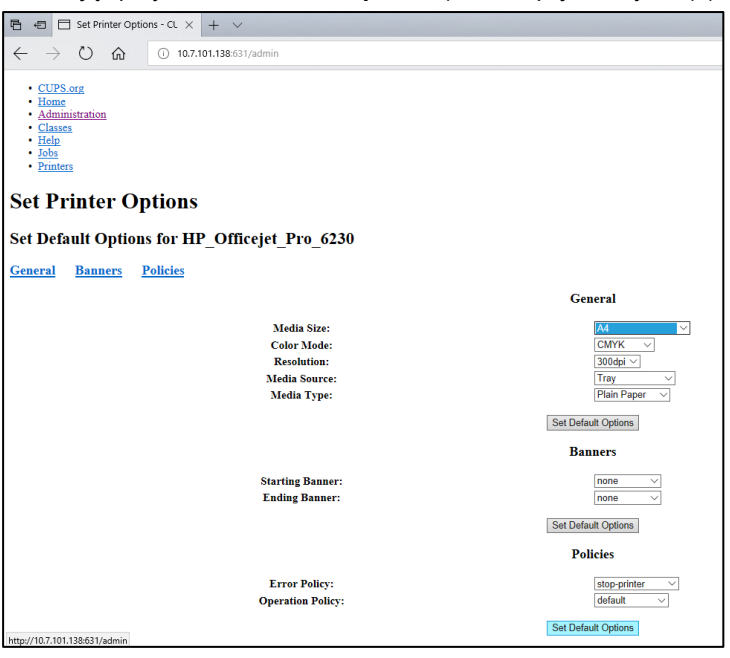

**Ryc. 78. Wybieranie odpowiedniego rozmiaru papieru.**

- 8. Wyłączyć moduł obsługowy analizatora QIAstat-Dx Analyzer 1.0, a następnie włączyć go ponownie, aby sterownik by dostępny.
- 9. Włączyć zainstalowaną drukarkę w obszarze **Options** --> **System Config** --> **Printer** (Opcje > Konfiguracja systemu > Drukarka). Wybrać żądaną drukarkę i nacisnąć przycisk **Save** (Zapisz). Po wykonaniu tych czynności drukarka jest gotowa do użycia.

# <span id="page-98-0"></span>11.2 Lista przetestowanych drukarek

Firma QIAGEN przetestowała poniższe drukarki i wykazała, że są one zgodne z analizatorem QIAstat-Dx Analyzer 1.0 zarówno za pośrednictwem USB, jak i sieci Ethernet:

- HP<sup>®</sup> OfficeJet<sup>®</sup> Pro 6230
- HP Color LaserJet<sup>®</sup> Pro M254dw
- Brother<sup>®</sup> MFC-9330CDW

Inne drukarki mogą być zgodne z analizatorem QIAstat-Dx Analyzer 1.0 po wykonaniu procedury wyszczególnionej w Załączniku [11.1.](#page-96-0)

11.3 Deklaracja zgodności

Nazwa i adres oficjalnego producenta:

QIAGEN GmbH

QIAGEN Strasse 1, D-40724 Hilden, Niemcy

Aktualną deklarację zgodności można uzyskać na żądanie od działu pomocy technicznej firmy QIAGEN.

# 11.4 Zużyty sprzęt elektryczny i elektroniczny (WEEE)

Niniejsza sekcja zawiera informacje na temat utylizacji zużytego sprzętu elektrycznego i elektronicznego przez użytkowników.

Przekreślony symbol kosza na kółkach (patrz poniżej) oznacza, żetego produktu nie wolno wyrzucać razem z innymi odpadami; należy go przekazać do zatwierdzonego zakładu przetwarzania lub do wyznaczonego punktu zbiórki w celu recyklingu zgodnie z lokalnymi przepisami i regulacjami.

Oddzielna zbiórka i recykling zużytego sprzętu elektronicznego w momencie utylizacji pomaga chronić zasoby naturalne i zapewnia recykling produktu w sposób chroniący zdrowie ludzkie i środowisko naturalne.

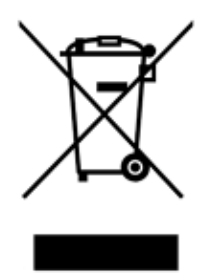

Za dodatkową opłatą i na żądanie recykling może zapewnić firma QIAGEN. Na terenie Unii Europejskiej zgodnie z konkretnymi wymaganiami dotyczącymi recyklingu określanymi przez dyrektywę WEEE, gdy firma QIAGEN dostarcza produkt zastępczy, zapewniany jest bezpłatny recykling sprzętu elektronicznego oznaczonego znakiem WEEE.

W celu przeprowadzenia recyklingu sprzętu elektronicznego należy skontaktować się z lokalnym biurem sprzedaży firmy QIAGEN, aby zamówić odpowiedni formularz zwrotu. Gdy formularz zostanie złożony, firma QIAGEN skontaktuje się z Państwem w celu uzyskania dalszych informacji niezbędnych do zaplanowania odbioru odpadów elektronicznych lub udostępnienia indywidualnej oferty.

## 11.5 Klauzula odpowiedzialności

Firma QIAGEN zostanie zwolniona z wszelkich zobowiązań wynikających z gwarancji w sytuacji, gdy naprawy lub modyfikacje zostały dokonane przez osoby inne niż personel firmy QIAGEN, z wyjątkiem przypadków, w których firma QIAGEN wyraziła pisemną zgodę na dokonanie takich napraw lub modyfikacji.

Wszystkie materiały wymienione w ramach niniejszej gwarancji będą objęte gwarancją tylko przez okres pierwotnego okresu gwarancyjnego, który w żadnym wypadku nie będzie trwać po upłynięciu pierwotnej daty wygaśnięcia oryginalnej gwarancji, chyba że uzyskano pisemne upoważnienie od kierownika firmy QIAGEN. Urządzenia odczytowe, urządzenia pośredniczące i powiązane oprogramowanie będą objęte gwarancją tylko przez okres gwarantowany przez pierwotnego producenta tych produktów. Oświadczenia i gwarancje złożone przez dowolną osobę, w tym przedstawicieli firmy QIAGEN, które są niespójne lub sprzeczne z warunkami niniejszej gwarancji, nie będą wiążące dla firmy QIAGEN, chyba że zostaną sporządzone na piśmie i zatwierdzone przez kierownika firmy QIAGEN.

# 11.6 Umowa licencyjna na oprogramowanie

WARUNKI UMOWY PRAWNEJ (zwanej dalej "**Umową**") pomiędzy firmą QIAGEN GmbH, QIAGEN Strasse 1, D-40724 Hilden, Niemcy (zwaną dalej "firmą QIAGEN") a Użytkownikiem (osobą fizyczną lub prawną), licencjobiorcą oprogramowania (zwanego dalej "**OPROGRAMOWANIEM**")

Instalując OPROGRAMOWANIE i korzystając z niego, Użytkownik zgadza się na warunki niniejszej Umowy. Jeśli Użytkownik nie zgadza się na warunki niniejszej Umowy, prosimy niezwłocznie zwrócić pakiet(y) oprogramowania i elementy towarzyszące (w tym materiały drukowane) do miejsca, w którym je uzyskano, w celu otrzymania pełnego zwrotu kosztów OPROGRAMOWANIA.

#### 1. UDZIELENIE LICENCJI

Zakres. Z zastrzeżeniem warunków niniejszej Umowy firma QIAGEN udziela Użytkownikowi ogólnoświatowej, wieczystej, niewyłącznej i niezbywalnej licencji na używanie OPROGRAMOWANIA wyłącznie do wewnętrznych celów biznesowych.

Nie należy:

- ⚫ modyfikować ani zmieniać całości lub jakiejkolwiek części OPROGRAMOWANIA, nie łączyć żadnej jego części z innym oprogramowaniem, odłączać żadnych komponentów OPROGRAMOWANIA od OPROGRAMOWANIA ani, z wyjątkiem zakresu i okoliczności dozwolonych przez prawo, tworzyć na jego podstawie dzieł pochodnych lub poddawać go inżynierii wstecznej, dekompilować, demontować lub w inny sposób uzyskiwać kod źródłowy z OPROGRAMOWANIA, ani usiłować wykonania dowolnej z tych czynności;
- ⚫ kopiować OPROGRAMOWANIA (z wyjątkiem przypadków opisanych powyżej);
- ⚫ cedować, wypożyczać, przenosić, sprzedawać, ujawniać ani udostępniać OPROGRAMOWANIA, handlować nim, ani udzielać żadnych praw do niego w jakiejkolwiek formie jakiejkolwiek osobie bez uprzedniej pisemnej zgody firmy QIAGEN;
- ⚫ usuwać, zmieniać, zasłaniać, zakłócać ani dodawać elementów do jakichkolwiek informacji o prawach autorskich, etykiet, znaków towarowych, nazw lub znaków na OPROGRAMOWANIU, załączonych do niego lub zawartych w nim;
- używać OPROGRAMOWANIA w jakikolwiek sposób naruszający własność intelektualną lub inne prawa firmy QIAGEN lub jakiegokolwiek innego podmiotu; lub

● używać OPROGRAMOWANIA do świadczenia usług on-line lub innych usług w zakresie baz danych dowolnej innej osobie.

Licencja na jeden komputer. Niniejsza Umowa zezwala na używanie jednej kopii OPROGRAMOWANIA na jednym komputerze.

Wersje próbne. Wersje próbne OPROGRAMOWANIA mogą wygasnąć po upływie 30 (trzydziestu) dni bez uprzedniego powiadomienia.

Otwarte oprogramowanie/oprogramowanie osób trzecich. Niniejsza Umowa nie ma zastosowania do żadnych innych komponentów oprogramowania zidentyfikowanych jako podlegające licencji open source w odpowiednim zawiadomieniu, licencji i/lub plikach praw autorskich dołączonych do programów (zbiorczo "**Otwarte oprogramowanie**"). Ponadto niniejsza Umowa nie ma zastosowania do żadnego innego oprogramowania, dla którego firma QIAGEN ma przyznane prawo pochodne do korzystania ("**Oprogramowanie osób trzecich**"). Otwarte oprogramowanie i Oprogramowanie osób trzecich może być dostarczane podczas tej samej transmisji plików elektronicznych, co OPROGRAMOWANIE, są to jednak oddzielne i odrębne programy. OPROGRAMOWANIE nie podlega licencji GPL ani żadnej innej licencji open source.

Jeśli i o ile firma QIAGEN udostępni Oprogramowanie osób trzecich, postanowienia licencyjne dotyczące takiego Oprogramowania osób trzecich będą dodatkowo obowiązywać i będą mieć pierwszeństwo. Jeśli udostępnione zostanie Otwarte oprogramowanie, postanowienia licencyjne dotyczące takiego Otwartego oprogramowania będą dodatkowo obowiązywać i będą mieć pierwszeństwo. Firma QIAGEN przekaże Użytkownikowi kod źródłowy odpowiedniego Otwartego oprogramowania, jeśli odnośne warunki licencji Otwartego oprogramowania obejmują taki obowiązek. Firma QIAGEN poinformuje Państwa, czy OPROGRAMOWANIE zawiera Oprogramowanie osób trzecich i/lub Oprogramowanie otwarte i udostępni odpowiednie warunki licencji na żądanie.

#### 2. AKTUALIZACJE

Jeśli OPROGRAMOWANIE jest uaktualnieniem poprzedniej wersji, Użytkownik otrzymuje jedną licencję na obie kopie i nie może osobno przekazywać poprzednich wersji, z wyjątkiem jednorazowego trwałego zbycia na rzecz innego użytkownika najnowszej aktualizacji i wszystkich poprzednich wersji, co jest dozwolone na podstawie Sekcji 4 poniżej.

#### 3. PRAWA AUTORSKIE

OPROGRAMOWANIE, w tym wszelkie obrazy i teksty zawarte w OPROGRAMOWANIU, jest chronione prawem autorskim i przez niemieckie prawa autorskie oraz przepisy traktatów międzynarodowych. Nie można kopiować żadnych materiałów drukowanych towarzyszących OPROGRAMOWANIU.

#### 4. INNE OGRANICZENIA

Nie wolno wypożyczać ani dzierżawić OPROGRAMOWANIA, ale można zbyć OPROGRAMOWANIE i towarzyszące mu materiały drukowane na rzecz innego użytkownika końcowego, pod warunkiem usunięcia plików instalacyjnych z komputera i uzyskania zgody odbiorcy na warunki niniejszej Umowy. Nie wolno poddawać inżynierii wstecznej, dekompilować ani demontować OPROGRAMOWANIA. Wszelkie zbycie OPROGRAMOWANIA musi obejmować najnowszą aktualizację i wszystkie wcześniejsze wersje.

#### 5. OGRANICZONA GWARANCJA

Firma QIAGEN gwarantuje, że (a) OPROGRAMOWANIE będzie działać zasadniczo zgodnie z dołączonymi materiałami drukowanymi przez okres dziewięćdziesięciu (90) dni od daty otrzymania. Wszelkie dorozumiane gwarancje na OPROGRAMOWANIE są ograniczone do dziewięćdziesięciu (90) dni. Niektóre stany/jurysdykcje nie zezwalają na ograniczenia czasu trwania dorozumianej gwarancji, więc powyższe ograniczenie może nie mieć zastosowania w przypadku Użytkownika.

#### 6. ŚRODKI ZARADCZE KLIENTA

Całkowita odpowiedzialność firmy QIAGEN i przysługujące nabywcy środki zaradcze ograniczają się wyłącznie, według uznania firmy QIAGEN, do (a) zwrotu zapłaconej ceny, albo (b) naprawy lub wymiany OPROGRAMOWANIA, które nie spełnia ograniczonej gwarancji firmy QIAGEN i które zostanie zwrócone do firmy QIAGEN z dowodem zakupu. Niniejsza ograniczona gwarancja jest nieważna, jeśli awaria OPROGRAMOWANIA wynikła z wypadku, nadużycia lub niewłaściwego zastosowania. Wszelka wymiana OPROGRAMOWANIA będzie objęta gwarancją przez pozostałą część pierwotnego okresu gwarancyjnego lub przez trzydzieści (30) dni, w zależności od tego, który okres jest dłuższy.

#### 7. OGRANICZONA ODPOWIEDZIALNOŚĆ

W żadnym wypadku firma QIAGEN ani jej dostawcy nie ponoszą odpowiedzialności za jakiekolwiek szkody (w tym, bez ograniczeń, dotyczące utraty zysków, przerwy w działalności gospodarczej, utraty informacji biznesowych lub innych strat pieniężnych, nieprzewidzianych szkód, braku sukcesu handlowego, szkód pośrednich lub szkód wynikowych — w szczególności szkód finansowych — lub szkód wynikających z roszczeń osób trzecich) wynikające z użycia lub braku możliwości użycia OPROGRAMOWANIA, nawet jeśli firma QIAGEN została powiadomiona o możliwości wystąpienia takich szkód.

Powyższe ograniczenia odpowiedzialności nie mają zastosowania w przypadku obrażeń ciała lub jakichkolwiek szkód wynikających z umyślnych działań, rażącego zaniedbania lub odpowiedzialności wynikającej z ustawy o odpowiedzialności za produkt (Produkthaftungsgesetz), gwarancji lub innych obowiązujących przepisów prawa.

Powyższe ograniczenie ma zastosowanie w przypadku:

- ⚫ opóźnienia;
- ⚫ odszkodowania z tytułu wady;
- odszkodowania z tytułu zmarnowanych kosztów.

#### 8. BRAK WSPARCIA

Żadne z postanowień niniejszej umowy nie zobowiązuje firmy QIAGEN do zapewnienia wsparcia dla OPROGRAMOWANIA. Firma QIAGEN może poprawiać wady OPROGRAMOWANIA i/lub dostarczać aktualizacje licencjobiorcom OPROGRAMOWANIA, ale nie ma takiego obowiązku. Użytkownik zobowiązany jest podjąć uzasadnione działania, aby niezwłocznie zgłaszać do firmy QIAGEN wszelkie usterki znalezione OPROGRAMOWANIU, jako pomoc w tworzeniu ulepszonych wersji OPROGRAMOWANIA.

Jakiekolwiek wsparcie ze strony firmy QIAGEN względem OPROGRAMOWANIA (w tym wsparcie podczas instalacji sieciowej), jeśli takie istnieje, podlega wyłącznie oddzielnej umowie o udzielenie wsparcia.

#### 9. ROZWIĄZANIE UMOWY

W przypadku niestosowania się Użytkownika do warunków niniejszej Umowy, firma QIAGEN może rozwiązać niniejszą Umowę oraz prawo i licencję na używanie OPROGRAMOWANIA. Użytkownik może rozwiązać niniejszą Umowę w dowolnym momencie, powiadamiając firmę QIAGEN. Po rozwiązaniu niniejszej Umowy należy usunąć OPROGRAMOWANIE z komputera i archiwów.

UŻYTKOWNIK WYRAŻA ZGODĘ, ŻE PO ROZWIĄZANIU NINIEJSZEJ UMOWY Z DOWOLNEJ PRZYCZYNY, FIRMA QIAGEN MOŻE PODJĄĆ DZIAŁANIA, ABY UPEWNIĆ SIĘ, ŻE OPROGRAMOWANIE NIE JEST JUŻ UŻYWANE.

## 10. PRAWO WŁAŚCIWE, MIEJSCE ROZSTRZYGANIA SPORÓW

Niniejszą Umowę należy interpretować i rozumieć zgodnie z przepisami prawa niemieckiego, z wyłączeniem mocy obowiązujących przepisów kolizyjnych. Stosowanie postanowień konwencji Narodów Zjednoczonych o umowach międzynarodowej sprzedaży towarów jest wykluczone. Niezależnie od wszelkich innych postanowień niniejszej Umowy strony niniejszej Umowy podlegają wyłącznej jurysdykcji sądów w Düsseldorfie.

# 11.7 Wyłączenia odpowiedzialności

Z WYJĄTKIEM POSTANOWIEŃ ZAWARTYCH W WARUNKACH SPRZEDAŻY analizatora QIAstat-Dx Analyzer 1.0 FIRMA QIAGEN NIE PONOSI ŻADNEJ ODPOWIEDZIALNOŚCI I WYKLUCZA WSZELKIE GWARANCJE, JAWNE I DOROZUMIANE, DOTYCZĄCE UŻYCIA analizatora QIAstat-Dx Analyzer 1.0, CO OBEJMUJE GWARANCJE DOTYCZĄCE WARTOŚCI HANDLOWEJ, PRZYDATNOŚCI DO KONKRETNEGO CELU, NIENARUSZANIA JAKICHKOLWIEK PATENTÓW, PRAW AUTORSKICH ORAZ INNYCH PRAW WŁASNOŚCI INTELEKTUALNEJ W DOWOLNYM MIEJSCU NA ŚWIECIE.

Analizator QIAstat-Dx Analyzer 1.0 jest wyposażony w port Ethernet. Nabywca analizatora QIAstat-Dx Analyzer 1.0 ponosi wyłączną odpowiedzialność za zapobieganie jakimkolwiek i wszystkim wirusom komputerowym, robakom, trojanom, złośliwemu oprogramowaniu, atakom hakerów oraz jakimkolwiek innym typom naruszeń bezpieczeństwa teleinformatycznego. Firma QIAGEN nie ponosi żadnej odpowiedzialności za wirusy komputerowe, robaki, trojany, złośliwe oprogramowanie, ataki hakerów ani jakiekolwiek inne typy naruszeń bezpieczeństwa teleinformatycznego.
## 11.8 Słowniczek

**Moduł analityczny** (Analytical Module, AM): główny moduł sprzętowy analizatora QIAstat-Dx Analyzer 1.0, w którym wykonywane są testy w kasetach testowych QIAstat-Dx. Jest kontrolowany przez moduł obsługowy (OM).

**Plik definicji oznaczenia**: jest to plik wymagany do wykonania oznaczenia na analizatorze QIAstat-Dx Analyzer 1.0. Zawartość pliku opisuje mierzone parametry, sposób wykonania pomiaru oraz sposób oceny nieprzetworzonych wyników pomiaru. Plik należy zaimportować do analizatora QIAstat-Dx Analyzer 1.0 przed pierwszym wykonaniem oznaczenia.

**GUI**: graficzny interfejs użytkownika.

**IFU**: instrukcja użycia.

**Moduł obsługowy** (Operational Module, OM): dedykowany sprzęt analizatora QIAstat-Dx Analyzer 1.0 zapewniający interfejs użytkownika dla 1–4 modułów analitycznych (AM).

**Użytkownik**: osoba, która obsługuje analizator QIAstat-Dx Analyzer 1.0 zgodnie z jego przeznaczeniem.

## INDEKS

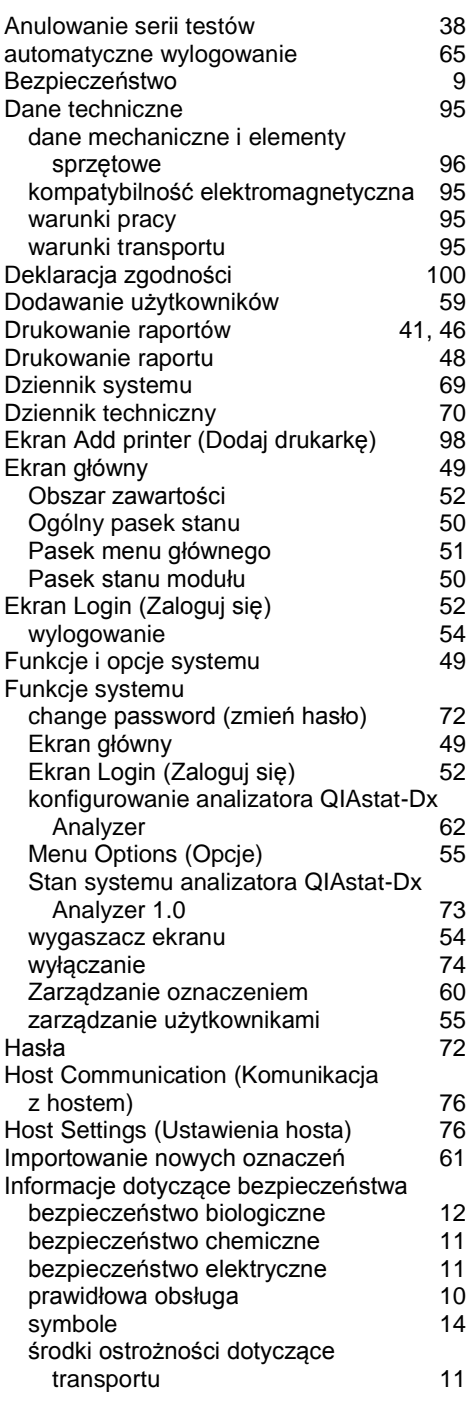

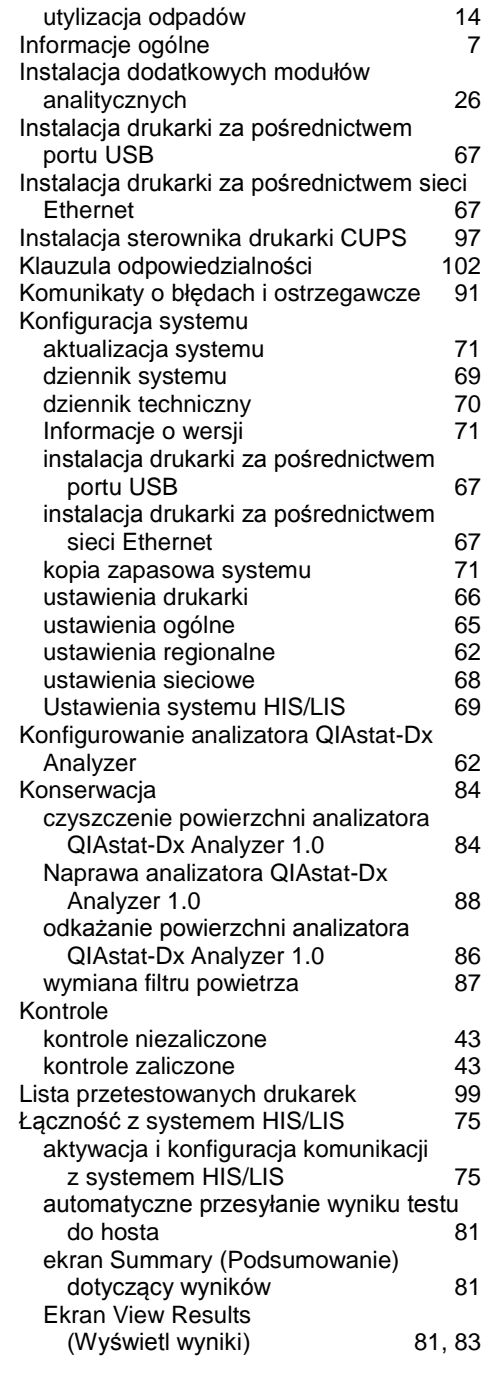

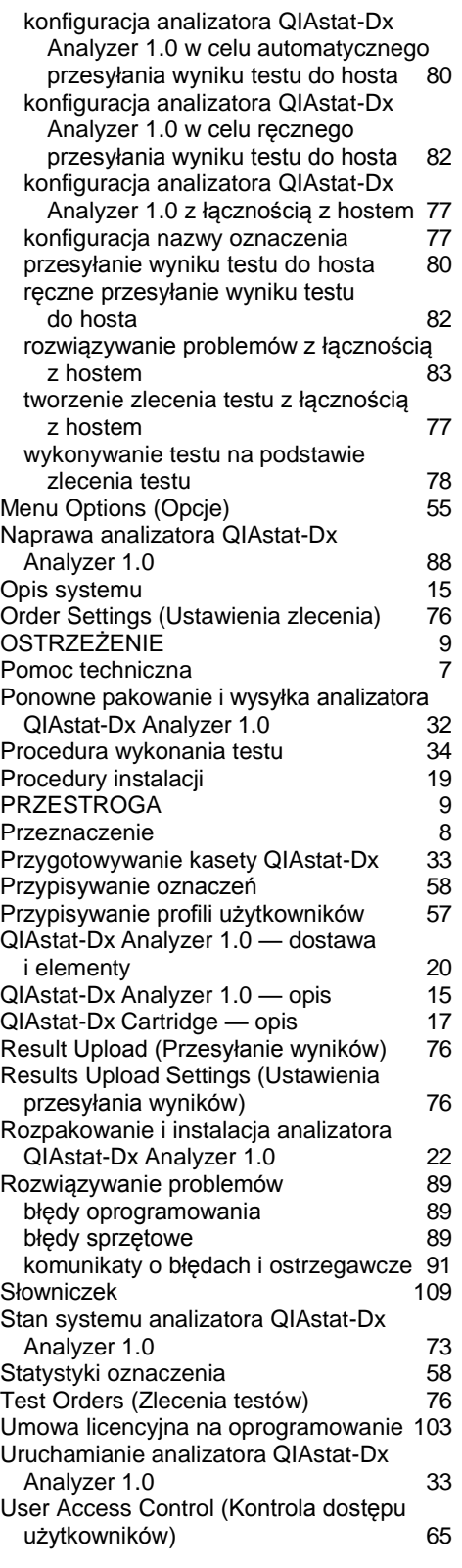

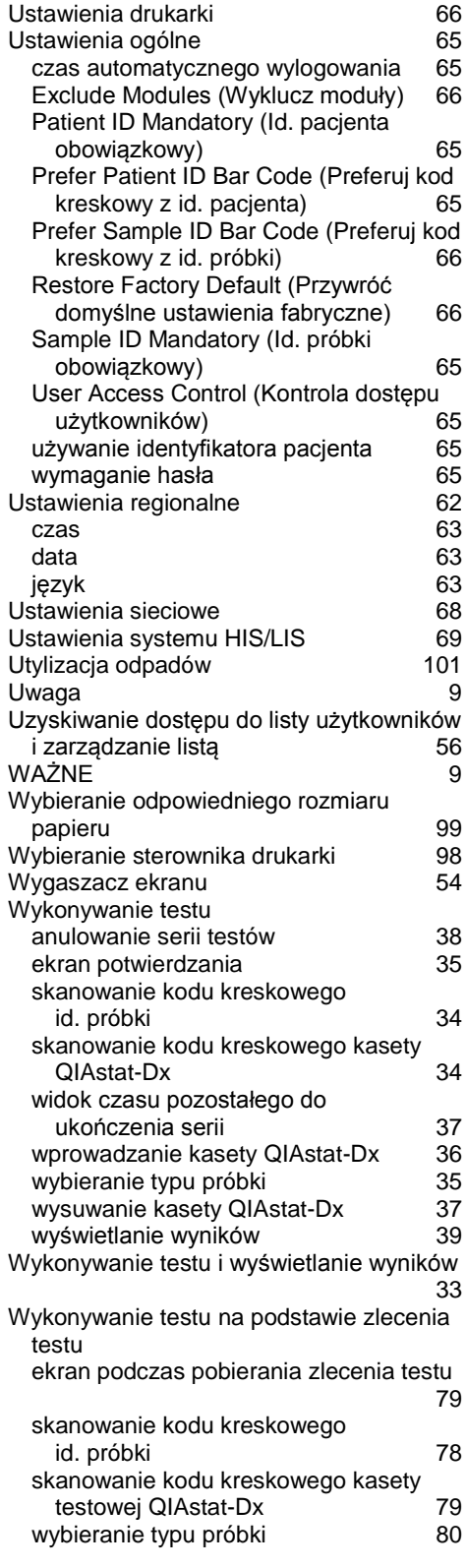

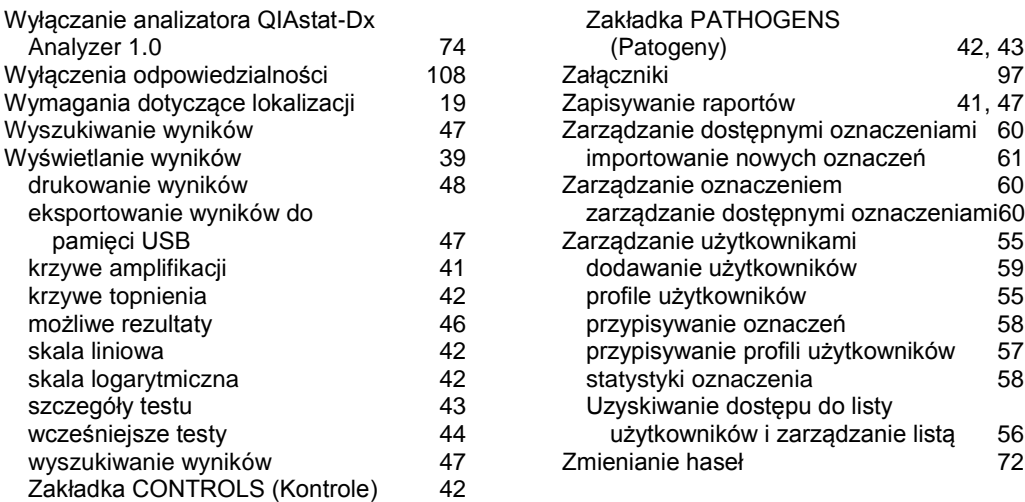

## HISTORIA ZMIAN DOKUMENTU

## **Historia zmian dokumentu**

Wydanie 1 04/2019

Pierwsze wydanie. Do użytku z oprogramowaniem w wersji 1.2.x lub wyższej.

Strona celowo pozostawiona pusta

Znaki towarowe: QIAGEN®, Sample to Insight®, QIAstat-Dx®, DiagCORE® (QIAGEN Group); ACGIH® (American Conference of Government Industrial Hygienists, Inc.); Brother® (Brother Industries, Ltd); Clinical and<br>(Hewlett-Packard

HB-2636-001 04/2019

© 2019 QIAGEN, wszelkie prawa zastrzeżone.

Składanie zamówień **www.qiagen.com/shop** | Pomoc techniczna **support.qiagen.com** | Strona WWW **www.qiagen.com**